# **Host Security Service**

# **User Guide**

Issue 01

**Date** 2022-07-28

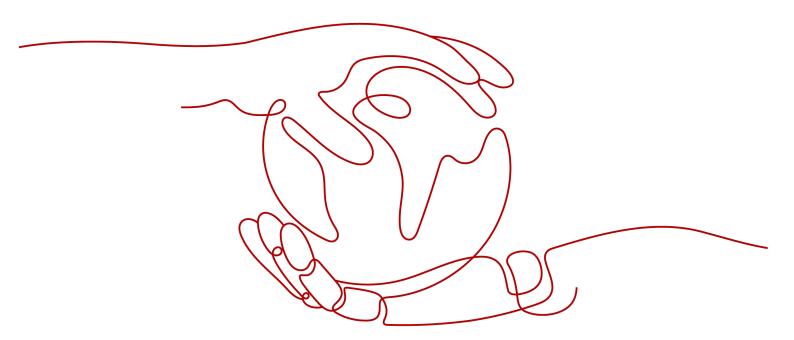

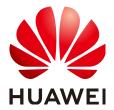

#### Copyright © Huawei Technologies Co., Ltd. 2022. All rights reserved.

No part of this document may be reproduced or transmitted in any form or by any means without prior written consent of Huawei Technologies Co., Ltd.

#### **Trademarks and Permissions**

HUAWEI and other Huawei trademarks are trademarks of Huawei Technologies Co., Ltd. All other trademarks and trade names mentioned in this document are the property of their respective holders.

#### **Notice**

The purchased products, services and features are stipulated by the contract made between Huawei and the customer. All or part of the products, services and features described in this document may not be within the purchase scope or the usage scope. Unless otherwise specified in the contract, all statements, information, and recommendations in this document are provided "AS IS" without warranties, guarantees or representations of any kind, either express or implied.

The information in this document is subject to change without notice. Every effort has been made in the preparation of this document to ensure accuracy of the contents, but all statements, information, and recommendations in this document do not constitute a warranty of any kind, express or implied.

# **Contents**

| 1 Introduction                                                             | 1  |
|----------------------------------------------------------------------------|----|
| 1.1 HSS                                                                    | 1  |
| 1.2 Functions and Features                                                 | 2  |
| 1.3 Advantages                                                             | 9  |
| 1.4 Editions                                                               | 9  |
| 1.5 Scenarios                                                              | 17 |
| 1.6 Constraints                                                            | 17 |
| 1.7 HSS Permissions Management                                             | 19 |
| 1.8 Related Services                                                       | 21 |
| 1.9 Concepts                                                               | 21 |
| 2 Enabling HSS                                                             | 23 |
| 2.1 Install an Agent                                                       | 23 |
| 2.1.1 Installing an Agent on the Linux OS                                  | 23 |
| 2.1.2 Installing an Agent on the Windows OS                                | 26 |
| 2.2 Set Alarm Notifications                                                | 28 |
| 2.2.1 Enabling Alarm Notification for the Basic/Enterprise/Premium Edition | 28 |
| 2.2.2 Enabling Alarm Notification for the WTP Edition                      |    |
| 2.3 Enable Server Protection                                               | 35 |
| 2.3.1 Enabling the Basic/Enterprise/Premium Edition                        | 35 |
| 2.3.2 Enabling the WTP Edition                                             | 40 |
| 3 Viewing the Server List                                                  | 45 |
| 4 Dashboard                                                                | 48 |
| 5 Security Configuration                                                   | 53 |
| 6 Server Management                                                        | 57 |
| 6.1 Creating a Server Group                                                | 57 |
| 6.2 Applying a Policy                                                      | 59 |
| 7 Risk Prevention                                                          | 63 |
| 7.1 Asset Management                                                       | 63 |
| 7.2 Vulnerability Management                                               | 65 |
| 7.2.1 Viewing Details of a Vulnerability                                   | 65 |
| 7.2.2 Fixing Vulnerabilities and Verifying the Result                      | 69 |

| 7.3 Baseline Inspection                                           | 73  |
|-------------------------------------------------------------------|-----|
| 7.3.1 Checking for Unsafe Settings                                |     |
| 7.3.2 Suggestions on Fixing Unsafe Settings                       | 74  |
| 8 Intrusion Detection                                             | 77  |
| 8.1 Alarm Events                                                  | 77  |
| 8.2 Checking and Handling Intrusion Events                        | 83  |
| 8.3 Managing Isolated Files                                       | 92  |
| 8.4 Configuring the Alarm Whitelist                               | 94  |
| 8.5 Configuring the Login Whitelist                               | 97  |
| 9 Advanced Protection                                             | 99  |
| 9.1 Application Recognition Service                               | 99  |
| 9.1.1 Checking the Whitelist Policy List                          |     |
| 9.1.2 Applying a Whitelist Policy                                 | 102 |
| 9.1.3 Checking and Handling Application Events                    | 106 |
| 9.2 File Integrity Monitoring                                     | 109 |
| 9.2.1 Adding a Monitored File                                     | 109 |
| 9.2.2 Checking Change Statistics                                  | 112 |
| 9.3 Ransomware Prevention                                         | 114 |
| 9.3.1 Checking Protection Policies                                | 114 |
| 9.3.2 Creating a Protection Policy                                | 117 |
| 9.3.3 Checking and Handling Protection Events                     | 122 |
| 10 Security Operations                                            | 125 |
| 10.1 Checking or Creating a Policy Group                          | 125 |
| 10.2 Modifying a Policy                                           | 132 |
| 11 WTP                                                            | 146 |
| 11.1 Adding a Protected Directory or File System                  | 146 |
| 11.2 Adding a Remote Backup Server                                | 152 |
| 11.3 Adding a Privileged Process That Can Modify Protected Files  | 156 |
| 11.4 Setting Scheduled WTP Protection                             | 157 |
| 11.5 Enabling Dynamic WTP                                         | 159 |
| 11.6 Viewing WTP Reports                                          | 160 |
| 12 Permissions Management                                         | 162 |
| 12.1 HSS Custom Policies                                          | 162 |
| 12.2 Actions                                                      | 163 |
| 13 FAQs                                                           | 168 |
| 13.1 About HSS                                                    |     |
| 13.1.1 What Is Host Security Service?                             | 168 |
| 13.1.2 What Is the HSS Agent?                                     | 170 |
| 13.2 Deployment and Configuration                                 | 171 |
| 13.2.1 Is the Agent in Conflict with Any Other Security Software? | 171 |

| 13.2.2 How Do I Install the Agent?                                                                                        | 172 |
|----------------------------------------------------------------------------------------------------|-----|
| 13.2.3 What Is the Default Agent Installation Path?                                                                       | 172 |
| 13.2.4 How Do I Filter Servers Where No Agents Have Been Installed?                                                       | 172 |
| 13.2.5 What Should I Do If the Agent Status Is Abnormal?                                                                  | 173 |
| 13.2.6 How Do I Uninstall the Agent?                                                                                      | 174 |
| 13.3 Alarm and Event Management                                                                                           | 176 |
| 13.3.1 Brute-force Attack Defense                                                                                         | 176 |
| 13.3.1.1 How Do I Block Brute-Force Attacks?                                                                              | 176 |
| 13.3.1.2 How Do I Defend Against Brute-force Attacks?                                                                     | 179 |
| 13.3.1.3 What Should I Do If the Account Cracking Prevention Function Does Not Take Effect on S<br>Accounts in Linux OSs? |     |
| 13.3.2 Weak Passwords and Unsafe Accounts                                                                                 | 180 |
| 13.3.2.1 How Do I Handle a Weak Password Alarm?                                                                           | 180 |
| 13.3.2.2 How Do I Set a Secure Password?                                                                                  | 182 |
| 13.3.3 Unsafe Settings                                                                                                    | 183 |
| 13.3.3.1 How Do I Install a PAM and Set a Proper Password Complexity Policy in a Linux OS?                                | 183 |
| 13.3.3.2 How Do I Set a Proper Password Complexity Policy in a Windows OS?                                                | 185 |
| 13.4 Vulnerability Management                                                                                             | 188 |
| 13.4.1 How Do I Fix Vulnerabilities?                                                                                      | 188 |
| 13.4.2 What Should I Do If a Warning Still Exists After I Fixed a Vulnerability as Prompted?                              | 188 |
| 13.4.3 Why the Alarms of Fixed Vulnerabilities Are Still Displayed?                                                       | 188 |
| 13.4.4 Why a Server Displayed in Vulnerability Information Does Not Exist?                                                | 189 |
| 13.4.5 Do I Need to Restart a Server After Fixing its Vulnerabilities?                                                    | 189 |
| 13.5 Web Tamper Protection                                                                                                | 189 |
| 13.5.1 Why Do I Need to Add a Protected Directory?                                                                        | 189 |
| 13.5.2 How Do I Modify a Protected Directory?                                                                             | 189 |
| 13.5.3 How Do I Modify a File After WTP Is Enabled?                                                                       | 191 |
| 13.5.4 What Can I Do If I Enabled Dynamic WTP But Its Status Is Enabled but not in effect?                                | 191 |
| 13.6 Others                                                                                                    | 191 |
| 13.6.1 How Do I Use the Windows Remote Desktop Connection Tool to Connect to a Server?                                    | 192 |
| 13.6.2 How Do I Check HSS Log Files?                                                                                      | 193 |
| 13.6.3 How Do I Enable Logging for Login Failures?                                                                        | 194 |
| 13.6.4 How Do I Scan My Servers?                                                                                          | 196 |
| A Change History                                                                                                    | 201 |

# 1 Introduction

#### **1.1 HSS**

Host Security Service (HSS) helps you identify and manage the assets on your servers, eliminate risks, and defend against intrusions and web page tampering. There are also advanced protection and security operations functions available to help you easily detect and handle threats.

#### **Working Principles**

Install the HSS agent on your servers, and you will be able to check the server security status and risks in a region on the HSS console.

Figure 1-1 illustrates how HSS works.

Figure 1-1 Working principles

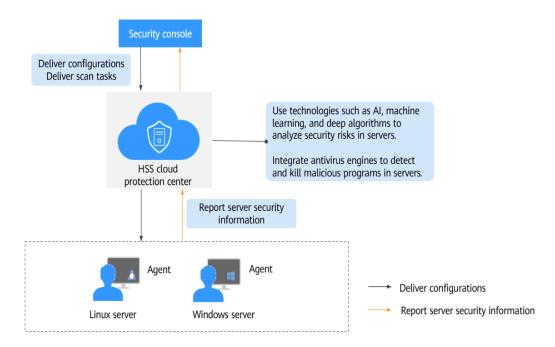

The following table describes HSS components.

Table 1-1 Components

| Component                   | Description                                                                                                    |
|-----------------------------|----------------------------------------------------------------------------------------------------|
| Management console          | A visualized management platform, where you can apply configurations in a centralized manner and view the defense status and scan results of servers in a region.                                                                                                    |
| HSS cloud protection center | Uses technologies such as AI, machine learning, and deep algorithms to analyze security risks in servers.                                                                                                    |
|                             | <ul> <li>Integrates multiple antivirus engines to detect and kill<br/>malicious programs in servers.</li> </ul>                                                                                                    |
|                             | Receives configurations and scan tasks sent from the console and forwards them to agents on the servers.                                                                                                    |
|                             | <ul> <li>Receives server information reported by agents, analyzes<br/>security risks and exceptions on servers, and displays the<br/>analysis results on the console.</li> </ul>                                                                                                    |
| Agent                       | Communicates with the HSS cloud protection center via<br>HTTPS and WSS. Port 443 is used by default.                                                                                                    |
|                             | <ul> <li>Scans all servers every early morning; monitors the<br/>security status of servers; and reports the collected server<br/>information (including non-compliant configurations,<br/>insecure configurations, intrusion traces, software list,<br/>port list, and process list) to the cloud protection center.</li> </ul> |
|                             | Blocks server attacks based on the security policies you configured.                                                                                                    |
|                             | NOTE                                                                                                    |
|                             | If the agent is not installed or is abnormal, HSS is unavailable.                                                                                                    |
|                             | Select the agent and installation command suitable for your OS.                                                                                                    |
|                             | Web Tamper Protection (WTP) and HSS can use the same agent<br>on a server.                                                                                                    |

## 1.2 Functions and Features

HSS provides asset management, vulnerability management, intrusion detection, baseline inspection, and web tamper protection (WTP) functions.

#### **Asset Management**

Deeply scan the accounts, ports, processes, web directories, software information, and auto-started tasks on your servers. You can manage all your information assets on the **Assets** page.

Table 1-2 Asset management

| Function                                      | Description                                                                                                    | Check<br>Mode                                                       |
|-----------------------------------------------|----------------------------------------------------------------------------------------------------|---------------------------------------------------------------------|
| Account informati on manage ment              | <ul> <li>Check and manage all accounts on your servers to keep them secure.</li> <li>You can check real-time and historical account information to find suspicious accounts.</li> <li>Real-time account information includes Account ID, server quantity and names, Administrator Rights, User Group, User Directory, and User Startup Shell.</li> <li>The operation history of an account includes the Action, Account ID, Administrator Rights, User Group, User Directory, User Startup Shell, and Time of the action.</li> </ul>     | Real-time<br>check                                                  |
| Open<br>port<br>check                         | Check open ports on your servers, including risky and unknown ports.  You can check Port Type, Servers, Risk Level, Status, Port Description, and the specific Server, Bound IP Address, Status, PID, and Program File of a port.                                                                                                    | Real-time<br>check                                                  |
| Process<br>check                              | Check processes on your servers and find abnormal processes.  You can check Process Name, Servers, Total Number of Processes, Total Number of File Names, and the specific Server, Process Path, File Permission, User, PID, and startup time of a process.                                                                                                    | Real-time<br>check                                                  |
| Web<br>directory<br>manage<br>ment            | Check and manage directories used by web services on your servers.  You can check the File Path, Application Type, Local Port, URL, PID, and Program File.                                                                                                    | Real-time<br>check                                                  |
| Software<br>informati<br>on<br>manage<br>ment | <ul> <li>Check and manage all software installed on your servers, and identify insecure versions.</li> <li>You can check real-time and historical software information to determine whether the software is risky.</li> <li>Real-time software information includes the Software Name, server quantity and names, and Software Version.</li> <li>The software operation history includes Action, Software Name, Software Version, and Time.</li> <li>You can use the manual detection function to check software information.</li> </ul> | Autom atic check in the early mornin g every day      Manua l check |

| Function         | Description                                                                                                    | Check<br>Mode      |
|------------------|----------------------------------------------------------------------------------------------------|--------------------|
| Auto-<br>startup | Check and list auto-started services, scheduled tasks, pre-loaded dynamic libraries, run registry keys, and startup folders. | Real-time<br>check |
|                  | You can get notified immediately when abnormal automatic auto-start items are detected and quickly locate Trojans.           |                    |

#### **Vulnerability Management**

The vulnerability management function detects vulnerabilities and risks in Linux OSs, Windows OSs, and Web content management systems (Web-CMSs).

**Table 1-3** Vulnerability management

| Function                                      | Description                                                                                                    | Check<br>Mode                                  |
|-----------------------------------------------|----------------------------------------------------------------------------------------------------|------------------------------------------------|
| Software<br>vulnerabi<br>lity<br>detection    | Check vulnerabilities in Linux and Windows OSs.  Check and handle vulnerabilities in your system and the software (such as SSH, OpenSSL, Apache, and MySQL) you obtained from official sources and have not compiled. | Autom atic check in the early morning.         |
| Web-<br>CMS<br>vulnerabi<br>lity<br>detection | Check and handle vulnerabilities found by scanning web directories and files in your Web-CMS.                                                                                                    | mornin<br>g every<br>day<br>• Manua<br>l check |

#### **Baseline Inspection**

The baseline check function detects risky configurations of server systems and key software.

Table 1-4 Baseline inspection

| Function                                  | Description                                                                                                    | Check<br>Mode                                                                              |
|-------------------------------------------|----------------------------------------------------------------------------------------------------|--------------------------------------------------------------------------------------------|
| Password<br>policy<br>check               | <ul> <li>Check whether your password complexity policy is proper and modify it based on suggestions provided by HSS, improving password security.</li> <li>You can use the manual detection function to check password complexity policies.</li> </ul>                                                                                                    | <ul> <li>Autom atic check in the early mornin g every day</li> <li>Manual check</li> </ul> |
| Common<br>weak<br>password<br>detection   | <ul> <li>Check for weak passwords and remind users to change them, preventing easy guessing.</li> <li>On the Common Weak Password Detection tab, you can view the account name, account type, and usage duration of a weak password.</li> <li>You can use the manual detection function to detect weak passwords on servers.</li> </ul>                                                                                                    | <ul> <li>Autom atic check in the early mornin g every day</li> <li>Manual check</li> </ul> |
| Unsafe<br>configura<br>tion item<br>check | <ul> <li>Check for unsafe Tomcat, Nginx, and SSH login configurations.</li> <li>On the Configure Detection page, you can view the description, matched detection rule, threat level, and status of a configuration.</li> <li>You can handle risky configuration items and ignore trusted items based on the detection rules and detection results.</li> <li>You can use the manual detection function to check key configurations.</li> </ul> | <ul> <li>Autom atic check in the early mornin g every day</li> <li>Manual check</li> </ul> |

#### **Intrusion Detection**

The intrusion detection function identifies and prevents intrusion to servers, discovers risks in real time, detects and kills malicious programs, and identifies web shells and other threats.

**Table 1-5** Intrusion detection

| Intrusion                               | How HSS Detects It                                                                                                    | Check<br>Mode          |
|-----------------------------------------|----------------------------------------------------------------------------------------------------|------------------------|
| Brute-<br>force<br>attack               | <ul> <li>Detect brute-force attacks on SSH, RDP, FTP, SQL Server, and MySQL accounts.</li> <li>If the number of brute-force attacks from an IP address reaches 5 within 30 seconds, the IP address will be blocked.  By default, suspicious SSH attackers are blocked for 12 hours. Other types of suspicious attackers are blocked for 24 hours.</li> <li>You can check whether the IP address is trustworthy based on its attack type and how many times it has been blocked. You can manually unblock the IP addresses you trust.</li> </ul> | Real-<br>time<br>check |
| Abnorma<br>l login                      | <ul> <li>Detect abnormal login behavior, such as remote login and brute-force attacks.</li> <li>Check and handle remote logins. HSS can check the blocked login IP addresses, and who used them to log in to which servers at what time.  If a user's login location is not any common login location you set, an alarm will be triggered.</li> <li>Trigger an alarm if a user logs in by a brute-force attack.</li> </ul>                                                                                                    | Real-<br>time<br>check |
| Malicious<br>program<br>(cloud<br>scan) | Check and kill malware, such as viruses, Trojan horses, web shells, worms, mining software, unknown malicious programs, and variants. All this can be done with just a few clicks. The malware is found and removed by analysis on program characteristics and behaviors, AI image fingerprint algorithms, and cloud scanning and killing. You can manually isolate and kill identified and suspicious malicious programs, and cancel the isolation of and ignore trusted programs.                                                             | Real-<br>time<br>check |
| Abnorma<br>l process<br>behavior        | All the running processes on all your servers are monitored for you. You can create a process whitelist to ignore alarms on trusted processes, and can receive alarms on unauthorized process behavior and intrusions.  The following abnormal process behavior can be detected:  Abnormal CPU usage  Processes accessing malicious IP addresses  Abnormal increase in concurrent process connections                                                                                                    | Real-<br>time<br>check |

| Intrusion                               | How HSS Detects It                                                                                                    | Check<br>Mode                                         |
|-----------------------------------------|----------------------------------------------------------------------------------------------------|-------------------------------------------------------|
| Changes<br>made to<br>critical<br>files | <ul> <li>Check alarms about modifications on key files (such as ls, ps, login, and top).</li> <li>Key file change information includes the paths of modified files, the last modification time, and names of the servers storing configuration files.</li> </ul>                                                                                                    | Real-<br>time<br>check                                |
| Web<br>shells                           | <ul> <li>Check whether the files (often PHP and JSP files) in your web directories are web shells.</li> <li>Web shell information includes the Trojan file path, status, first discovery time, and last discovery time. You can choose to ignore warning on trusted files.</li> <li>You can use the manual detection function to detect web shells on servers.</li> </ul> | <ul><li>Realtime check</li><li>Manual check</li></ul> |
| Reverse<br>shell                        | Monitor user process behaviors in real time to detect reverse shells caused by invalid connections.  Reverse shells can be detected for protocols including TCP, UDP, and ICMP.                                                                                                    | Real-<br>time<br>check                                |
| Abnorma<br>l shell                      | Detect actions on abnormal shells, including moving, copying, and deleting shell files, and modifying the access permissions and hard links of the files.                                                                                                    | Real-<br>time<br>check                                |
| High-risk<br>comman<br>d<br>execution   | Check executed commands in real time and generate alarms on high-risk commands.                                                                                                    | Real-<br>time<br>check                                |
| Auto-<br>startup<br>check               | Check and list auto-started services, scheduled tasks, pre-<br>loaded dynamic libraries, run registry keys, and startup<br>folders.                                                                                                    | Real-<br>time<br>check                                |
| Unsafe<br>account                       | Scan accounts on servers and list suspicious accounts in a timely manner.  You can check the name, user group, UID/SID, user directory, and startup shell of an account.                                                                                                    | Real-<br>time<br>check                                |
| Privilege<br>escalatio<br>n             | Detect privilege escalation for processes and files in the current system.  The following abnormal privilege escalation operations can be detected:  Root privilege escalation by exploiting SUID program vulnerabilities  Root privilege escalation by exploiting kernel vulnerabilities                                                                                 | Real-<br>time<br>check                                |
|                                         | File privilege escalation                                                                                                    |                                                       |

| Intrusion | How HSS Detects It                                                                           | Check<br>Mode       |
|-----------|----------------------------------------------------------------------------------------------|---------------------|
| Rootkit   | Detect suspicious rootkit installation in a timely manner by checking:                       | Automa<br>tic check |
|           | <ul><li>File signatures</li><li>Hidden files, ports, processes, and kernel modules</li></ul> | every<br>day        |

#### **Advanced Protection**

| Function                                               | Description                                                                                                    | Check<br>Mode          |
|--------------------------------------------------------|----------------------------------------------------------------------------------------------------|------------------------|
| Applicati<br>on<br>recogniti<br>on<br>service<br>(ARS) | Set whitelist policies, and determine whether applications are <b>Trusted</b> , <b>Untrusted</b> , or <b>Unknown</b> . The applications that are not whitelisted are not allowed to run. This function protects your servers from untrusted or malicious applications, reducing unnecessary resource usage. | Real-<br>time<br>check |
| File<br>integrity<br>monitorin<br>g (FIM)              | Check the files in the Linux OS, applications, and other components to detect tampering.                                                                                                    | Real-<br>time<br>check |
| Ransomw<br>are<br>preventio<br>n                       | Analyze operations on servers, identify trusted applications, and report alarms on or block untrusted applications, depending on your settings.                                                                                                    | Real-<br>time<br>check |

#### **WTP**

Web Tamper Protection (WTP) can detect and prevent tampering of files in specified directories, including web pages, documents, and images, and quickly restore them using valid backup files.

Table 1-6 WTP

| Function                                    | Description                                                                 | Check<br>Mode |
|---------------------------------------------|-----------------------------------------------------------------------------|---------------|
| Static<br>WTP                               | Prevents static web page files on website servers from being tampered with. | Real-<br>time |
| Net disk<br>tamperin<br>g<br>preventio<br>n | Prevents web page files in shared net disks from being tampered with.       | check         |

| Function       | Description                                                                      | Check<br>Mode |
|----------------|----------------------------------------------------------------------------------|---------------|
| Dynamic<br>WTP | Prevents dynamic web page content in website databases from being tampered with. |               |

# 1.3 Advantages

HSS helps you manage and maintain the security of all your servers and reduce common risks

#### **Centralized Management**

You can check for and fix a range of security issues on a single console, easily managing your servers.

 On the security console, you can view the sources of server risks in a region, handle them according to displayed suggestions, and use filter, search, and batch processing functions to quickly analyze the risks of all servers in the region.

#### **Accurate Defense**

HSS blocks attacks with pinpoint accuracy by using advanced detection technologies and diverse libraries.

#### **All-Round Protection**

HSS protects servers against intrusions by prevention, defense, and post-intrusion scan.

#### **Lightweight Agent**

The agent occupies only a few resources, not affecting server system performance.

#### 1.4 Editions

HSS provides basic, enterprise, premium, and WTP editions. **Table 1-7** describes their functions. For more details, see **Functions and Features**.

**Table 1-7** Edition details

| Fun<br>ctio<br>n                                | Item                                   | Description                                                                                                    | Basic | Enter<br>prise | Prem<br>ium | WTP      |
|-------------------------------------------------|----------------------------------------|----------------------------------------------------------------------------------------------------|-------|----------------|-------------|----------|
| Asse<br>t<br>Man<br>age                         | Manage<br>account<br>informa<br>tion   | Check and manage server accounts all in one place.                                                                                                    | ×     | √              | √           | √        |
| men<br>t                                        | Check<br>open<br>ports                 | Check open ports all in one place and identify high-risk and unknown ports.                                                                                                | ×     | √              | √           | √        |
|                                                 | Manage<br>applicat<br>ions             | Check running applications all in one place and identify malicious applications.                                                                                           | ×     | √              | √           | √        |
|                                                 | Web<br>director<br>y<br>manage<br>ment | Check and manage web directories all in one place.                                                                                                    | ×     | √              | √           | √        |
|                                                 | Manage<br>softwar<br>e                 | Check and manage server software all in one place and identify insecure versions.                                                                                          | ×     | √              | √           | √        |
|                                                 | Manage<br>auto-<br>startup             | Check auto-startup entries and collect statistics on entry changes in a timely manner.                                                                                     | ×     | ×              | √           | √        |
| Vuln<br>erab<br>ility<br>man<br>age<br>men<br>t | Window<br>s<br>vulnera<br>bilities     | Scan Windows OS and software for vulnerabilities based on vulnerability databases, receive alarms generated on critical vulnerabilities, and manage them all in one place. | ×     | √              | <b>√</b>    | <b>√</b> |
|                                                 | Linux<br>vulnera<br>bilities           | Scan Linux OS and software for vulnerabilities based on vulnerability databases, receive alarms generated on critical vulnerabilities, and manage them all in one place.   | ×     | √              | <b>√</b>    | √        |

| Fun<br>ctio<br>n                        | Item                                         | Description                                                                                                    | Basic | Enter<br>prise | Prem<br>ium | WTP      |
|-----------------------------------------|----------------------------------------------|----------------------------------------------------------------------------------------------------|-------|----------------|-------------|----------|
|                                         | Web-<br>CMS<br>vulnera<br>bilities           | Check and handle Web-<br>CMS vulnerabilities<br>found in web directory<br>and file scans.                             | ×     | √              | √           | √        |
| Uns<br>afe<br>setti<br>ngs<br>chec<br>k | Passwor<br>d policy<br>check                 | Check password complexity policies and modify them based on suggestions provided by HSS to improve password security. | √     | √              | √           | <b>√</b> |
|                                         | Weak<br>passwor<br>d check                   | Change weak passwords to stronger ones based on HSS scan results and suggestions.                                     | √     | √              | √           | √        |
|                                         | Unsafe<br>configur<br>ation<br>item<br>check | Check the unsafe<br>Tomcat, Nginx, and SSH<br>login configurations<br>found by HSS.                                   | ×     | √              | √           | √        |
| Intru<br>sion<br>dete<br>ctio<br>n      | Brute-<br>force<br>attack                    | Your accounts are protected from brute-force attacks. HSS will block the attacking hosts when detecting such attacks. | √     | √              | √           | √        |

| Fun<br>ctio<br>n | Item                                            | Description                                                                                                    | Basic | Enter<br>prise | Prem<br>ium | WTP |
|------------------|-------------------------------------------------|----------------------------------------------------------------------------------------------------|-------|----------------|-------------|-----|
|                  | Abnorm<br>al login                              | Detect abnormal login<br>behavior, such as remote<br>login and brute-force<br>attacks.                                                                                                    | √     | √              | √           | √   |
|                  |                                                 | <ul> <li>Check and handle<br/>remote logins.</li> <li>HSS can check the<br/>blocked login IP<br/>addresses, and who<br/>used them to log in<br/>to which servers at<br/>what time.</li> </ul> |       |                |             |     |
|                  |                                                 | If a user's login location is not any common login location you set, an alarm will be triggered.  Trigger an alarm if a user logs in by a brute-force attack.                                 |       |                |             |     |
|                  | Malicio<br>us<br>progra<br>m<br>(cloud<br>scan) | Check and handle detected malicious programs all in one place, including web shells, Trojan horses, mining software, worms, and viruses.                                                      | ×     | √              | √           | √   |

| Fun<br>ctio<br>n | Item                                    | Description                                                                                                    | Basic | Enter<br>prise | Prem<br>ium | WTP      |
|------------------|-----------------------------------------|----------------------------------------------------------------------------------------------------|-------|----------------|-------------|----------|
|                  | Abnorm<br>al<br>process<br>behavio<br>r | Check the processes on servers, including their IDs, command lines, process paths, and behavior.  Send alarms on unauthorized process operations and intrusions.  The following abnormal process behavior can be detected:  Abnormal CPU usage  Processes accessing malicious IP addresses  Abnormal increase in concurrent process connections             | ×     | √              | √           | ✓        |
|                  | Change<br>in<br>critical<br>file        | Receive alarms when critical system files are modified.                                                                                                    | ×     | √              | √           | √        |
|                  | Web<br>shell                            | Check whether the files (often PHP and JSP files) detected by HSS in your web directories are web shells.  • Web shell information includes the Trojan file path, status, first discovery time, and last discovery time. You can choose to ignore warning on trusted files.  • You can use the manual detection function to scan for web shells on servers. | ×     | √              | <b>√</b>    | <b>√</b> |

| Fun<br>ctio<br>n | Item                                          | Description                                                                                                    | Basic | Enter<br>prise | Prem<br>ium | WTP |
|------------------|-----------------------------------------------|----------------------------------------------------------------------------------------------------|-------|----------------|-------------|-----|
|                  | Reverse<br>shell                              | Monitor user process<br>behaviors in real time to<br>detect reverse shells<br>caused by invalid<br>connections.                                                                | ×     | ×              | √           | ✓   |
|                  |                                               | Reverse shells can be detected for protocols including TCP, UDP, and ICMP.                                                                                                    |       |                |             |     |
|                  | Abnorm<br>al shell                            | Detect actions on<br>abnormal shells,<br>including moving,<br>copying, and deleting<br>shell files, and modifying<br>the access permissions<br>and hard links of the<br>files. | ×     | ×              | √           | √   |
|                  | High-<br>risk<br>comma<br>nd<br>executio<br>n | Receive real-time alarms on high-risk commands.                                                                                                    | ×     | ×              | √           | √   |
|                  | Auto-<br>startup<br>check                     | Check and list auto-<br>started services,<br>scheduled tasks, pre-<br>loaded dynamic libraries,<br>run registry keys, and<br>startup folders.                                  | ×     | ×              | √           | √   |
|                  | Unsafe<br>account                             | Scan accounts on servers and list suspicious accounts in a timely manner.                                                                                                    | ×     | √              | √           | √   |

| Fun<br>ctio<br>n                       | Item                          | Description                                                                                                    | Basic | Enter<br>prise | Prem<br>ium | WTP |
|----------------------------------------|-------------------------------|----------------------------------------------------------------------------------------------------|-------|----------------|-------------|-----|
|                                        | Privilege<br>escalati<br>on   | Detect privilege escalation for processes and files in the current system.  The following abnormal privilege escalation operations can be detected:  Root privilege escalation by exploiting SUID program vulnerabilities  Root privilege escalation by exploiting kernel vulnerabilities  File privilege escalation | ×     | ×              | √           | √   |
|                                        | Rootkit                       | Detect suspicious rootkit installation in a timely manner by checking:  • Check rootkits based on file signatures.  • Hidden files, ports, processes, and kernel modules                                                                                                    | ×     | ×              | √           | √   |
| Adv<br>ance<br>d<br>prot<br>ectio<br>n | Progra<br>m<br>manage<br>ment | Set whitelist policies, and determine whether applications are <b>Trusted</b> , <b>Untrusted</b> , or <b>Unknown</b> . The applications that are not whitelisted are not allowed to run. This function protects your servers from untrusted or malicious applications, reducing unnecessary resource usage.          | ×     | ×              | √           | ✓   |
|                                        | Monitor<br>file<br>integrity  | Check the files in the Linux OS, applications, and other components to detect tampering.                                                                                                    | ×     | ×              | √           | √   |

| Fun<br>ctio<br>n                   | Item                                        | Description                                                                                                    | Basic | Enter<br>prise                                                   | Prem<br>ium | WTP |
|------------------------------------|---------------------------------------------|----------------------------------------------------------------------------------------------------|-------|------------------------------------------------------------------|-------------|-----|
|                                    | Ransom<br>ware<br>preventi<br>on            | Analyze operations on servers, identify trusted applications, and report alarms on or block untrusted applications, depending on your settings.                                                                                                    | ×     | ×                                                                | <b>√</b>    | ✓   |
| Secu<br>rity<br>oper<br>atio<br>ns | Policy<br>manage<br>ment                    | You can define and issue different detection policies for different servers or server groups, implementing refined security operation.  View the policy list.  Create a policy group based on default and existing policy groups.  Define a policy.  Edit or delete a policy.  Modify or disable policies in a group.  Apply policies to servers in batches on the Servers page. | ×     | √ (Only the defa ult enter prise polic y grou p is supp orted .) | √           | ✓   |
|                                    | Security<br>report                          | Check weekly or monthly server security trend, key security events, and risks.                                                                                                    | ×     | √                                                                | √           | √   |
| Web<br>Tam<br>per<br>Prot          | Static<br>WTP                               | Static web page files on your website servers are protected from tampering.                                                                                                    | ×     | ×                                                                | ×           | √   |
| ectio<br>n                         | Net disk<br>tamperi<br>ng<br>preventi<br>on | Files in your net disks<br>are protected from<br>tampering.                                                                                                    | ×     | ×                                                                | ×           | √   |
|                                    | Dynami<br>c WTP                             | Dynamic web page files in your website databases are protected from tampering.                                                                                                    | ×     | ×                                                                | ×           | √   |

#### 1.5 Scenarios

#### **Security Compliance**

The intrusion detection function of HSS protects accounts and systems on cloud servers, helping enterprises meet compliance standards.

#### **Centralized Security Management**

You can manage the security configurations and events of all your cloud servers on the HSS console, reducing risks and management costs.

#### **Security Risk Evaluation**

You can check and eliminate all the risks (such as risky accounts, open ports, software vulnerabilities, and weak passwords) on your servers.

#### **Account Protection**

Take advantage of comprehensive account security capabilities, including prevention, anti-attack, and post-attack scan.

#### **Proactive Security**

Count and scan your server assets, check and fix vulnerabilities and unsafe settings, and proactively protect your network, applications, and files from attacks.

#### **Intrusion Detection**

Scan all possible attack vectors to detect and fight advanced persistent threats (APTs) and other threats in real time, protecting your system from their impact.

#### 1.6 Constraints

#### **Supported Server Types**

ECS

#### **Supported OSs**

HSS agents can run on Linux OSs, such as CentOS and EulerOS; and Windows OSs, such as Windows Server 2008, 2012, and 2016.

#### NOTICE

The agent is probably incompatible with the Linux or Windows OS versions that have reached end of life. To obtain better HSS service experience, you are advised to install or upgrade to an OS version supported by the agent.

• Table 1-8 and Table 1-9 list Linux OS versions supported by HSS.

**Table 1-8** Linux OS version (x86 computing)

| No. | OS Version                                       |
|-----|--------------------------------------------------|
| 1   | CentOS 6, 7, and 8 (64 bit)                      |
| 2   | Debian 7, 8, 9, and 10 (32 bit or 64 bit)        |
| 3   | EulerOS 2.2, 2.3, and 2.5 (64 bit)               |
| 4   | Fedora: 24, 25, and 30 (64 bit)                  |
| 5   | OpenSUSE 13.2, 15.0, and 42.2 (64 bit)           |
| 6   | Ubuntu 14.04, 16.0, and 18.04 (32 bit or 64 bit) |
| 7   | SUSE: 11 and 12 (64 bit) and SAP HANA            |
| 8   | Gentoo: 13.0 and 17.0 (64 bit)                   |
| 9   | Oracle Linux 6.9 or 7.4 (64 bit)                 |

**Table 1-9** Linux OS version (Kunpeng computing)

| No. | OS Version                                            |
|-----|-------------------------------------------------------|
| 1   | CentOS 7.4, 7.5, 7.6, and 8.0 64 bit with ARM (40 GB) |
| 2   | EulerOS: 2.8 64bit with ARM (40 GB)                   |
| 3   | Fedora: 29 64bit with ARM (40 GB)                     |
| 4   | OpenSUSE: 15.0 64bit with ARM (40 GB)                 |
| 5   | Ubuntu: 18.04 64bit with ARM (40 GB)                  |

• Table 1-10 lists Windows OS versions supported by HSS.

Table 1-10 Supported Windows OSs

| No. | OS Version                                               | Constraint                                                 |
|-----|----------------------------------------------------------|------------------------------------------------------------|
| 1   | Windows Server 2019 Datacenter 64-bit<br>English (40 GB) | If a piece of third-<br>party security                     |
| 2   | Windows Server 2019 Datacenter 64-bit<br>Chinese (40 GB) | software, such as<br>McAfee, has been<br>installed on your |
| 3   | Windows Server 2016 Standard 64-bit<br>English (40 GB)   | server, stop the<br>protection function<br>on the software |
| 4   | Windows Server 2016 Standard 64-bit<br>Chinese (40 GB)   | before installing an<br>HSS agent. After                   |

| No. | OS Version                                                  | Constraint                                      |
|-----|-------------------------------------------------------------|-------------------------------------------------|
| 5   | Windows Server 2016 Datacenter 64-bit<br>English (40 GB)    | you install the agent, you can re-              |
| 6   | Windows Server 2016 Datacenter 64-bit<br>Chinese (40 GB)    | enable the protection function on the software. |
| 7   | Windows Server 2012 R2 Standard 64-bit<br>English (40 GB)   |                                                 |
| 8   | Windows Server 2012 R2 Standard 64-bit<br>Chinese (40 GB)   |                                                 |
| 9   | Windows Server 2012 R2 Datacenter 64-bit<br>English (40 GB) |                                                 |
| 10  | Windows Server 2012 R2 Datacenter 64-bit<br>Chinese (40 GB) |                                                 |
| 11  | Windows Server 2008 R2 Standard 64-bit<br>English (40 GB)   |                                                 |
| 12  | Windows Server 2008 R2 Standard 64-bit<br>Chinese (40 GB)   |                                                 |
| 13  | Windows Server 2008 R2 Datacenter 64-bit<br>Chinese (40 GB) |                                                 |
| 14  | Windows Server 2008 R2 Enterprise 64-bit<br>English (40 GB) |                                                 |
| 15  | Windows Server 2008 R2 Enterprise 64-bit<br>Chinese (40 GB) |                                                 |
| 16  | Windows Server 2008 Web R2 64-bit<br>Chinese (40 GB)        |                                                 |

# 1.7 HSS Permissions Management

If you need to assign different permissions to different employees in your enterprise to access HSS resources, IAM is a good choice for fine-grained permissions management. IAM provides identity authentication, permissions management, and access control, helping you secure access to your resources.

With IAM, you can use your account to create IAM users, and assign permissions to the users to control their access to specific resources. For example, some software developers in your enterprise need to use HSS resources but must not delete them or perform any high-risk operations. To achieve this result, you can create IAM users for the software developers and grant them only the permissions required for using HSS resources.

If your account does not need individual IAM users for permissions management, then you may skip over this chapter.

#### **HSS Permissions**

By default, new IAM users do not have permissions assigned. You need to add a user to one or more groups, and attach permissions policies or roles to these groups. Users inherit permissions from the groups to which they are added and can perform specified operations on cloud services based on the permissions.

HSS is a project-level service deployed and accessed in specific physical regions. To assign permissions to a user group, specify the scope as region-specific projects and select projects for the permissions to take effect. If **All projects** is selected, the permissions will take effect for the user group in all region-specific projects. When accessing HSS, the users need to switch to a region where they have been authorized to use cloud services.

You can grant users permissions by using roles and policies.

- Roles: A coarse-grained authorization mechanism provided by IAM to define
  permissions based on users' job responsibilities. This mechanism provides only
  a limited number of service-level roles for authorization. When using roles to
  grant permissions, you must also assign other roles on which the permissions
  depend to take effect. However, roles are not an ideal choice for fine-grained
  authorization and secure access control.
- Policies: A fine-grained authorization mechanism that defines permissions required to perform operations on specific cloud resources under certain conditions. This mechanism allows for more flexible policy-based authorization, meeting requirements for secure access control. For example, you can grant HSS users only the permissions for managing a certain type of resources.

Table 1-11 lists more details.

**Table 1-11** System-defined permissions supported by HSS

| Role/Policy<br>Name   | Description                                        | Role/<br>Policy<br>Type      | Dependency                                                                                                    |
|-----------------------|----------------------------------------------------|------------------------------|----------------------------------------------------------------------------------------------------|
| HSS<br>Administrator  | HSS administrator, who has all permissions of HSS. | System-<br>defined<br>role   | This role depends on the Tenant Guest role. Tenant Guest: a global role, which must be assigned in the Global project |
| HSS FullAccess        | Full permissions for HSS                           | System-<br>defined<br>policy |                                                                                                    |
| HSS<br>ReadOnlyAccess | Read-only permissions<br>for HSS                   | System-<br>defined<br>policy | None                                                                                                    |

#### 1.8 Related Services

HSS users can use SMN to receive alarm notifications, IAM service to manage user permissions, and Cloud Trace Service (CTS) to audit user behaviors.

#### **Elastic Cloud Server (ECS)**

HSS agents can be installed on ECSs.

• For details about ECS, see the *Elastic Cloud Server User Guide*.

#### Simple Message Notification (SMN)

SMN is an extensible, high-performance message processing service.

- To enable alarm notifications, you must configure SMN first.
- After the SMN is enabled, you will receive alarm notifications sent from HSS if your server is attacked or have high risks detected.
- On the **Alarm Notification** tab, you can configure **Daily Alarm Notification** and **Real-Time Alarm Notification** as required.

For details about SMN, see Simple Message Notification User Guide.

#### **Identity and Access Management**

IAM is a free identity management service that can implement refined user permission isolation and control based on user identities. It is the basic permission management service and can be used free of charge.

For details about IAM, see *Identity and Access Management User Guide*.

#### **Cloud Trace Service (CTS)**

CTS is a professional log audit service that records user operations in HSS. You can use the records for security analysis, compliance auditing, resource tracking, and fault locating. It is the basic log management service and can be used free of charge.

For details about CTS, see Cloud Trace Service User Guide.

### 1.9 Concepts

#### **Account Cracking**

Account cracking refers to the intruder behavior of guessing or cracking the password of an account.

#### **Viewing Information About Weak Passwords**

A weak password can be easily cracked.

#### **Viewing Information About Malicious Programs**

A malicious program, such as a backdoor, Trojan horse, worm, or virus, is developed with attack or illegal remote control intents.

Malware covertly inlays code into another program to run intrusive or disruptive programs and damage the security and integrity of the data on an infected server. Malware includes viruses, Trojan horses, and worms, classified by their ways of transmission.

HSS reports both identified and suspicious malware.

#### Ransomware

Ransomware emerged with the Bitcoin economy. It is a Trojan that is disguised as a legitimate email attachment or bundled software and tricks you into opening or installing it. It can also arrive on your servers through website or server intrusion.

Ransomware often uses a range of algorithms to encrypt the victim's files and demand a ransom payment to get the decryption key. Digital currencies such as Bitcoin are typically used for the ransoms, making tracing and prosecuting the attackers difficult.

Ransomware interrupts businesses and can cause serious economic losses. We need to know how it works and how we can prevent it.

#### **Web Tamper Protection**

Web Tamper Protection (WTP) is an HSS edition that protects your files, such as web pages, documents, and images, in specific directories against tampering and sabotage from hackers and viruses.

#### **Project**

Projects are used to group and isolate OpenStack resources, including computing, storage, and network resources. A project can be a department or a project team.

Multiple projects can be created for one account.

# **2** Enabling HSS

# 2.1 Install an Agent

#### 2.1.1 Installing an Agent on the Linux OS

You can enable HSS only after the HSS agent is installed on your servers. This topic describes how to install the agent on a server running a Linux OS. For details about how to install an agent on the Windows OS, see **Installing an Agent on the Windows OS**.

■ NOTE

WTP and HSS can use the same agent on a server.

#### **Default Installation Path**

The agent installation path on servers running the Linux OS cannot be customized. The default path is:

/usr/local/hostquard/

#### **Prerequisites**

- An EIP has been bound to the server on which the agent is to be installed.
- A remote management tool, such as Xftp, SecureFX, and WinSCP, has been installed on your PC.
- The Security-Enhanced Linux (SELinux) firewall has been disabled. The firewall affects agent installation and should remain disabled until the agent is installed.

#### **Installing an Agent Using Commands**

This procedure involves logging in to the server and running commands.

**Step 1** Log in to the management console.

- Step 2 In the upper left corner of the page, select a region, click —, and choose Security > Host Security Service.
- **Step 3** In the navigation pane on the left, choose **Installation and Configuration**. On the **Install Agent** tab, copy the required installation command.

Figure 2-1 Copying the command for installing the agent

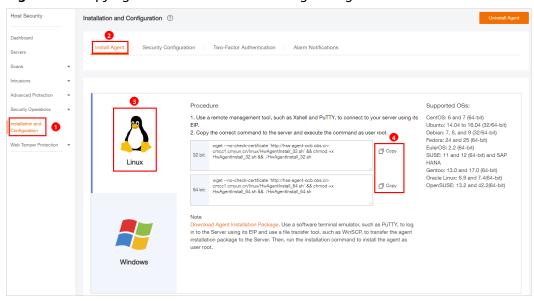

- **Step 4** Remotely log in to the server where the agent is to be installed.
  - You can log in to the ECS management console and click **Remote Login** in the ECS list.
  - If your server has an EIP bound, you can also use a remote management tool, such as Xftp, SecureFX, or WinSCP, to log in to the server and install the agent on the server as user **root**.
- **Step 5** Paste the copied installation command and press **Enter** to install the agent on the server

If information similar to the following is displayed, the agent is successfully installed:

Preparing... ################# [100%]
1:hostguard ############## [100%]
Hostguard is running.
Hostguard installed.

**Step 6** Run the **service hostguard status** command to check the running status of the agent.

If the following information is displayed, the agent is running properly:

Hostguard is running

----End

#### Installing an Agent Using an Installation Package

Download the agent installation package, upload it to the server where the agent is to be installed, and run the installation command on the server to install the agent.

- **Step 1** Log in to the management console.
- **Step 2** In the navigation pane on the left, choose **Installation and Configuration**. On the **Install Agent** tab, download the agent package.

Figure 2-2 Downloading the agent installation package

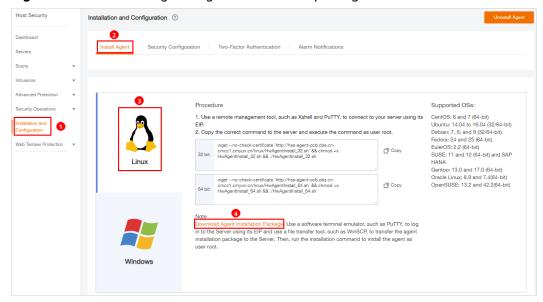

- **Step 3** Download the agent to be installed based on the server OS version.
- **Step 4** Use a file transfer tool, such as Xftp, SecureFX, or WinSCP, to upload the agent installation package to the server.
- **Step 5** Remotely log in to the server where the agent is to be installed.
  - You can log in to the ECS management console and click Remote Login in the ECS list.
  - If your server has an EIP bound, you can also use a remote management tool, such as Xftp, SecureFX, or WinSCP, to log in to the server and install the agent on the server as user root.
- **Step 6** Run **cd** *Installation\_package\_directory* to access the directory.
- **Step 7** Run the following command to install the agent on the server:
  - For an .rpm package, run rpm -ivh Package\_name.

To forcibly install the agent, run the **rpm -ivh --force** *Package\_name* command.

For a .deb package, run dpkg -i Package\_name.
 If information similar to the following is displayed, the agent is successfully installed:

Preparing... ############### [100%] 1:hostguard ################### [100%] Hostguard is running. Hostguard installed.

**Step 8** Run the **service hostguard status** command to check the running status of the agent.

If the following information is displayed, the agent is running properly:

Hostguard is running

----End

#### 2.1.2 Installing an Agent on the Windows OS

You can enable HSS only after an HSS agent is installed on the servers. This topic describes how to install the agent on a server running a Windows OS. For details about how to install an agent on the Linux OS, see **Installing an Agent on the Linux OS**.

□ NOTE

WTP and HSS can use the same agent on a server.

#### **Default Installation Path**

The agent installation path on servers running the Windows OS cannot be customized. The default path is:

C:\Program Files (x86)\HostGuard

#### **Prerequisites**

- An EIP has been bound to the server on which the agent is to be installed.
- A remote management tool, such as pcAnywhere and UltraVNC, has been installed on your PC.

#### **Procedure**

There are two ways to install an agent. This section describes the first one.

- Method 1: Download the agent installation package, upload it to the server where the agent is to be installed, and run the installation command on the server to install the agent.
- Method 2: Log in to the server where the agent is to be installed, log in to the management console using the server, and download and install the agent.
- **Step 1** Log in to the management console.
- Step 2 In the upper left corner of the page, select a region, click \_\_\_\_, and choose Security > Host Security Service.
- **Step 3** In the navigation pane on the left, choose **Installation and Configuration**. On the **Install Agent** tab, download the agent package.

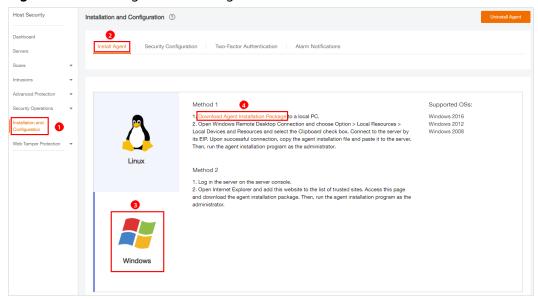

Figure 2-3 Installing a Windows agent

- **Step 4** Remotely log in to the server where the agent is to be installed.
  - You can log in to the ECS management console and click **Remote Login** in the ECS list.
  - If an EIP has been bound to the server, you can use Windows Remote Desktop Connection or a third-party remote management tool, such as pcAnywhere and UltraVNC, to log in to the server and install the agent on the server as an administrator.
- **Step 5** Upload the agent installation package to the server where the agent is to be installed.
- **Step 6** Run the agent installation program as an administrator.
  - Select a host type on the **Select host type** page.
- **Step 7** Check the **HostGuard.exe** and **HostWatch.exe** processes in the Windows Task Manager.

If the processes do not exist, the agent installation fails. In this case, reinstall the agent.

Antimalware Service Executa... 0% 96.1 MB COM Surrogate 3.0 MB 1.2 MB COM Surrogate 3.0 MB HostGuard.exe 0% hostwatch.exe ( 1.8 MB 0% Intel® PROSet Monitoring S... 0% 1.5 MB Java Service Wrapper Comm... 2.0 MB 0% Java(TM) Platform SE binary ... 24.7 MB Microsoft IME 0% 1.1 MB Microsoft Malware Protectio... 2.1 MB

Figure 2-4 Checking the agent status

----End

#### 2.2 Set Alarm Notifications

#### 2.2.1 Enabling Alarm Notification for the Basic/Enterprise/ Premium Edition

After alarm notification is enabled, you can receive alarm notifications sent by HSS to learn about security risks facing your servers and web pages. Without this function, you have to log in to the management console to view alarms.

- Alarm notification settings are effective only for the current region. To receive notifications from another region, switch to that region and configure alarm notification.
- Alarm notifications may be mistakenly intercepted. If you do not receive any alarm notifications, view them in the message interception area.

#### **Prerequisites**

Before setting alarm notifications, you are advised to create a message topic in SMN as an administrator.

#### Enabling Alarm Notification for the Basic, Enterprise, or Premium Edition

- **Step 1** Log in to the management console.
- Step 2 In the upper left corner of the page, select a region, click \_\_\_\_, and choose Security > Host Security Service.
- **Step 3** Choose **Installation and Configuration** and click the **Alarm Notifications** tab, as shown in **Figure 2-5**.

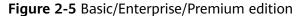

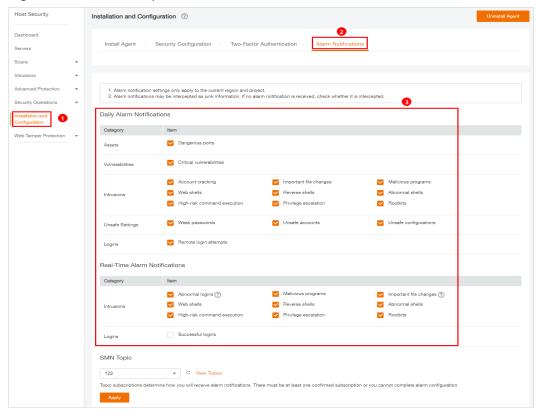

**Step 4** Select the notification items for **Daily Alarm Notifications** and **Real-Time Alarm Notifications** as desired. For more information, see **Alarm Notifications**.

**Table 2-1** Notification types

| Notification Type            | Description                                                                                                    | Suggestion on Selecting a<br>Notification Item                                                                                                    |
|------------------------------|----------------------------------------------------------------------------------------------------|----------------------------------------------------------------------------------------------------|
| Daily alarm<br>notification  | The HSS system scans the accounts, web directories, vulnerabilities, malicious programs, and key configurations in the server system at 00:00 every day, and sends the summarized detection results to the recipients you set in SMN. | <ul> <li>It is recommended that you receive and periodically check all the content in the daily alarm notification to eliminate risks in a timely manner.</li> <li>Daily alarm notifications contain a lot of check items. If you want to send the notifications to recipients set in an SMN topic, you are advised to set the topic protocol to Email.</li> </ul>                                                                                                    |
| Real-time alarm notification | When an attacker intrudes a server, HSS sends alarms to the recipients you set in SMN.                                                                                                    | <ul> <li>It is recommended that you receive all the content in the real-time alarm notification and view them in time. The HSS system monitors the security of servers in real time, detects the attacker's intrusion, and sends real-time alarm notifications for you to quickly handle the problem.</li> <li>Real-time alarm notifications are about urgent issues. If you want to send the notifications to recipients set in an SMN topic, you are advised to set the topic protocol to SMS.</li> </ul> |

**Step 5** Select a message notification topic.

You can select an existing topic or click View Topics to create a topic.

- Multiple subscriptions can be added to a topic. Before selecting a topic, ensure that subscriptions added to it are in **Confirmed** status. Otherwise, notifications may fail to be received.
- The confirmation message about topic subscription may be regarded as spam. If you do not receive the message, check whether it is intercepted as spam.
- For details about topics and subscriptions, see *Simple Message Notification User Guide*.

#### Step 6 Click Apply.

----End

#### **Alarm Notifications**

| Notificatio<br>n Type                                                                                                    | Item                     | Description                                                                                                    |  |  |
|----------------------------------------------------------------------------------------------------|--------------------------|----------------------------------------------------------------------------------------------------|--|--|
| Daily Alarm Notifications  HSS checks risks in your servers in the early morning every day, summarizes and collects detection results, and sends the results to your mobile phone or email box at 10:00 every day. |                          |                                                                                                    |  |  |
| Assets                                                                                                    | Dangerous<br>port        | Check for high-risk open ports and unnecessary ports.                                                                                                    |  |  |
| Vulnerabilit ies                                                                                                    | Critical vulnerabilities | Detect critical vulnerabilities and fix them in a timely manner.                                                                                                    |  |  |
| Intrusions                                                                                                    | Account<br>cracking      | <ul> <li>Detect brute-force attacks on SSH, RDP, FTP, SQL Server, and MySQL accounts.</li> <li>If the number of brute-force attacks from an IP address reaches 5 within 30 seconds, the IP address will be blocked.         By default, suspicious SSH attackers are blocked for 12 hours. Other types of suspicious attackers are blocked for 24 hours.     </li> <li>You can check whether the IP address is trustworthy based on its attack type and how many times it has been blocked. You can manually unblock the IP addresses you trust.</li> </ul> |  |  |
|                                                                                                    | Important file changes   | HSS only checks whether directories or files have been modified, not whether they are modified manually or by a process.                                                                                                    |  |  |
|                                                                                                    | Malicious<br>programs    | Check malware, such as web shells, Trojan horses, mining software, worms, and other viruses and variants, and kill them in one click. The malware is found and removed by analysis on program characteristics and behaviors, AI image fingerprint algorithms, and cloud scanning and killing.                                                                                                    |  |  |
|                                                                                                    | Web shells               | Check whether the files (often PHP and JSP files) in your web directories are web shells.                                                                                                    |  |  |
|                                                                                                    | Reverse shells           | Monitor user process behaviors in real time to detect reverse shells caused by invalid connections.                                                                                                    |  |  |

| Notificatio<br>n Type | Item                              | Description                                                                                                    |
|-----------------------|-----------------------------------|----------------------------------------------------------------------------------------------------|
|                       | Abnormal shells                   | Detect actions on abnormal shells, including moving, copying, and deleting shell files, and modifying the access permissions and hard links of the files.                                                                                                    |
|                       | High-risk<br>command<br>execution | HSS checks executed commands in real time and generates alarms if high-risk commands are detected.                                                                                                    |
|                       | Privilege escalation              | HSS detects privilege escalation for processes and files in the current system.                                                                                                    |
|                       | Rootkits                          | HSS detects suspicious rootkit installation in a timely manner by checking:                                                                                                    |
| Unsafe<br>Settings    | Weak<br>passwords                 | Detect weak passwords in MySQL, FTP, and system accounts.                                                                                                    |
|                       | Unsafe<br>accounts                | Check for suspicious and unnecessary accounts on the servers to prevent unauthorized access and operations.                                                                                                    |
|                       | Unsafe configuration s            | Detect unsafe settings of key applications that will probably be exploited by hackers to intrude servers.                                                                                                    |
| Logins                | Remote login                      | Check and handle remote logins.                                                                                                    |
|                       | attempts                          | If a user's login location is not any common login location you set, an alarm will be triggered.                                                                                                    |
| Real-Time A           | larm Notificatio                  | ons                                                                                                    |
| When an eve           | ent occurs, an ala                | arm notification is immediately sent.                                                                                                    |
| Intrusions            | Abnormal logins                   | Detect abnormal login behavior, such as remote login and brute-force attacks. If abnormal logins are reported, your servers may have been intruded by hackers.                                                                                                    |
|                       | Malicious<br>programs             | Check malware, such as web shells, Trojan horses, mining software, worms, and other viruses and variants, and kill them in one click. The malware is found and removed by analysis on program characteristics and behaviors, AI image fingerprint algorithms, and cloud scanning and killing. |
|                       | Important file changes            | HSS only checks whether directories or files have been modified, not whether they are modified manually or by a process.                                                                                                    |
|                       | Web shells                        | Check whether the files (often PHP and JSP files) in your web directories are web shells.                                                                                                    |

| Notificatio<br>n Type | Item                              | Description                                                                                                    |
|-----------------------|-----------------------------------|----------------------------------------------------------------------------------------------------|
|                       | Reverse shells                    | Monitor user process behaviors in real time to detect reverse shells caused by invalid connections.                                                                                                    |
|                       | Abnormal shells                   | Detect actions on abnormal shells, including moving, copying, and deleting shell files, and modifying the access permissions and hard links of the files.                                                                           |
|                       | High-risk<br>command<br>execution | HSS checks executed commands in real time and generates alarms if high-risk commands are detected.                                                                                                    |
|                       | Privilege escalation              | HSS detects privilege escalation for processes and files in the current system.                                                                                                    |
|                       | Rootkits                          | HSS detects suspicious rootkit installation in a timely manner by checking:                                                                                                    |
| Logins                | Successful<br>logins              | This alarm does not necessarily indicate a security issue. If you have selected <b>Successful logins</b> in the <b>Real-Time Alarm Notifications</b> area, HSS will send alarms when detecting any successful logins.               |
|                       |                                   | If all the accounts on your HSS are managed by a single administrator, such alarms help them conveniently monitor system accounts.                                                                                                  |
|                       |                                   | If the system accounts are managed by multiple administrators, or different servers are managed by different administrators, too many alarms will interrupt O&M personnel. In this case, you are advised to disable the alarm item. |
|                       |                                   | NOTE  Alarms on this event do not necessarily indicate attacks.  Logins from valid IP addresses are not attacks.                                                                                                    |

# 2.2.2 Enabling Alarm Notification for the WTP Edition

After alarm notification is enabled, you can receive alarm notifications sent by HSS to learn about security risks facing your servers and web pages. Without this function, you have to log in to the management console to view alarms.

- Alarm notification settings are effective only for the current region. To receive notifications from another region, switch to that region and configure alarm notification.
- Alarm notifications may be mistakenly intercepted. If you do not receive any alarm notifications, view them in the message interception area.

## **Prerequisites**

Before setting alarm notifications, you are advised to create a message topic in SMN as an administrator.

# **Enabling WTP Alarm Notifications**

- **Step 1** Log in to the management console.
- Step 2 In the upper left corner of the page, select a region, click —, and choose Security > Host Security Service.
- **Step 3** Choose **Installation and Configuration** and click the **Alarm Notification** tab. Configure alarms, as shown in **Figure 2-6**.

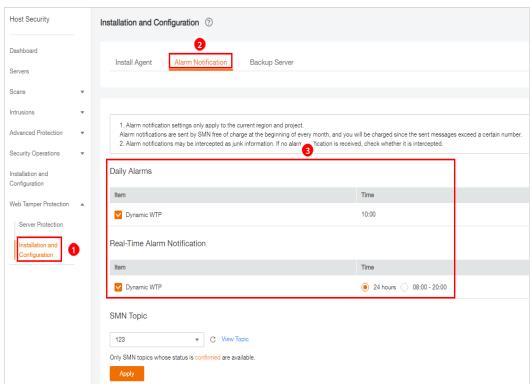

Figure 2-6 Configuring alarm notifications

**Step 4** Select a message notification topic.

You can select an existing topic or click **View Topics** to create a topic.

- Multiple subscriptions can be added to a topic. Before selecting a topic, ensure that subscriptions added to it are in **Confirmed** status. Otherwise, notifications may fail to be received.
- The confirmation message about topic subscription may be regarded as spam. If you do not receive the message, check whether it is intercepted as spam.
- For details about topics and subscriptions, see *Simple Message Notification User Guide*.

Step 5 Click Apply.

----End

## 2.3 Enable Server Protection

# 2.3.1 Enabling the Basic/Enterprise/Premium Edition

For the WTP edition, choose **Web Tamper Protection** > **Server Protection** and then enable it. For details, see **Enabling the WTP Edition**.

#### **Check Mode**

The HSS system detects all data at 00:00 every day.

If you enable server protection before the detection interval, you can view detection results only after the detection is performed at 00:00 of the next day or you perform a manual detection immediately.

## **Prerequisites**

- In the server list on the **Servers** page of the HSS console, the **Agent Status** of the target server is **Online**.
- Alarm notifications have been enabled.
- To better protect your containers, you are advised to set security configurations.

#### **Constraints**

Linux OS

On servers running the EulerOS with ARM, HSS does not block the IP addresses suspected of SSH brute-force attacks, but only generates alarms.

- Windows OS
  - Authorize the Windows firewall when you enable protection for a Windows server. Do not disable the Windows firewall during the HSS inservice period. If the Windows firewall is disabled, HSS cannot block brute-force attack IP addresses.
  - If the Windows firewall is manually enabled, HSS may also fail to block brute-force attack IP addresses.

# **Enabling Protection**

- **Step 1** Log in to the management console.
- Step 2 In the upper left corner of the page, select a region, click =, and choose Security > Host Security Service.
- **Step 3** In the navigation tree on the left, choose **Servers**.

Figure 2-7 Server list

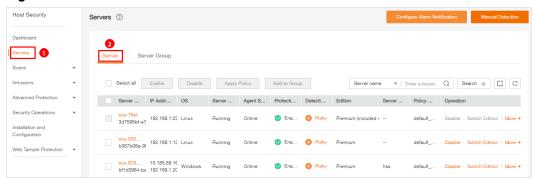

**Step 4** Select the target server and click **Enable**.

In the **Enable Protection** dialog box, select the HSS edition, as shown in **Figure 2-8**.

Figure 2-8 Enabling HSS

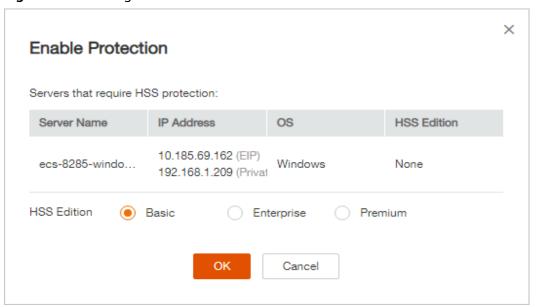

**Step 5** Click **OK**. View the server protection status in the server list.

If the **Protection Status** of the target server is **Enabled**, the basic, enterprise, or premium edition has been enabled.

After HSS is enabled, it will scan your servers for security issues. Check items vary according to the edition you enabled. **Figure 2-9** illustrates more details.

For details about the differences between editions, see Editions.

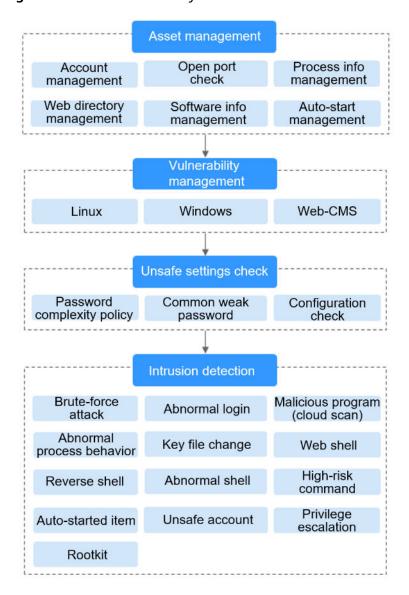

Figure 2-9 Automatic security check items

----End

## **Viewing Detection Details**

After server protection is enabled, HSS will immediately perform comprehensive detection on the server. The detection may take a long time, which needs your patience.

In the **Operation** column on the **Server** tab, choose **More** > **View Scan Results** to view the detection result of a specified server.

Figure 2-10 Viewing details

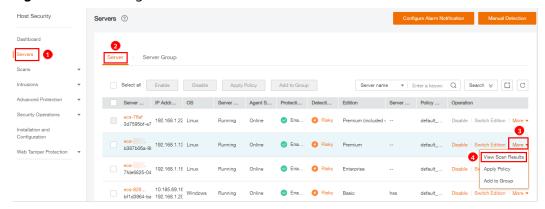

The details page shows detection results and detected risks.

Figure 2-11 Viewing the detection result

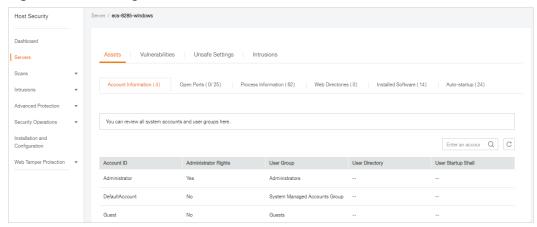

# **Switching Editions**

You can switch between the basic, enterprise, and premium editions of HSS if you already purchased quotas of the required editions.

#### NOTICE

- If the HSS service is switched from a higher edition to a lower edition, protected servers will be more vulnerable to attacks.
- You can switch from other editions to the basic, enterprise, or premium edition.
- Preparations
  - Before switching to a lower edition, check the server, handle known risks, and record operation information to prevent O&M errors and attacks.
- Operations after the edition change
  - After switching to a lower edition, clear important data on the server, stop important applications on the server, and disconnect the server from the external network to avoid unnecessary loss caused by attacks.

 After switching to a higher edition, perform a security detection on the server, handle security risks on the server, and configure necessary functions in a timely manner.

## **Follow-up Operation**

You can manually configure check items, as shown in **Figure 2-12**. Configurable items vary according to the edition you enabled.

For details about the differences between editions, see **Editions**.

Figure 2-12 Manual check items

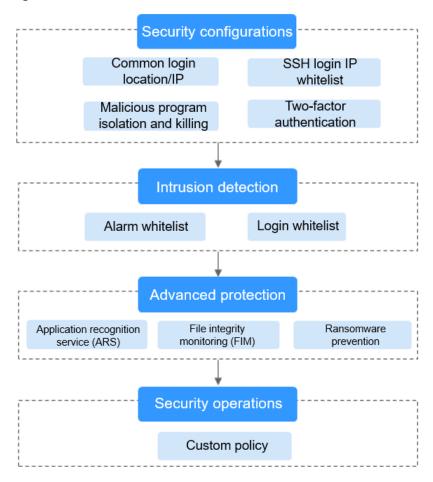

Table 2-2 Manual check items

| Function               | Check Item                                                   | Reference              |
|------------------------|--------------------------------------------------------------|------------------------|
| Security configuration | Common login location/IP address                             | Security Configuration |
|                        | SSH login IP address whitelist                               |                        |
|                        | <ul> <li>Isolating and killing malicious programs</li> </ul> |                        |

| Function               | Check Item                                                                                                    | Reference           |
|------------------------|----------------------------------------------------------------------------------------------------|---------------------|
| Intrusion<br>detection | <ul><li>Alarm whitelist</li><li>Login whitelist</li></ul>                                                                             | Intrusion Detection |
| Advanced protection    | <ul> <li>Application recognition service<br/>(ARS)</li> <li>File integrity monitoring (FIM)</li> <li>Ransomware prevention</li> </ul> | Advanced Protection |
| Security operations    | Custom policy management                                                                                                    | Security Operations |

## **Follow-Up Procedure**

Disabling HSS

On the **Server** tab of the **Servers** page, click **Disable** in the **Operation** column of a server.

#### **NOTICE**

- Before disabling protection, perform a comprehensive detection on the server, handle known risks, and record operation information to prevent O&M errors and attacks on the server.
- After protection is disabled, clear important data on the server, stop important applications on the server, and disconnect the server from the external network to avoid unnecessary loss caused by attacks.

# 2.3.2 Enabling the WTP Edition

The premium edition will be enabled when you enable WTP.

## **How WTP Prevents Web Page Tampering**

**Table 2-3** Protection mechanisms

| Туре                              | Mechanism                                                                                                    |  |
|-----------------------------------|----------------------------------------------------------------------------------------------------|--|
| Static web<br>page<br>protection  | 1. Local directory lock WTP locks files in a web file directory in a drive to prevent attackers from modifying them. Website administrators can update the website content by using privileged processes.                            |  |
|                                   | 2. Active backup and restoration If WTP detects that a file in a protected directory is tampered with, it immediately uses the backup file on the local host to restore the file.                                                    |  |
|                                   | 3. Remote backup and restoration If a file directory or backup directory on the local host is invalid, you can use the remote backup service to restore the tampered web page.                                                       |  |
| Dynamic<br>web page<br>protection | Malicious behavior filtering based on RASP     The runtime application self-protection (RASP) technologies detect program behaviors, preventing attackers from tampering with web pages through application programs.                |  |
|                                   | 2. Network disk file access control WTP implements fine-grained management to control permissions for adding, modifying, and querying file content in network disks, preventing tampering without affecting website content release. |  |

#### Restrictions

The Windows firewall must be enabled when you enable protection for a Windows server. Do not disable the Windows firewall during the HSS in-service period.

## **Prerequisites**

- On the **Server Protection** page of the WTP console, the **Agent Status** of the target server is **Online**, and the **Protection Status** of the server is **Disabled**.
- In the server list on the Servers page of the HSS console, the Agent Status of the target server is Online, and the Protection Status of the server is Disabled.

## **Setting Protected Directories**

You can set:

Directories

You can add a maximum of 50 protected directories to a host. For details, see **Adding a Protected Directory or File System**.

To record the running status of the server in real time, exclude the log files in the protected directory. You can grant high read and write permissions for log files to prevent attackers from viewing or tampering with the log files.

• File systems

You can add a maximum of five file systems. For details, see **Adding a Protected Directory or File System**.

OS partitions are not allowed.

## **Enabling WTP**

- **Step 1** Log in to the management console.
- Step 2 In the upper left corner of the page, select a region, click —, and choose Security > Host Security Service.
- **Step 3** In the navigation pane, choose **Web Tamper Protection** > **Server Protection**. Click **Enable** in the **Operation** column of a server.

Figure 2-13 Web Tamper Protection

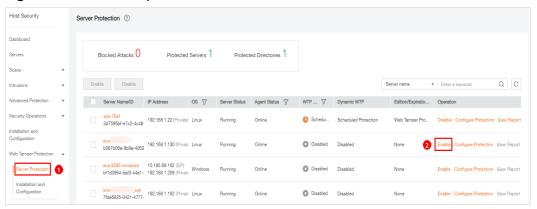

Step 4 In the Enable WTP dialog box, click OK, as shown in Figure 2-14.

Figure 2-14 Enabling WTP

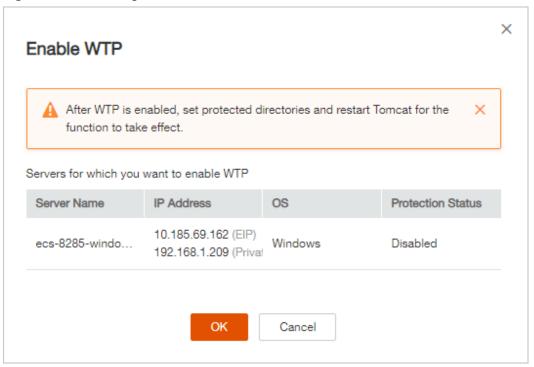

**Step 5** View the server status on the **Web Tamper Protection** page.

#### ----End

#### NOTICE

- Disable WTP before updating a website and enable it after the update is complete. Otherwise, the website will fail to be updated.
- Your website is not protected while WTP is disabled. Enable it immediately after updating your website.

## Follow-Up Procedure

Disabling WTP

Choose **Web Tamper Protection** > **Server Protection** and click **Disable** in the **Operation** column of a server.

#### **NOTICE**

- Before disabling WTP, perform a comprehensive detection on the server, handle known risks, and record operation information to prevent O&M errors and attacks on the server.
- If WTP is disabled, web applications are more likely to be tampered with. Therefore, you need to delete important data on the server, stop important services on the server, and disconnect the server from the external network in a timely manner to avoid unnecessary losses caused by attacks on the server.
- After you or disable WTP, files in the protected directory are no longer protected. You are advised to process files in the protected directory before performing these operations.
- If you find some files missing after disabling WTP, search for them in the local or remote backup path.

# **3** Viewing the Server List

## Viewing the Server List of the Basic/Enterprise/Premium Edition

- **Step 1** Log in to the management console.
- Step 2 In the upper left corner of the page, select a region, click =, and choose Security > Host Security Service.
- **Step 3** On the **Server** tab, check the protection status of servers.

Figure 3-1 Server list

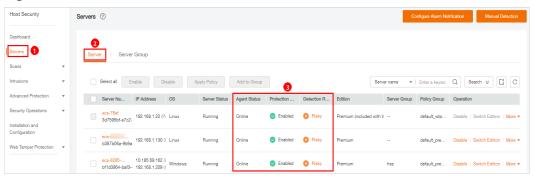

#### **◯** NOTE

- You can search for a server by its name, EIP, or private IP address.
- You can expand the advanced search area and search for a server by its name, ID, IP address, OS, agent status, protection status, detection result, policy group, server group, edition, or server status.
- To export the server list, click .

Table 3-1 Statuses

| Paramete<br>r   | Description                                                                                                    |
|-----------------|----------------------------------------------------------------------------------------------------|
| Agent<br>Status | <ul> <li>Not installed: The agent has not been installed or successfully started.         Click Install Agent and install the agent as prompted.</li> <li>Online: The agent is running properly.</li> <li>Offline: The communication between the agent and the HSS</li> </ul> |
|                 | server is abnormal, and HSS cannot protect your servers. You can click <b>Offline</b> , and view servers whose agents are offline and the offline reasons at the bottom of the page that is displayed.                                                                        |
| Protection      | Enabled: The server is fully protected by HSS.                                                                                                    |
| Status          | Disabled: The server is not protected. If a server does not need protection, you can disable HSS for it to reduce its resource consumption.                                                                                                    |
| Detection       | Risky: The host has risks.                                                                                                    |
| Result          | Safe: No risks are found.                                                                                                    |
|                 | Pending risk detection: HSS is not enabled for the server.                                                                                                    |

#### ----End

# Viewing the WTP List

- **Step 1** Log in to the management console.
- Step 2 In the upper left corner of the page, select a region, click =, and choose Security > Host Security Service.
- **Step 3** Choose **Web Tamper Protection** > **Server Protection**. Check the protection status of servers.

Figure 3-2 Server protection

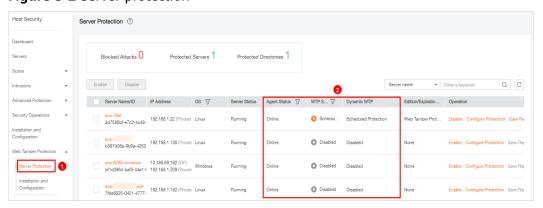

Table 3-2 Statuses

| Parameter    | Description                                                                                                    |
|--------------|----------------------------------------------------------------------------------------------------|
| Agent Status | <ul> <li>Not installed: The agent has not been installed or successfully started.         Click Not installed and install the agent as prompted.</li> <li>Online: The agent is running properly.</li> <li>Offline: The communication between the agent and the HSS server is abnormal, and HSS cannot protect your servers.         You can click Offline, and view servers whose agents are offline and the offline reasons at the bottom of the page that is displayed.</li> </ul>                                                  |
| WTP Status   | <ul> <li>Status of static WTP, which can be:</li> <li>Enabled: HSS provides static WTP for the server.</li> <li>Scheduled protection: WTP is disabled for the server in a certain period. To set this period, click Configure Protection in the Operation column, and click the Scheduled Protection tab. For more information, see Setting Scheduled WTP Protection.</li> <li>Disabled: The server is not protected. If a server does not need static WTP, you can disable HSS for it to reduce its resource consumption.</li> </ul> |
| Dynamic WTP  | <ul> <li>Enabled: Dynamic WTP, which can be:</li> <li>Enabled: Dynamic WTP is enabled for the server. To enable dynamic WTP, click Configure Protection in the Operation column, and click the Dynamic WTP tab. For more information, see Enabling Dynamic WTP.</li> <li>Enabled but not in effect: Dynamic WTP is enabled but has not taken effect. You need to restart Tomcat to make it take effect.</li> <li>Disabled: Dynamic WTP is disabled.</li> </ul>                                                                        |

----End

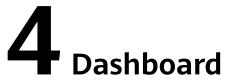

The **Dashboard** page provides visibility into the protection status of cloud servers, risk statistics on protected servers within the last 24 hours, risk statistics of the last week, and top 5 vulnerable servers of the last week.

## Risk Statistics on Protected Servers (Last 24 Hours)

Figure 4-1 Risk statistics on protected servers (last 24 hours)

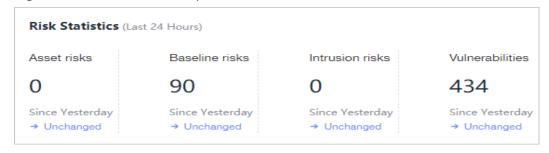

You can check the number of risks detected for protected servers over the past 24 hours.

## **Server Protection Status (Last 24 Hours)**

Figure 4-2 Server protection status

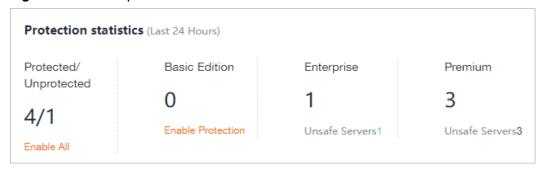

You can check the numbers of servers protected with the basic, enterprise, or premium edition and the number of unprotected servers.

To enable protection for required servers, click **Enable All**.

### **Risks**

Figure 4-3 Risks

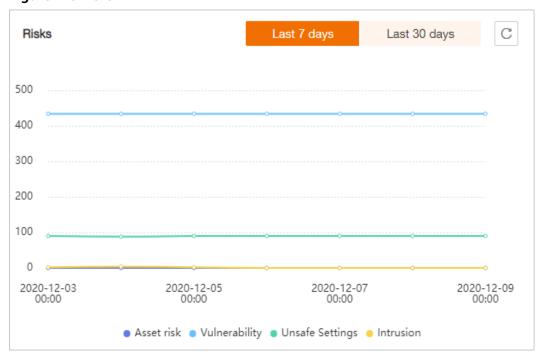

You can check risk statistics in the last 7 days or 30 days.

Table 4-1 Risks

| Category       | Item                       |
|----------------|----------------------------|
| Asset          | Account                    |
|                | Open port                  |
|                | • Process                  |
|                | Web directory              |
|                | Software                   |
|                | Auto-startup               |
| Vulnerability  | Linux vulnerability        |
|                | Windows vulnerability      |
|                | Web-CMS vulnerability      |
| Unsafe setting | Password complexity policy |
|                | Common weak password       |
|                | Unsafe configuration item  |

| Category  | Item                        |
|-----------|-----------------------------|
| Intrusion | Attacker IP address         |
|           | Abnormal shell              |
|           | Malicious program           |
|           | High-risk command           |
|           | Abnormal process behavior   |
|           | Auto-startup check          |
|           | Abnormal login              |
|           | Privilege escalation        |
|           | Changes in critical file    |
|           | High-risk malicious program |
|           | Rootkit                     |
|           | Web shell                   |
|           | Unsafe account              |
|           | Reverse shell               |

# Handled Risks (Last 7 Days)

Figure 4-4 Handled risks

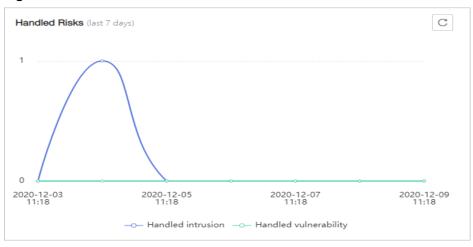

You can check the intrusions and vulnerabilities handled in the last seven days.

#### **Intrusions**

Figure 4-5 Intrusions

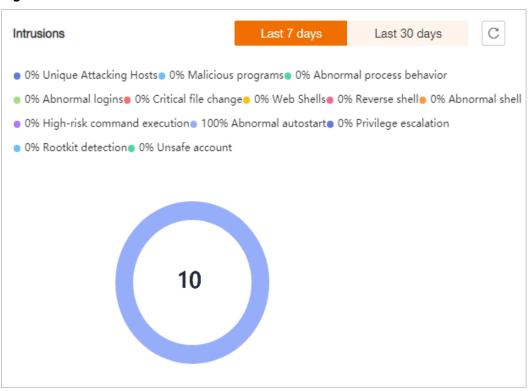

You can check the numbers and types of intrusions in the last seven or 30 days.

These intrusion statistics are updated at 00:00 a.m. every day.

## **Top 5 Unsafe Servers (Last 7 Days)**

Figure 4-6 Top 5 unsafe servers (last 7 days)

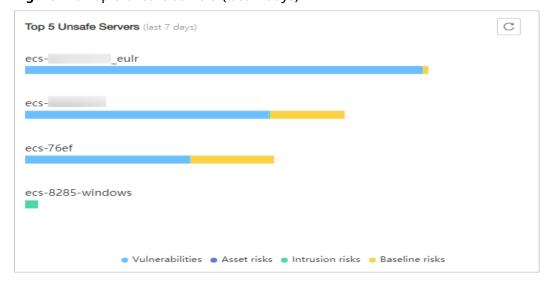

If you have enabled the basic, enterprise, or premium edition HSS, you can check the top 5 unsafe servers, which have the most risks detected in the past week, and the numbers of each type of risks.

At 00:00 every morning, server risks and the five servers with highest risks in the past seven days are updated.

#### **Real-time Intrusions**

Figure 4-7 Real-time intrusions

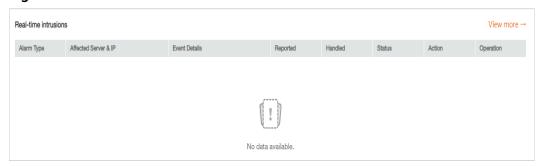

You can check the latest five intrusion events that have not been processed in the last 24 hours, including their alarm names, affected server names/IP addresses, description, occurrence time, and status.

- To check alarm details, click an alarm name.
- To handle an alarm, click **Handle** in the **Operation** column of the alarm. After the alarm is handled, it will be removed from the list. The list refreshes and displays the latest five intrusion events that have not been handled in the last seven days.
- To check more alarm events, click **View more** to go to the **Events** page.

# 5 Security Configuration

After protection is enabled, you can set security configurations, including SSH login IP address whitelist, and the automatic isolation and killing of malicious programs.

**Step 1** Log in to the management console.

Step 2 In the upper left corner of the page, select a region, click =, and choose Security > Host Security Service.

----End

## Configuring an SSH Login IP Address Whitelist

The SSH login whitelist controls SSH access to servers, effectively preventing account cracking.

After you configure an SSH login IP address whitelist, SSH logins will be allowed only from whitelisted IP addresses.

- Before enabling this function, ensure that all IP addresses that need to initiate SSH logins are added to the whitelist. Otherwise, you cannot remotely log in to your server using SSH.
  - If your service needs to access a server, but not necessarily via SSH, you do not need to add its IP address to the whitelist.
- Exercise caution when adding an IP address to the whitelist. This will make HSS no longer restrict access from this IP address to your servers.

#### □ NOTE

The SSH IP address whitelist does not take effect for servers running Kunpeng EulerOS (EulerOS with ARM).

**Step 1** On the **SSH IP Whitelist** tab, click **Add IP Whitelist**.

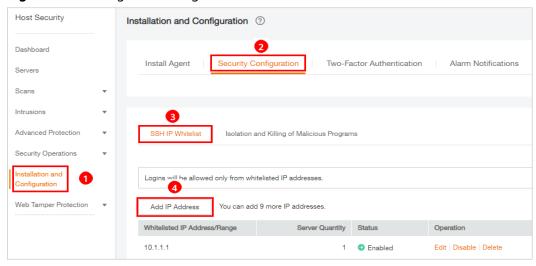

Figure 5-1 Adding an SSH login IP address to whitelist

**Step 2** In the **Add IP Whitelist** dialog box, enter an IP address and select servers.

#### 

A whitelisted IP address must be a public IP address or IP address segment (IPv4 and IPv6 addresses are supported). Otherwise, you cannot remotely log in to the server in SSH mode.

----End

## **Isolating and Killing Malicious Programs**

HSS automatically isolates and kills identified malicious programs, such as shells, Trojans, and worms, removing security risks.

On the Isolation and Killing of Malicious Programs tab, select Enable.

Figure 5-2 Isolating and killing malicious programs

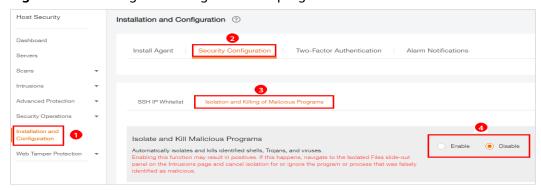

Automatic isolation and killing may cause false positives. You can choose **Intrusions** > **Events** to view isolated malicious programs. You can cancel the isolation or ignore misreported malicious programs. For details, see **Checking and Handling Intrusion Events**.

#### **NOTICE**

- When a program is isolated and killed, the process of the program is terminated immediately. To avoid impact on services, check the detection result, and cancel the isolation of or unignore misreported malicious programs (if any).
- If Isolate and Kill Malicious Programs is set to Disable on the Isolation and Killing of Malicious Programs tab, HSS will generate an alarm when it detects a malicious program.

To isolate and kill the malicious programs that triggered alarms, choose Intrusions > Events and click Malicious program (cloud scan).

## **Enabling 2FA**

- 2FA requires users to provide verification codes before they log in. The codes will be sent to their mobile phones or email boxes.
- You have to choose an SMN topic for servers where 2FA is enabled. The topic specifies the recipients of login verification codes, and HSS will authenticate login users accordingly.

#### **Prerequisites**

- You have created a message topic whose protocol is SMS or email.
- Server protection has been enabled.
- Linux servers require user passwords for login.
- To enable two-factor authentication, you need to disable the SELinux firewall.
- On a Windows server, 2FA may conflict with G01 and 360 Guard (server edition). You are advised to stop them.

#### **Constraints and Limitations**

• If 2FA is enabled, you cannot log in to the servers running a GUI Linux OS.

#### **Procedure**

**Step 1** On the **Two-Factor Authentication** tab, click **Enable 2FA**.

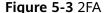

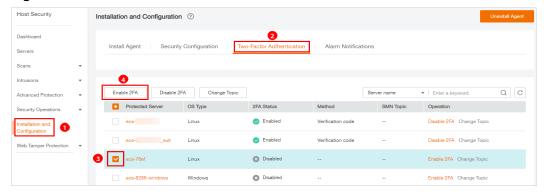

**Step 2** In the displayed **Enable 2FA** dialog box, select an authentication mode.

Verification code

In the Enable 2FA dialog box, set Method to Verification code, and click OK.

Figure 5-4 Setting Method to Verification code

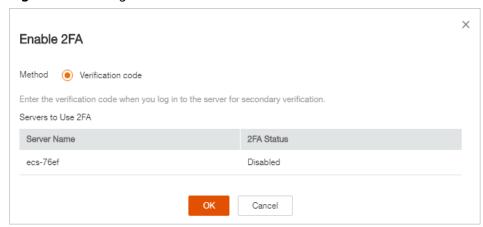

**Step 3** Click **OK**. After 2FA is enabled, it takes about 5 minutes for the configuration to take effect.

#### **NOTICE**

When you log in to a remote Windows server from another Windows server where 2FA is enabled, you need to manually add credentials on the latter. Otherwise, the login will fail.

To add credentials, choose **Start > Control Panel**, and click **User Accounts**. Click **Manage your credentials** and then click **Add a Windows credential**. Add the username and password of the remote server that you want to access.

----End

# 6 Server Management

# 6.1 Creating a Server Group

To manage servers by group, you can create a server group and add servers to it. You can check the numbers of servers, unsafe servers, and unprotected servers in a group.

- **Step 1** Log in to the management console.
- Step 2 In the upper left corner of the page, select a region, click =, and choose Security > Host Security Service.
- **Step 3** In the navigation pane, choose **Servers**, and click the **Server Group** tab. Click **Create Server Group**, as shown in **Figure 6-1**.

**Figure 6-1** Accessing the Server Group tab

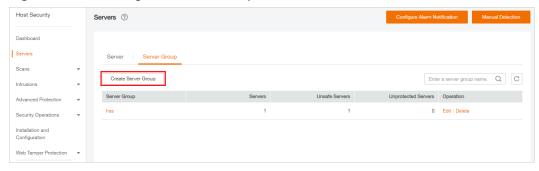

**Step 4** In the **Create Server Group** dialog box, enter a server group name and select the servers to be added to the group, as shown in **Figure 6-2**.

#### **□** NOTE

- The server group name must be unique, or the group will fail to be created.
- A name cannot contain spaces. It contains only letters, digits, underscores (\_), hyphens (-), dots (.), asterisks (\*), and plus signs (+). The length cannot exceed 64 characters.

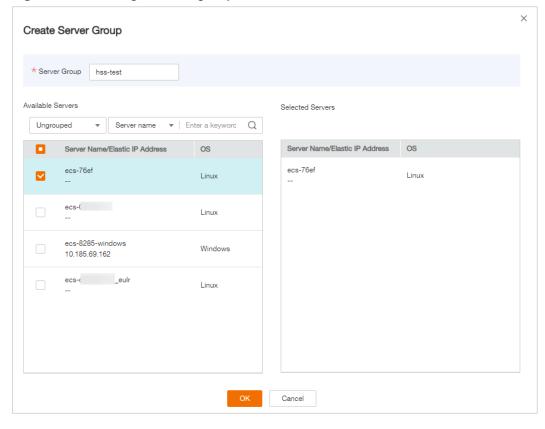

Figure 6-2 Creating a server group

Step 5 Click OK.

----End

## **Adding Servers to Groups**

You can add servers to an existing server group.

- **Step 1** Click the **Server** tab.
- **Step 2** Select one or more servers and click **Add to Group**, as shown in **Figure 6-3**.

Figure 6-3 Adding servers to a group

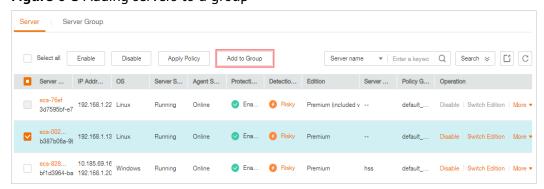

□ NOTE

To add a server to a group, you can also locate the row where the server resides, click **More** in the **Operation** column, and choose **Add to Group**.

**Step 3** In the displayed dialog box, select a server group and click **OK**.

□ NOTE

A server can be added to only one server group.

----End

## Follow-Up Procedure

#### Editing a server group

- **Step 1** Locate the row where a server group resides and click **Edit** in the **Operation** column.
- **Step 2** In the displayed dialog box, add or remove servers in the group.
- Step 3 Click OK.

----End

#### Viewing a server group

In the server group list, click the name of a server group to view the server status, agent status, protection status, and scan results of servers the group.

#### Deleting a server group

Locate the row where a server group resides and click **Delete** in the **Operation** column.

After the server group is deleted, the **Server Group** column of the servers that were in the group will be blank.

# 6.2 Applying a Policy

You can quickly configure and start server scans by using policy groups. Simply create a group, add policies to it, and apply this group to servers. The agents deployed on your servers will scan everything specified in the policies.

#### **Precautions**

- When you enable the enterprise edition, the default policy group of this
  edition (including weak password and website shell detection policies) takes
  effect for all your servers.
- When you enable the premium or WTP edition, the edition is bound to **default\_premium\_policy\_group**.

To create your own policy group, you can copy the default policy group and add or remove policies in the copy.

## **Accessing the Policies Page**

- **Step 1** Log in to the management console.
- Step 2 In the upper left corner of the page, select a region, click —, and choose Security > Host Security Service.
- **Step 3** In the navigation pane, choose **Security Operations** > **Policies**.
  - ----End

## **Creating a Policy Group**

Step 1 In the row where default\_premium\_policy\_group (default policy group of the premium edition) resides, click Copy in the Operation column, as shown in Figure 6-4.

Figure 6-4 Copying a policy group

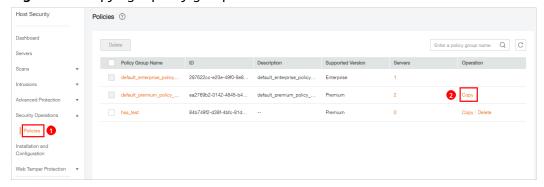

**Step 2** In the dialog box displayed, enter a policy group name and description, and click **OK**, as shown in **Figure 6-5**.

#### ■ NOTE

- The name of a policy group must be unique, or the group will fail to be created.
- The policy group name and its description can contain only letters, digits, underscores (\_), hyphens (-), and spaces, and cannot start or end with a space.

Figure 6-5 Creating a policy group

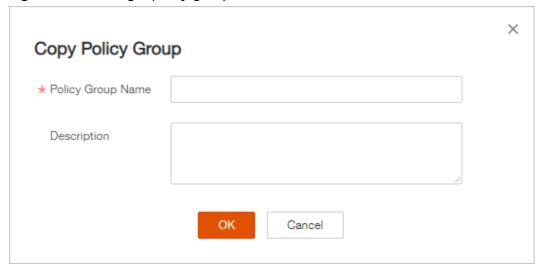

- Step 3 Click OK.
- **Step 4** Click the name of the policy group you just created. The policies in the group will be displayed, as shown in **Figure 6-6**.

Figure 6-6 Policies in a group

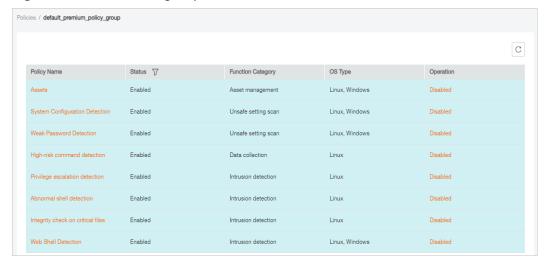

- **Step 5** Click a policy name and modify its settings as required. For details, see **Modifying** a **Policy**.
- **Step 6** Enable or disable the policy by clicking the corresponding button in the **Operation** column.
  - ----End

## **Applying a Policy Group**

- **Step 1** In the navigation pane, choose **Servers**. Click the **Server** tab.
- **Step 2** Select one or more servers and click **Apply Policy**, as shown in **Figure 6-7**.

Figure 6-7 Applying policies

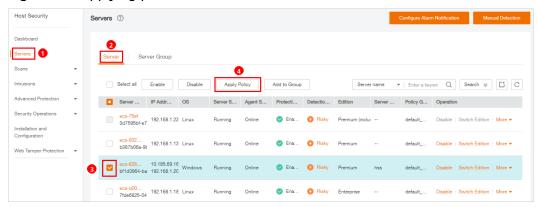

**Step 3** In the dialog box that is displayed, select a policy group and click **OK**.

Figure 6-8 Selecting a policy group

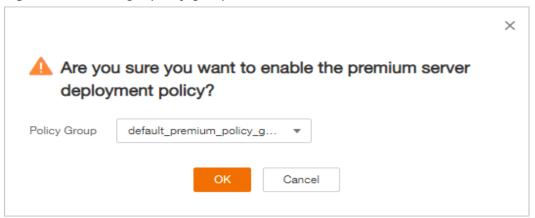

#### □ NOTE

- Old policies applied to a server will become invalid if you apply new policies to the server.
- Policies are applied to the servers within 1 minute.
- Policies applied to offline servers will not take effect until the servers are online.
- In a deployed policy group, you can enable, disable, or modify policies.
- A policy group that has been deployed cannot be deleted.

#### ----End

# **7** Risk Prevention

# 7.1 Asset Management

HSS proactively checks open ports, processes, web directories, and auto-startup entries on your servers, and records changes on account and software information.

HSS lists all the assets on your servers and identifies risks in them in a timely manner.

HSS does not touch your assets. You need to manually eliminate the risks.

#### **Check Interval**

Account information and open ports are checked in real time.

Processes, web directories, software, and auto-start entries are checked in the early morning every day.

## **Viewing Asset Information**

- **Step 1** Log in to the management console.
- Step 2 In the upper left corner of the page, select a region, click —, and choose Security > Host Security Service.
- **Step 3** Go to the **Assets** page. Click tabs on the page to view assets detected by HSS on your servers.

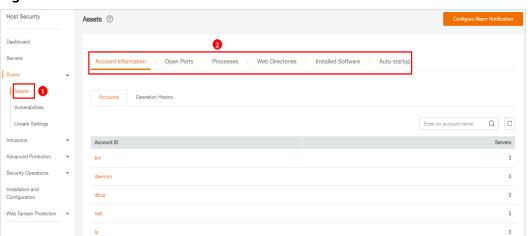

Figure 7-1 Assets

----End

## **Managing Account Information**

Operations made to accounts are recorded.

- The Action column records the operations. Its value can be Create (newly found in the latest check), Delete (found in earlier checks but missing in the latest check), and Modify (changes on account information, such as account names, administrator rights, and user groups, are detected).
- The **Time** column records the time when changes were detected, not the time when they were made.

You can check the information about and changes on all accounts here. If you find unnecessary or super-privileged accounts (such as **root**) that are not mandatory for services, delete them or modify their permissions to prevent exploits.

## **Checking Open Ports**

You can manage all the open ports on your servers.

- Manually disabling high-risk ports
  - If dangerous or unnecessary ports are found enabled, check whether they are mandatory for services, and disable them if they are not. For dangerous ports, you are advised to further check their program files, and delete or isolate their source files if necessary.
  - It is recommended that you handle the ports with the **Dangerous** risk level promptly and handle the ports with the **Unknown** risk level based on the actual service conditions.
- Ignore risks: If a detected high-risk port is actually a normal port used for services, you can ignore it. The port will no longer be regarded risky or generate alarms.

## **Managing Processes**

You can quickly check and terminate suspicious application processes on your servers.

If a suspicious process has not been detected in the last 30 days, its information will be automatically deleted from the process list.

## **Managing Web Directories**

You can check and delete risky web directories and terminate suspicious processes in a timely manner.

## **Managing Software**

Operations made to software are recorded.

- Action: Create and Delete.
- The **Time** column records the time when changes were detected, not the time when they were made.

You can check the information about and changes on all software, upgrade software, and delete software that is unnecessary, suspicious, or in old version.

## **Managing Auto-start Entries**

Trojans usually intrude servers by creating auto-started services, scheduled tasks, preloaded dynamic libraries, run registry keys, or startup folders. The auto-startup check function collects information about all auto-started items, including their names, types, and number of affected servers, making it easy for you to locate suspicious auto-started items.

You can check the servers, paths, file hashes, and last modification time of autostarted items to find and eliminate Trojans in a timely manner.

# 7.2 Vulnerability Management

## 7.2.1 Viewing Details of a Vulnerability

HSS detects Linux software vulnerabilities, Windows system vulnerabilities, and Web-CMS vulnerabilities.

On the **Vulnerabilities** page, you can view the basic information and status about vulnerabilities and handle them based on **Urgency**.

In the chart of top 5 servers, only the vulnerabilities of **High** urgency are displayed.

#### **Detection Mechanisms**

**Table 7-1** Vulnerability detection mechanisms

| Туре                       | Mechanism                                                                                                    |
|----------------------------|----------------------------------------------------------------------------------------------------|
| Linux<br>vulnerabilities   | HSS detects vulnerabilities in the system and software (such as SSH, OpenSSL, Apache, and MySQL) based on vulnerability libraries, reports the results to the management console, and generates alarms.                         |
| Windows<br>vulnerabilities | HSS subscribes to Microsoft official updates, checks whether the patches on the server have been updated, pushes Microsoft official patches, reports the results to the management console, and generates vulnerability alarms. |
| Web-CMS<br>vulnerabilities | HSS checks web directories and files for Web-CMS vulnerabilities, reports the results to the management console, and generates vulnerability alarms.                                                                            |

#### □ NOTE

Vulnerabilities detected in the past 24 hours are displayed. The server name in a vulnerability notification is the name used when the vulnerability was detected, and may be different from the latest server name.

## **Check Interval**

HSS automatically performs a comprehensive check in the early morning every day.

## Fixing Linux or Windows Vulnerabilities

- **Step 1** Log in to the management console.
- Step 2 In the upper left corner of the page, select a region, click \_\_\_\_, and choose Security > Host Security Service.
- Step 3 Open the Linux Vulnerabilities or Windows Vulnerabilities tab.

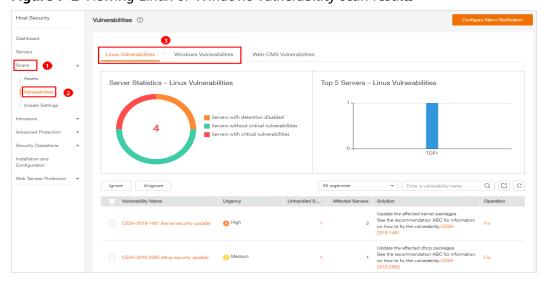

Figure 7-2 Viewing Linux or Windows vulnerability scan results

**Step 4** Click a vulnerability name to view its basic information, solution, and CVE description.

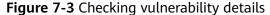

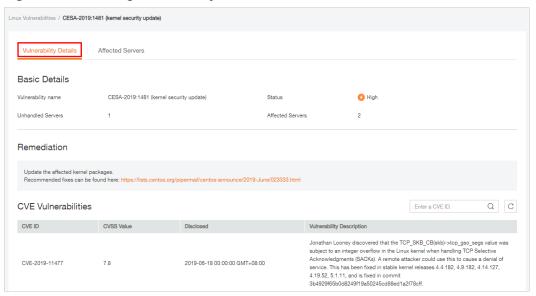

**Step 5** Check the servers affected by the vulnerability.

- To fix the vulnerability, click **Fix**.
- To ignore the vulnerability, click **Ignore**. HSS will no longer generate alarms for this vulnerability.
- After the vulnerability is fixed, you can click Verify to verify the fix.
   HSS performs a full check every early morning. If you do not perform a manual verification, you can view the system check result on the next day after you fix the vulnerability.

If a vulnerability fails to be rectified, click **View Cause** to check the details.

----End

# **Fixing Web-CMS Vulnerabilities**

- **Step 1** Log in to the management console.
- Step 2 In the upper left corner of the page, select a region, click —, and choose Security > Host Security Service.
- Step 3 Open the Web-CMS Vulnerabilities tab.

Figure 7-4 Viewing Web-CMS vulnerability detection results

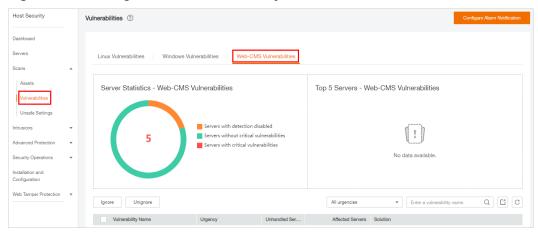

- **Step 4** Click the vulnerability name to view its details and affected servers.
  - No **Fix** options are provided in the **Operation** column. You need to manually fix the vulnerabilities based on the suggestions provided.
  - After the vulnerability is fixed, manually verify the result. HSS performs a full
    check every early morning. If you do not perform a manual verification, you
    can view the system check result on the next day after you fix the
    vulnerability.
  - To ignore the vulnerability, click **Ignore**. HSS will no longer generate alarms for this vulnerability.

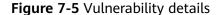

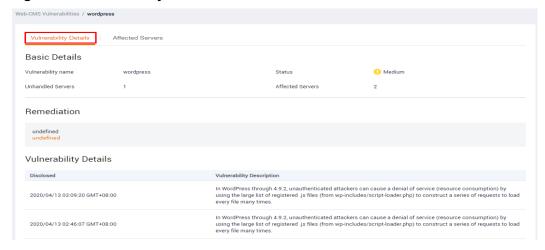

Figure 7-6 Affected servers

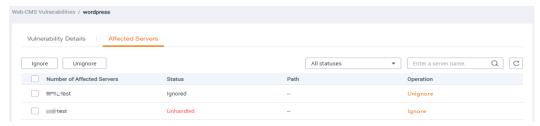

----End

# **Exporting a Vulnerability Report**

In the upper right corner of the vulnerability list, click to export the vulnerability report.

# 7.2.2 Fixing Vulnerabilities and Verifying the Result

Linux or Windows vulnerabilities

You can select servers and click **Fix** to let HSS fix the vulnerabilities for you, or manually fix them based on the suggestions provided.

Then, you can use the verification function to quickly check whether the vulnerability has been fixed.

#### NOTICE

To fix Windows vulnerabilities, you need to connect to the Internet.

Web-CMS vulnerabilities

Manually fix them based on the suggestions provided on the page.

#### **Precautions**

- Vulnerability fixing operations cannot be rolled back. If a vulnerability fails to
  be fixed, services will probably be interrupted, and incompatibility issues will
  probably occur in middleware or upper layer applications. To avoid
  unrecoverable errors, you are advised to use Cloud Server Backup Service
  (CSBS) to back up your servers. Then, use idle servers to simulate the
  production environment and test-fix the vulnerability. If the test-fix succeeds,
  fix the vulnerability on servers running in the production environment.
- Servers need to access the Internet and use external image sources to fix vulnerabilities.

## **Urgency**

- **High**: This vulnerability must be fixed as soon as possible. Attackers may exploit this vulnerability to damage the server.
- **Medium**: You are advised to fix the vulnerability to enhance your server security.

• **Safe for now**: This vulnerability has a small threat to server security. You can choose to fix or ignore it.

## **Vulnerability Display**

- Vulnerabilities that failed to be fixed or have not been handled are always displayed in the vulnerability list.
- Fixed vulnerabilities will remain in the list within 30 days after it was fixed.

# Fixing Vulnerabilities in One Click

You can fix vulnerabilities in Linux or Windows OS in one click on the console.

- **Step 1** Log in to the management console.
- Step 2 In the upper left corner of the page, select a region, click \_\_\_\_, and choose Security > Host Security Service.
- **Step 3** On the **Vulnerabilities** page, click **Fix**. The **Affected Servers** tab is displayed, as shown in **Figure 7-7**.

Figure 7-7 Fixing vulnerabilities

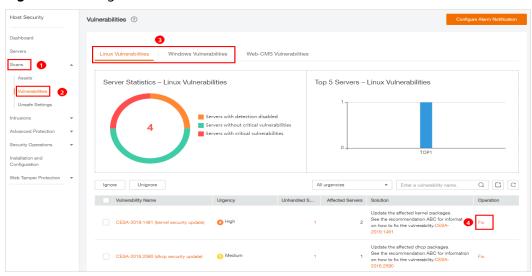

**Step 4** Select the affected servers and click **Fix**.

Figure 7-8 One-click vulnerability fix

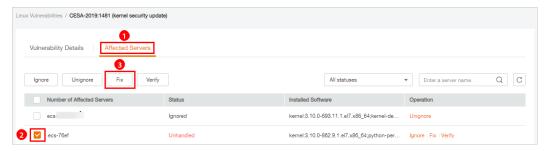

- Step 5 In the dialog box that is displayed, select I am aware that if I have not backed up my ECSs before fixing vulnerabilities, services may be interrupted and fail to be rolled back during maintenance.
- **Step 6** Click **OK** to fix the vulnerability in one-click mode. The vulnerability status will change to **Fixing**.

If a vulnerability is fixed, its status will change to **Repaired**. If it fails to be fixed, its status will change to **Failed**.

#### ∩ NOTE

Restart the system after you fixed a Windows OS or Linux kernel vulnerability, or HSS will probably continue to warn you of this vulnerability.

#### ----End

## **Manually Fixing Software Vulnerabilities**

Fix the detected vulnerability based on the fix suggestions in the **Solution** column. For details about the vulnerability fix commands, see **Table 7-2**.

- Fix the vulnerabilities in sequence based on the suggestions.
- If multiple software packages on the same server have the same vulnerability, you only need to fix the vulnerability once.

#### **□** NOTE

Restart the system after you fixed a Windows OS or Linux kernel vulnerability, or HSS will probably continue to warn you of this vulnerability.

**Table 7-2** Vulnerability fix commands

| OS                                      | Command                                                     |
|-----------------------------------------|-------------------------------------------------------------|
| CentOS/Fedora/EulerOS/Red<br>Hat/Oracle | yum update Software name                                    |
| Debian/Ubuntu                           | apt-get update && apt-get install Software nameonly-upgrade |
| Gentoo/SUSE                             | See the vulnerability fix suggestions for details.          |

Vulnerability fixing may affect service stability. You are advised to use either of the following methods to avoid such impact:

Method 1: Create a VM to fix the vulnerability.

- 1. Create an image for the ECS to be fixed.
- 2. Use the image to create an ECS.
- 3. Fix the vulnerability on the new ECS and verify the result.
- 4. Switch services over to the new ECS and verify they are stably running.
- 5. Release the original ECS. If a fault occurs after the service switchover and cannot be rectified, you can switch services back to the original ECS.

Method 2: Fix the vulnerability on the target server.

- 1. Create a backup for the ECS to be fixed.
- 2. Fix vulnerabilities on the current server.
- 3. If services become unavailable after the vulnerability is fixed and cannot be recovered in a timely manner, use the backup to restore the server.

#### **◯** NOTE

- Use method 1 if you are fixing a vulnerability for the first time and cannot estimate impact on services. In this way, you can release the ECS at any time to save costs if the vulnerability fails to be fixed.
- Use method 2 if you have fixed the vulnerability on similar servers before.

## **Ignoring Vulnerabilities**

Some vulnerabilities are risky only in specific conditions. For example, if a vulnerability can be exploited only through an open port, but the target server does not open any ports, the vulnerability will not harm the server. Such vulnerabilities can be ignored.

HSS will not generate alarms for ignored vulnerabilities.

## Verifying Vulnerability Fix

After a vulnerability is fixed, you are advised to verify it immediately.

#### Manual verification

- Click **Verify** on the vulnerability details page.
- Ensure the software has been upgraded to the latest version. The following table provides the commands to check the software upgrade result.

Table 7-3 Verification commands

| OS                                       | Verification Command                          |
|------------------------------------------|-----------------------------------------------|
| CentOS/Fedora/<br>EulerOS/Red Hat/Oracle | rpm -qa   grep <i>Software_name</i>           |
| Debian/Ubuntu                            | dpkg -l   grep <i>Software_name</i>           |
| Gentoo                                   | emergesearch <i>Software_name</i>             |
| SUSE                                     | zypper search -dCmatch-words<br>Software_name |

• Manually check for vulnerabilities and view the vulnerability fixing results.

#### Automatic verification

HSS performs a full check every early morning. If you do not perform a manual verification, you can view the system check result on the next day after you fix the vulnerability.

# 7.3 Baseline Inspection

# 7.3.1 Checking for Unsafe Settings

HSS checks your software for weak password complexity policies and other unsafe settings, and provides **suggestions** for fixing detected risks.

#### Check Interval

- HSS automatically performs a comprehensive check in the early morning every day.
- To manually start a scan, click **Manual Detection** in the upper right corner of the **Servers** page.

HSS will scan your servers for software information, Linux software vulnerabilities, Windows system vulnerabilities, Web-CMS vulnerabilities, web shells, password risks, and unsafe settings configuration.

All these items are concurrently checked and the total scan duration is less than 30 minutes.

To view the scan details of a server, click its scan result in the **Detection** Result column on the Servers and Quotas page.

You can also scan for password risks or unsafe configurations alone. On the **Unsafe Settings** tab of the result page, click the **Password Risks** or **Unsafe Configurations** subtab and click **Manual Detection**. The scan takes less than 30 minutes.

#### **Alarm Policies**

HSS checks your servers for weak passwords and unsafe software settings, and generates alarms if it finds any of them.

#### ■ NOTE

You can enable alarm notifications on the **Installation and Configuration** page of the HSS console. For details, see **Enabling Alarm Notification for the Basic/Enterprise/Premium Edition**.

### **Check Items**

Table 7-4 Check items

| Item                         | Description                                                |
|------------------------------|------------------------------------------------------------|
| Password complexity policies | Password complexity policies on system accounts            |
| Common weak passwords        | Weak passwords defined in the common weak password library |
|                              | Common weak passwords of MySQL, FTP, and system accounts   |

| Item                  | Description                                                             |
|-----------------------|-------------------------------------------------------------------------|
| Unsafe configurations | Unsafe configurations in Tomcat, SSH, Nginx, Redis, Apache2, and MySQL5 |

#### **Procedure**

- **Step 1** Log in to the management console.
- Step 2 In the upper left corner of the page, select a region, click \_\_\_\_, and choose Security > Host Security Service.
- **Step 3** Choose **Scans** > **Unsafe Settings** and check detected unsafe settings.

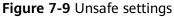

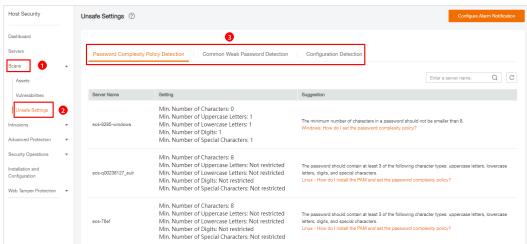

----End

# **Exporting a Check Report**

On the upper right corner of the table on the **Configuration Detection** tab, click

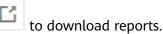

**Ⅲ** NOTE

The detection result of a single server cannot be separately exported.

# 7.3.2 Suggestions on Fixing Unsafe Settings

This topic provides suggestions on how to fix unsafe settings found by HSS.

# **Modifying the Password Complexity Policy**

 To monitor the password complexity policy on a Linux server, install the Pluggable Authentication Modules (PAM) on the server. For details, see How Do I Install a PAM in a Linux OS?

- For details about how to modify the password complexity policy on a Linux server, see How Do I Install a PAM and Set a Proper Password Complexity Policy in a Linux OS?
- For details about how to modify the password complexity policy on a Windows server, see How Do I Set a Secure Password Complexity Policy in a Windows OS?

After modifying the password complexity policy, you are advised to perform manual detection immediately to verify the result. If you do not perform manual verification, HSS will automatically check the settings the next day in the early morning.

#### **Weak Passwords**

- To enhance server security, you are advised to modify the accounts with weak passwords for logging in to the system in a timely manner, such as SSH accounts.
- To protect internal data of your server, you are advised to modify software accounts that use weak passwords, such as MySQL accounts and FTP accounts.

After modifying weak passwords, you are advised to perform manual detection immediately to verify the result. If you do not perform manual verification, HSS will automatically check the settings the next day in the early morning.

## **Unsafe Configurations**

Insecure configurations of key applications will probably be exploited by hackers to intrude servers. Such configurations include insecure encryption algorithms used by SSH and Tomcat startup with root permissions.

HSS can detect unsafe configurations provide detailed suggestions. You can check, fix, or ignore a risky item.

• Modifying unsafe configuration items

You can confirm the detection result based on details under **Audit Description** and fix settings as instructed in **Recommendation**.

You are advised to fix the configurations with high severity immediately and repair those with medium or low severity based on service requirements.

Figure 7-10 Detection report

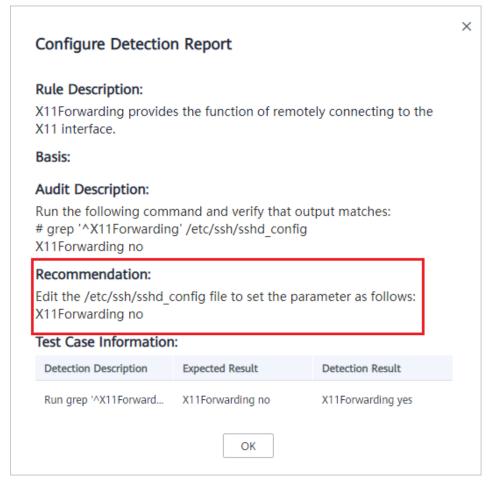

• Ignoring trusted configuration items

Select a detection rule and click **Ignore** in the **Operation** column to ignore it. To ignore multiple detection rules, select them and click the **Ignore** button above the list to batch ignore them.

To unignore an ignored detection rule, click **Unignore** in the **Operation** column. To unignore multiple ignored detection rules, select rules and click **Unignore** in the upper left corner above the detection rule list.

After modifying configuration items, you are advised to perform manual detection immediately to verify the result. If you do not perform manual verification, HSS will automatically check the settings the next day in the early morning.

# 8 Intrusion Detection

# 8.1 Alarm Events

HSS generates alarms on 13 types of intrusion events, including brute-force attacks, abnormal process behavior, web shells, abnormal logins, and malicious processes. You can learn all these events on the HSS console and eliminates security risks in your assets in a timely manner.

# **Alarm Events**

| Alarm<br>Name         | Description                                                                                                    | Bas<br>ic | Ent<br>erp<br>ris<br>e | Pre<br>mi<br>um | WT<br>P |
|-----------------------|----------------------------------------------------------------------------------------------------|-----------|------------------------|-----------------|---------|
| Brute-force<br>attack | If hackers log in to your servers through brute-force attacks, they can obtain the control permissions of the servers and perform malicious operations, such as steal user data; implant ransomware, miners, or Trojans; encrypt data; or use your servers as zombies to perform DDoS attacks. | √         | √                      | √               | ✓       |
|                       | Detect brute-force attacks on SSH, RDP, FTP, SQL Server, and MySQL accounts.                                                                                                    |           |                        |                 |         |
|                       | If the number of brute-force attacks from an IP address reaches 5 within 30 seconds, the IP address will be blocked.  By default, suspicious SSH attackers are blocked for 12 hours. Other types of suspicious attackers are blocked for 24 hours.                                             |           |                        |                 |         |
|                       | You can check whether the IP address is trustworthy based on its attack type and how many times it has been blocked. You can manually unblock the IP addresses you trust.                                                                                                    |           |                        |                 |         |
| Abnormal<br>login     | Detect abnormal login behavior, such as remote login and brute-force attacks. If abnormal logins are reported, your servers may have been intruded by hackers.                                                                                                    | √         | √                      | √               | √       |
|                       | Check and handle remote logins. You can check the blocked login IP addresses, and who used them to log in to which server at what time.                                                                                                    |           |                        |                 |         |
|                       | If a user's login location is not any<br>common login location you set, an<br>alarm will be triggered.                                                                                                    |           |                        |                 |         |
|                       | Trigger an alarm if a user logs in by a brute-force attack.                                                                                                    |           |                        |                 |         |

| Alarm<br>Name                        | Description                                                                                                    | Bas<br>ic | Ent<br>erp<br>ris<br>e                        | Pre<br>mi<br>um                               | WT<br>P                           |
|--------------------------------------|----------------------------------------------------------------------------------------------------|-----------|-----------------------------------------------|-----------------------------------------------|-----------------------------------|
| Malicious<br>program<br>(cloud scan) | Malicious programs include Trojans and web shells implanted by hackers to steal your data or control your servers.  For example, hackers will probably use your servers as miners or DDoS zombies. This occupies a large number of CPU and network resources, affecting service stability.  Check malware, such as web shells, Trojan horses, mining software, worms, and other viruses and variants, and kill them in one click. The malware is found and removed by analysis on program characteristics and behaviors, AI image fingerprint algorithms, and cloud scanning and killing. | ×         | √<br>(Is<br>ola<br>te<br>an<br>d<br>kill<br>) | √<br>(Is<br>ola<br>te<br>an<br>d<br>kill<br>) | √<br>(Isol<br>ate<br>and<br>kill) |
| Abnormal process behavior            | Check the processes on servers, including their IDs, command lines, process paths, and behavior.  Send alarms on unauthorized process operations and intrusions.  The following abnormal process behavior can be detected:  • Abnormal CPU usage  • Processes accessing malicious IP addresses  • Abnormal increase in concurrent process connections                                                                                                    | ×         | ✓                                             | <b>√</b>                                      | >                                 |

| Alarm<br>Name        | Description                                                                                                    | Bas<br>ic | Ent<br>erp<br>ris<br>e | Pre<br>mi<br>um | WT<br>P |
|----------------------|----------------------------------------------------------------------------------------------------|-----------|------------------------|-----------------|---------|
| Critical file change | <ul> <li>If hackers intrude into your system, they will probably tamper with important system files to forge identities or prepare for further attacks.</li> <li>Check alarms about modifications on key files (such as ls, ps, login, and top). For details about the monitored paths, see Monitored Important File Paths.</li> <li>Key file change information includes the paths of modified files, the last modification time, and names of the servers storing configuration files.</li> <li>You can add fingerprint libraries of critical files, so that HSS can better collect critical file information and detect exceptions.</li> <li>HSS only checks whether directories or files have been modified, not whether they are modified manually or by a process.</li> </ul> | ×         | <b>√</b>               |                 | <       |
| Web shell            | A web shell is a command execution environment in the form of web page files, such as PHP and JSP files.  After hacking a website, a hacker usually puts a web shell among normal web page files in the web directory of a website server, and then accesses the web shell through a browser to control the server.  Check whether the files (often PHP and JSP files) in your web directories are web shells.  • Web shell information includes the Trojan file path, status, first discovery time, and last discovery time. You can choose to ignore warning on trusted files.  • You can use the manual detection function to detect web shells on servers.                                                                                                    | ×         | <b>√</b>               | <b>√</b>        | >       |

| Alarm<br>Name                     | Description                                                                                                    | Bas<br>ic | Ent<br>erp<br>ris<br>e | Pre<br>mi<br>um | WT<br>P  |
|-----------------------------------|----------------------------------------------------------------------------------------------------|-----------|------------------------|-----------------|----------|
| Reverse<br>shell                  | Monitor user process behaviors in real time to detect reverse shells caused by invalid connections.  Reverse shells can be detected for protocols including TCP, UDP, and ICMP.  You can configure the reverse shell detection rule on the <b>Policies</b> page. HSS will check for suspicious or remotely executed commands.                                                                           | ×         | ×                      | √               | ✓        |
| Abnormal<br>shell                 | Detect actions on abnormal shells, including moving, copying, and deleting shell files, and modifying the access permissions and hard links of the files.  You can configure the reverse shell detection rule on the <b>Policies</b> page. HSS will check for suspicious or remotely executed commands.                                                                                                 | ×         | ×                      | √               | √        |
| High-risk<br>command<br>execution | You can configure what commands will trigger alarms in the High-risk command detection rule on the Policies page.  HSS checks executed commands in real time and generates alarms if high-risk commands are detected.                                                                                                    | ×         | ×                      | √               | <b>√</b> |
| Auto-startup<br>check             | Trojans usually intrude servers by creating auto-started services, scheduled tasks, or preloaded dynamic libraries. The auto-startup check function collects information about all auto-started items, including their names, types, and number of affected servers. HSS checks and lists auto-started services, scheduled tasks, pre-loaded dynamic libraries, run registry keys, and startup folders. | ×         | ×                      | ✓               | ✓        |
| Unsafe<br>account                 | Hackers can probably crack unsafe accounts on your servers and control the servers.  HSS checks suspicious hidden accounts and cloned accounts and generates alarms on them.                                                                                                    | ×         | √                      | √               | √        |

| Alarm<br>Name           | Description                                                                                                    | Bas<br>ic | Ent<br>erp<br>ris<br>e | Pre<br>mi<br>um | WT<br>P  |
|-------------------------|----------------------------------------------------------------------------------------------------|-----------|------------------------|-----------------|----------|
| Privilege<br>escalation | After hackers intrude servers, they will try exploiting vulnerabilities to grant themselves the root permissions or add permissions for files. In this way, they can illegally create system accounts, modify account permissions, and tamper with files.  HSS detects privilege escalation for | ×         | ×                      | √               | ✓        |
|                         | processes and files in the current system.                                                                                                    |           |                        |                 |          |
|                         | The following abnormal privilege escalation operations can be detected:                                                                                                    |           |                        |                 |          |
|                         | <ul> <li>Root privilege escalation by exploiting<br/>SUID program vulnerabilities</li> </ul>                                                                                                    |           |                        |                 |          |
|                         | <ul> <li>Root privilege escalation by exploiting<br/>kernel vulnerabilities</li> </ul>                                                                                                    |           |                        |                 |          |
|                         | File privilege escalation                                                                                                    |           |                        |                 |          |
| Rootkit                 | HSS detects suspicious rootkit installation in a timely manner by checking:                                                                                                    | ×         | ×                      | <b>→</b>        | <b>✓</b> |
|                         | Rootkits based on file signatures                                                                                                    |           |                        |                 |          |
|                         | Hidden files, ports, and processes                                                                                                    |           |                        |                 |          |

# **Monitored Important File Paths**

| Туре | Linux                |
|------|----------------------|
| bin  | /bin/ls              |
|      | /bin/ps              |
|      | /bin/bash            |
|      | /bin/netstat         |
|      | /bin/login           |
|      | /bin/find            |
|      | /bin/lsmod           |
|      | /bin/pidof           |
|      | /bin/lsof<br>/bin/ss |
|      | /bin/ss              |

| Туре | Linux              |
|------|--------------------|
| usr  | /usr/bin/ls        |
|      | /usr/bin/ps        |
|      | /usr/sbin/ps       |
|      | /usr/bin/bash      |
|      | /usr/bin/netstat   |
|      | /usr/sbin/netstat  |
|      | /usr/sbin/rsyslogd |
|      | /usr/sbin/ifconfig |
|      | /usr/bin/login     |
|      | /usr/bin/find      |
|      | /usr/sbin/lsmod    |
|      | /usr/sbin/pidof    |
|      | /usr/bin/lsof      |
|      | /usr/sbin/lsof     |
|      | /usr/sbin/tcpd     |
|      | /usr/bin/passwd    |
|      | /usr/bin/top       |
|      | /usr/bin/du        |
|      | /usr/bin/chfn      |
|      | /usr/bin/chsh      |
|      | /usr/bin/killall   |
|      | /usr/bin/ss        |
|      | /usr/sbin/ss       |
|      | /usr/bin/ssh       |
|      | /usr/bin/scp       |
| sbin | /sbin/syslog-ng    |
|      | /sbin/rsyslogd     |
|      | /sbin/ifconfig     |
|      | /sbin/lsmod        |
|      | /sbin/pidof        |

# 8.2 Checking and Handling Intrusion Events

HSS displays alarm and event statistics and their summary all on one page. You can have a quick overview of alarms, including the numbers of servers with alarms, handled alarms, unhandled alarms, blocked IP addresses, and isolated files.

The **Events** page displays the alarm events generated in the last 30 days.

The status of a handled event changes from **Unhandled** to **Handled**.

#### **Constraints and Limitations**

- To skip the checks on high-risk command execution, privilege escalation, reverse shells, abnormal shells, or web shells, manually disable the corresponding policies in the policy groups on the **Policies** page. HSS will not check the servers associated with disabled policies.
- Other detection items cannot be manually disabled.

## **Checking Alarm Events**

- **Step 1** Log in to the management console.
- Step 2 In the upper left corner of the page, select a region, click —, and choose Security > Host Security Service.
- Step 3 In the navigation pane, choose Intrusions > Events, as shown in Figure 8-1.

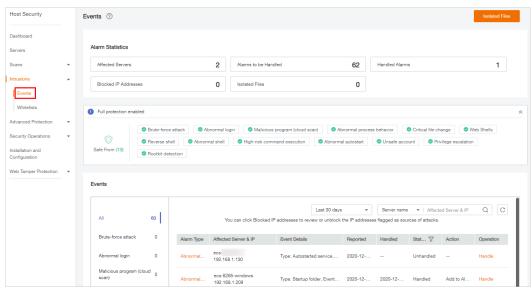

Figure 8-1 Events page

Table 8-1 Alarm events

| Alarm Event             | Description                                                                                                    |
|-------------------------|----------------------------------------------------------------------------------------------------|
| Affected<br>Servers     | Number of servers for which alarms are generated.                                                                                                    |
| Alarms to be<br>Handled | Number of alarms to be handled.  By default, all unhandled alarms are displayed on the <b>Events</b> page. For more information, see <b>Handling Alarm Events</b> . |
| Handled<br>Alarms       | Number of handled alarms.                                                                                                    |

| Alarm Event             | Description                                                                                                    |  |
|-------------------------|----------------------------------------------------------------------------------------------------|--|
| Blocked IP<br>Addresses | Number of blocked IP addresses. You can click the number to check blocked IP address list.                                                                                                    |  |
|                         | If a valid IP address is blocked by mistake (for example, after O&M personnel enter incorrect passwords for multiple times), you can manually unblock it. If a server is frequently attacked, you are advised to fix its vulnerabilities in a timely manner and eliminate risks.  NOTICE  After a blocked IP address is unblocked, HSS will no longer block the operations performed by the IP address. |  |
| Isolated Files          | HSS can isolate detected threat files. Files that have been isolated are displayed on a slide-out panel on the <b>Events</b> page. You can click <b>Isolated Files</b> on the upper right corner to check them.                                                                                                    |  |
|                         | You can recover isolated files. For details, see Managing Isolated Files.                                                                                                    |  |

**Step 4** Click an alarm event in the list to view the affected servers and occurrence time of the event, as shown in **Figure 8-2**. The following information is displayed:

- Total number of alarms
- Number of each type of alarms

▼ Server name ▼ Affected Server & IP QC Last 30 days 63 You can click Blocked IP addresses to review or unblock the IP addresses flagged as sources of attacks. Brute-force attack Operation Alarm Type Affected Server & IP Event Details Reported Handled Stat... 7 Action ecs-192.168.1.130 Malicious program (cl ecs-8285-windows 192.168.1.209 Type: Startup folder, Event... 2020-12-... Handled Add to Al... Abnormal process behavior Type: Startup folder, Event... 2020-12-... --Unhandled --Handle 192.168.1.209 Critical file change Type: Startup folder, Event... 2020-12-... --Unhandled --192.168.1.209 Web Shells 0 Type: Startup folder, Event... 2020-12-... --Unhandled --Reverse shell 0 Unhandled --Handle 192.168.1.209 Unhandled --Type: Startup folder, Event... 2020-12-... --192.168.1.209 63 Abnormal autostart ecs-8285-windows 192.168.1.209 Type: Startup folder, Event... 2020-12-... --Unhandled --

Type: Startup folder, Event... 2020-12-... --

Type: Startup folder, Event... 2020-12-... --

Unhandled --

Figure 8-2 Alarm event statistics

**Step 5** Click an alarm name to view its details, as shown in Figure 8-3.

192.168.1.209 ecs-8285-windows 192.168.1.209

Unsafe account

Rootkit detection

Handle

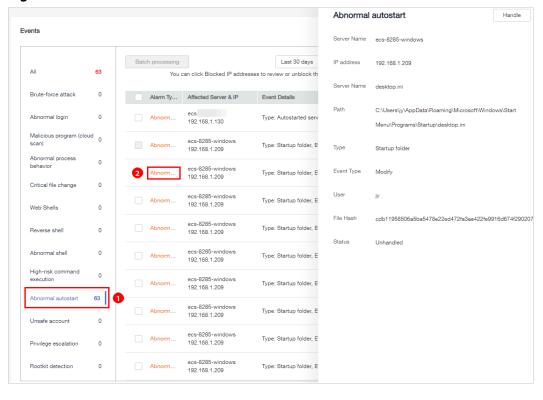

Figure 8-3 Alarm details

----End

# **Handling Alarm Events**

This section describes how you should handle alarm events to ensure server security.

#### □ NOTE

Do not fully rely on alarms to defend against attacks, because not every issue can be detected in a timely manner. You are advised to take more measures to prevent threats, such as checking for and fixing vulnerabilities and unsafe settings.

- **Step 1** Log in to the management console.
- Step 2 In the upper left corner of the page, select a region, click \_\_\_, and choose Security > Host Security Service.
- **Step 3** In the navigation pane, choose **Intrusions** > **Events**.

| Position | Position | Published | Position | Published | Position | Published | Position | Published | Position | Published | Position | Published | Position | Published | Position | Published | Position | Published | Position | Published | Position | Published | Position | Published | Position | Published | Position | Published | Position | Published | Position | Published | Position | Published | Position | Published | Position | Published | Position | Published | Position | Published | Position | Published | Position | Published | Position | Published | Position | Published | Position | Published | Position | Published | Position | Published | Position | Published | Position | Published | Position | Published | Position | Published | Position | Published | Position | Published | Position | Published | Position | Published | Position | Published | Position | Published | Position | Published | Position | Published | Position | Published | Position | Published | Position | Published | Position | Published | Position | Published | Position | Published | Position | Published | Position | Published | Position | Published | Position | Published | Position | Published | Position | Published | Position | Published | Position | Published | Position | Published | Position | Published | Position | Published | Position | Published | Position | Published | Position | Published | Position | Published | Position | Published | Position | Published | Position | Published | Position | Published | Position | Published | Position | Published | Position | Published | Position | Published | Position | Published | Position | Published | Position | Published | Position | Published | Position | Published | Position | Published | Position | Published | Position | Published | Position | Published | Position | Published | Position | Published | Position | Published | Position | Published | Position | Published | Position | Published | Position | Published | Position | Published | Position | Published | Position | Published | Position

Figure 8-4 Events page

**Step 4** Click an event type, select events, and click **Handle**, as shown in **Figure 8-5**. **Table 8-2** describes the processing methods you can choose from.

#### 

You can also click **Handle** in the row where an alarm resides.

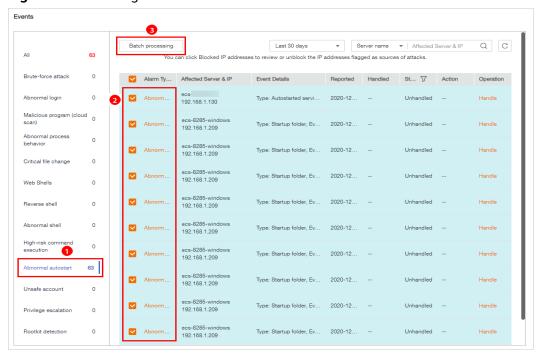

Figure 8-5 Handling alarm events

Alarm events are displayed on the **Events** page. Here you can check up to 30 days of historical events.

Check and handle alarm events as needed. The status of a handled event changes from **Unhandled** to **Handled**. HSS will no longer collect its statistics or display them on the **Dashboard** page.

Table 8-2 Event handling methods

| Method                       | Description                                                                                                    |  |
|------------------------------|----------------------------------------------------------------------------------------------------|--|
| Ignore                       | Ignore the current alarm. Any new alarms of the same type will still be reported by HSS.                                                                                                    |  |
| Isolate<br>and kill          | If a program is isolated and killed, it will be terminated immediately and no longer able to perform read or write operations. Isolated source files of programs or processes are displayed on the <b>Isolated Files</b> slide-out panel and cannot harm your servers. |  |
|                              | You can click <b>Isolated Files</b> on the upper right corner to check the files. For details, see <b>Managing Isolated Files</b> .                                                                                                    |  |
|                              | The following types of alarm events support online isolation and killing:                                                                                                    |  |
|                              | Malicious program (cloud scan)                                                                                                    |  |
|                              | Abnormal process behavior                                                                                                    |  |
|                              | NOTE                                                                                                    |  |
|                              | When a program is isolated and killed, the process of the program is terminated immediately. To avoid impact on services, check the detection result, and cancel the isolation of or unignore misreported malicious programs (if any).                                 |  |
| Mark as handled              | Mark the event as handled. You can add remarks for the event to record more details.                                                                                                    |  |
| Add to whitelist             | Add false alarmed items of the <b>Brute-force attack</b> and <b>Abnormal login</b> types to the login whitelist.                                                                                                    |  |
|                              | HSS will no longer report alarm on the whitelisted items.                                                                                                    |  |
| Add to<br>alarm<br>whitelist | Add false alarmed items of the following types to the login whitelist.                                                                                                    |  |
|                              | HSS will no longer report alarm on the whitelisted items.                                                                                                    |  |
|                              | Reverse shell                                                                                                    |  |
|                              | Web shell                                                                                                    |  |
|                              | Abnormal process behavior                                                                                                    |  |
|                              | Process privilege escalation                                                                                                    |  |
|                              | File privilege escalation                                                                                                    |  |
|                              | High-risk command                                                                                                    |  |
|                              | Malicious program                                                                                                    |  |

----End

# **Handling Suggestion**

| Alarm<br>Name         | Suggestion                                                                                                    |  |
|-----------------------|----------------------------------------------------------------------------------------------------|--|
| Brute-force<br>attack | Pay special attention to such events.                                                                                                    |  |
|                       | If you receive a brute-force attack alarm, detected events will probably be but are not limited to:                                                                                                    |  |
|                       | The system uses weak passwords and is under brute-force attacks.                                                                                                    |  |
|                       | Attackers correctly guess the password and log in after several failed attempts (before their login IP addresses are blocked).                                                                                                    |  |
|                       | You are advised to check whether the alarmed login IP address is valid.                                                                                                    |  |
|                       | If the source IP address is valid, ignore the alarms and manually unblock the IP addresses. Alternatively, whitelist the alarmed IP address. This IP address will no longer trigger alarms.                                                  |  |
|                       | If the source login IP address are unknown, your servers may have been intruded by hackers.                                                                                                    |  |
|                       | <ol> <li>You are advised to mark the event as Handled.</li> </ol>                                                                                                    |  |
|                       | <ol><li>Immediately log in to the intruded account and set a strong<br/>password.</li></ol>                                                                                                    |  |
|                       | <ol><li>Check all the accounts and delete suspicious accounts to<br/>prevent attackers from creating new accounts or changing<br/>account permissions.</li></ol>                                                                             |  |
|                       | <ol> <li>Check for malicious programs on servers. Then, log in to the<br/>servers where the malicious programs are running and stop<br/>them immediately.</li> </ol>                                                                         |  |
| Abnormal login        | If an abnormal login is detected, you are advised to immediately check whether the source IP address is valid.                                                                                                    |  |
|                       | If it is valid, you can ignore this event.     If the login location is valid, you can add the location to the list of common login locations.                                                                                               |  |
|                       | • If it is invalid or unknown, your servers have been intruded. In this case, you are advised to mark the event as <b>Handled</b> , immediately change the account password, and scan the entire system for risks to prevent further damage. |  |

| Alarm<br>Name              | Suggestion                                                                                                    |  |
|----------------------------|----------------------------------------------------------------------------------------------------|--|
| Malicious                  | Common methods to handle the event are as follows:                                                                                                    |  |
| program<br>(cloud<br>scan) | If the programs are normal, ignore the event or whitelist the program. The programs will no longer trigger such events.                                                                                                    |  |
|                            | If the programs are unknown or malicious, you are advised to immediately kill them and isolate their source files.                                                                                                    |  |
|                            | <ul> <li>You can isolate and kill detected or suspicious programs in<br/>one click. Alternatively, you can mark the event as Handled,<br/>immediately log in and stop the program, and scan the<br/>entire system for risks to prevent further damage.</li> </ul> |  |
|                            | <ul> <li>HSS can isolate and kill malicious programs, including<br/>common ransomware, DDoS viruses, and Trojans.</li> <li>You are advised to enable this function to harden server<br/>security.</li> </ul>                                                      |  |
|                            | If the programs are harmless or mandatory for service operation, you can cancel isolation and restore the program source files.                                                                                                    |  |
| Abnormal process           | If abnormal process behaviors are detected, you are advised to check processes immediately.                                                                                                    |  |
| behavior                   | If the processes are normal, ignore the event or whitelist the process. The processes will no longer trigger such events.                                                                                                    |  |
|                            | If the processes are unknown or malicious, you are advised to immediately kill them and isolate their source files.                                                                                                    |  |
|                            | <ul> <li>You can isolate and kill detected or suspicious programs in<br/>one click. Alternatively, you can mark the event as Handled,<br/>immediately log in and stop the program, and scan the<br/>entire system for risks to prevent further damage.</li> </ul> |  |
|                            | <ul> <li>HSS can isolate and kill malicious programs, including<br/>common ransomware, DDoS viruses, and Trojans.</li> <li>You are advised to enable this function to harden server<br/>security.</li> </ul>                                                      |  |
|                            | <ul> <li>If the programs are harmless or mandatory for service<br/>operation, you can cancel isolation and restore the program<br/>source files.</li> </ul>                                                                                                    |  |
| Critical file change       | If a key file change is detected, you are advised to check the change immediately.                                                                                                    |  |
|                            | If the change is valid, you can ignore the event.                                                                                                    |  |
|                            | If the change is invalid, critical files have been read, written, or deleted without authorization.                                                                                                    |  |
|                            | deleted without authorization. You are advised to mark the event has <b>Handled</b> and                                                                                                    |  |
|                            | immediately replace the file with the standard version of the OS. Log in to intruded accounts and change their passwords, and scan the entire system for risks to prevent further damage.                                                                         |  |

| Alarm<br>Name                 | Suggestion                                                                                                    |
|-------------------------------|----------------------------------------------------------------------------------------------------|
| Web shell                     | If a web shell is detected, you are advised to immediately check whether the file is valid.                                                                                                    |
|                               | If the file is valid, ignore the event or whitelist the file. The file will no longer trigger such events.                                                                                                    |
|                               | If the file is invalid, you are advised to mark the event as     Handled and immediately isolate the file.                                                                                                    |
| Reverse/<br>Abnormal<br>shell | If a reverse or abnormal shell is detected, you are advised to check whether executed commands are valid.                                                                                                    |
| Silett                        | <ul> <li>If they are valid, you can ignore this event.</li> <li>If they are invalid, mark the event as <b>Handled</b> and immediately log in to the system to block invalid connections or stop command execution, and scan the entire system for risks to prevent further damage.</li> </ul> |
| High-risk<br>command          | If a high-risk command is detected, you are advised to immediately check whether the command is valid.                                                                                                    |
| execution                     | If it is valid, ignore the event or whitelist the command. The command will no longer trigger such events.                                                                                                    |
|                               | • If it is invalid, mark the event as <b>Handled</b> and immediately log in to the system and check operations performed using the command, and scan the entire system for risks to prevent further damage.                                                                                   |
| Auto-<br>startup              | If a new auto-started item is detected, you need to check whether the auto-startup item is valid.                                                                                                    |
| check                         | If it is valid, ignore the event or whitelist the command. The command will no longer trigger such events.                                                                                                    |
|                               | • If it is invalid, mark the event as <b>Handled</b> and immediately log in to the system to delete the item, and scan the entire system for risks to prevent further damage.                                                                                                    |
| Unsafe<br>account             | If an unsafe account is detected, you are advised to immediately check whether the account is valid.                                                                                                    |
|                               | If it is valid, you can ignore this event.                                                                                                    |
|                               | If it is invalid, mark the event as a <b>Handled</b> and perform the following operations:                                                                                                    |
|                               | <ul> <li>Deleting suspicious accounts</li> <li>Delete unnecessary system login accounts, such as SSH accounts, from the servers.</li> </ul>                                                                                                    |
|                               | Delete unnecessary accounts used by the MySQL and FTP services from the servers.                                                                                                    |
|                               | <ul> <li>Limiting account permissions         Specify key configuration items to limit the file access and modification permissions of non-administrators, preventing unauthorized access and operations.     </li> </ul>                                                                     |

| Alarm<br>Name           | Suggestion                                                                                                    |
|-------------------------|----------------------------------------------------------------------------------------------------|
| Privilege<br>escalation | If a privilege escalation operation is detected, you are advised to immediately check whether the operation is valid.  • If it is valid, you can ignore this event.                                               |
|                         | • If it is invalid, mark the event as <b>Handled</b> and immediately log in to the system to block invalid connections or stop command execution, and scan the entire system for risks to prevent further damage. |
| Rootkit                 | If Rootkit installation is detected, you are advised to immediately check whether the installation is valid.                                                                                                    |
|                         | If it is valid, you can ignore this event.                                                                                                    |
|                         | • If it is invalid, mark the event as <b>Handled</b> and immediately log in to the system to stop Rootkit installation, and scan the entire system for risks to prevent further damage.                           |

# 8.3 Managing Isolated Files

HSS can isolate detected threat files. Files that have been isolated are displayed on a slide-out panel on the **Events** page and cannot harm your servers. You can click **Isolated Files** on the upper right corner to check them, You can isolate files or recover them.

The following types of alarm events support online isolation and killing:

- Malicious program (cloud scan)
- Abnormal process behavior

# **Isolating and Killing Files**

- **Step 1** Log in to the management console.
- Step 2 In the upper left corner of the page, select a region, click =, and choose Security > Host Security Service.
- **Step 3** In the navigation pane, choose **Intrusions** > **Events**.

Figure 8-6 Events page

**Step 4** Select an event of the **Malicious program (cloud scan)** or **Abnormal process behavior** type, and click **Handle**. In the dialog box that is displayed, click **Isolate and Kill**.

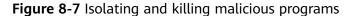

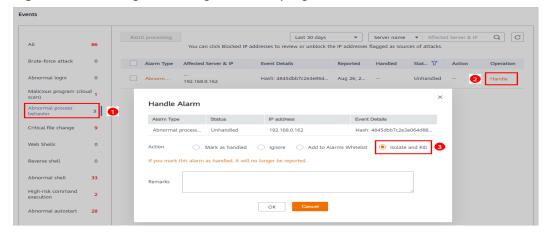

**Step 5** Click **OK**. Files that have been isolated are displayed on a slide-out panel on the Events page and cannot harm your servers. You can click **Isolated Files** on the upper right corner to check them.

----End

# **Checking Isolated Files**

- **Step 1** On the **Events** page, click **Isolated Files** on the upper right corner.
- **Step 2** Check the servers, names, paths, and modification time of the isolated files, as shown in **Figure 8-8**.

Figure 8-8 Checking isolated files

#### **Isolated Files**

| Server Name | Path              | Modify Time                | Operation |
|-------------|-------------------|----------------------------|-----------|
| test        | /root/inotify_x64 | 2020/04/14 09:54:11 GMT+08 | Restore   |

----End

## **Recovering Isolated Files**

**Step 1** Click **Restore** in the **Operation** column of an isolated file.

Step 2 Click OK.

■ NOTE

Recovered files will no longer be isolated. Exercise caution when performing this operation.

----End

# 8.4 Configuring the Alarm Whitelist

You can configure the alarm whitelist to reduce false alarms. Events can be batch imported to and exported from the whitelist.

Whitelisted events will not trigger alarms.

On the **Events** page, you can add falsely reported alarms to the alarm whitelist. HSS will no longer generate alarms for it, and its statistics will not be displayed on the **Dashboard** page.

# Adding Events to the Alarm Whitelist

**Table 8-3** Configuring the alarm whitelist

| Method                       | Description                                                                                                    |
|------------------------------|----------------------------------------------------------------------------------------------------|
| Add to<br>alarm<br>whitelist | Choose to add the alarm to the whitelist when handling it. For details, see <b>Checking and Handling Intrusion Events</b> . |
|                              | The following types of events can be added to the alarm whitelist:                                                          |
|                              | Reverse shell                                                                                                    |
|                              | Web shell                                                                                                    |
|                              | Abnormal process behavior                                                                                                   |
|                              | Process privilege escalation                                                                                                |
|                              | File privilege escalation                                                                                                   |
|                              | High-risk command                                                                                                    |
|                              | Malicious program                                                                                                    |
| Import the alarm whitelist   | You can import whitelisted items on the <b>Alarm Whitelist</b> tab.                                                         |

# **Checking the Alarm Whitelist**

Perform the following steps to check the alarm whitelist:

- **Step 1** Log in to the management console.
- Step 2 In the upper left corner of the page, select a region, click =, and choose Security > Host Security Service.
- Step 3 On the Whitelists page, click Alarm Whitelist.

Figure 8-9 Alarm whitelist

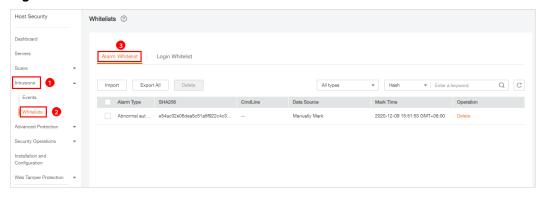

----End

## Importing and Exporting the Alarm Whitelist

You can import or export a whitelist for backup, restoration, or batch setting purposes.

#### **NOTICE**

- The exported alarm whitelist is in .csv format.
- The settings will fail to be imported if you opened the .csv file in Excel or changed the content format.

#### Format:

"Alarm\_type"," SHA256"," Command\_line"," Data\_source"," Marking\_time"
"webshell","66baecfe7208c00e139b898509626ee4d2ea81382ef15a4283b95d50f669b121","--"," File imported","2020/02/28 07:32:44 GMT+08:00"

- The alarm whitelist supports incremental import. If the same record is imported again, only one entry will be displayed for it.
- **Step 1** Log in to the management console.
- Step 2 In the upper left corner of the page, select a region, click —, and choose Security > Host Security Service.
- **Step 3** On the **Whitelists** page, click the **Alarm Whitelist** tab, as shown in **Figure 8-10**.

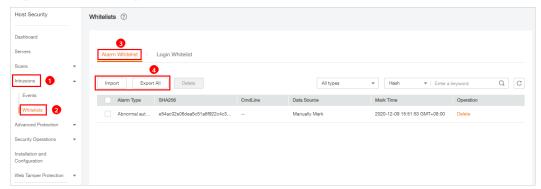

Figure 8-10 Clicking the Alarm Whitelist tab

- Click Export All to export the current alarm whitelist as a .csv file.
- Click **Import** and select the exported Excel file to import the alarm whitelist. In the displayed dialog box, click **Upload** and select a file. After the import is complete, you can check the imported alarms in the whitelist.

#### **Ⅲ** NOTE

- Only the files in CSV, TXT, or UTF-8 format can be imported and exported.
- The file size cannot exceed 5 MB.
- The file name can contain 1 to 64 characters, including letters, digits, underscores (\_), hyphens (-), and periods (.).

#### ----End

## Follow-Up Procedure

#### Removing alarms from the whitelist

To remove an alarm from the whitelist, select it and click **Delete**.

#### 

Alarms removed from the whitelist will be triggered. Removals cannot be rolled back. Exercise caution when performing this operation.

# 8.5 Configuring the Login Whitelist

To reduce false brute-force attack alarms, add trusted login IP addresses and their destination server IP addresses to the login whitelist.

On the **Login Whitelist** tab, you can add login IP addresses and usernames to the login whitelist of a specific server IP address. Whitelisted logins will not trigger alarms.

To add login information to the login whitelist, you can:

- Add false alarmed items of the Brute-force attack and Abnormal login types to the login whitelist when handling them. For details, see Checking and Handling Intrusion Events.
- Add it to the login whitelist on the **Login Whitelist** tab.

# Adding Login Information to the Login Whitelist

- **Step 1** Log in to the management console.
- Step 2 In the upper left corner of the page, select a region, click —, and choose Security > Host Security Service.
- **Step 3** On the **Whitelists** page, click the **Login Whitelist** tab and click **Add**, as shown in **Figure 8-11**.

Figure 8-11 Login whitelist

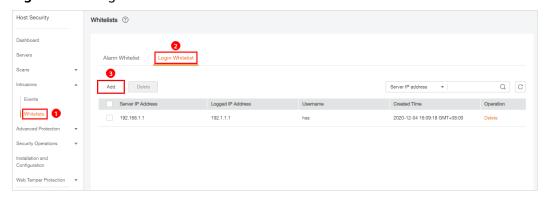

**Step 4** In the **Add to Login Whitelist** dialog box, enter the server IP address, login IP address, and login username, as shown in **Figure 8-12**.

#### ■ NOTE

- The IP addresses can be IPv4 or IPv6 addresses.
- You can enter one or more values in each IP address text box. IP addresses, ranges, and masks are supported, and should be separated by commas (,). Example: 192.168.1.1, 192.168.2.1-192.168.6.1, 192.168.7.0/24.

Figure 8-12 Adding login information to the login whitelist

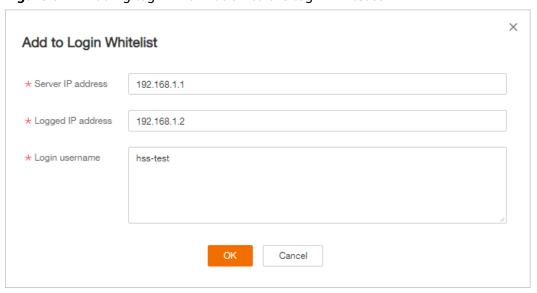

Step 5 Click OK.

----End

## **Other Operations**

#### Removing login information from login whitelist

To delete a piece of login information from the whitelist, select it and click **Delete**, or click **Delete** in the row it resides.

■ NOTE

Exercise caution when performing the deletion operation because it cannot be rolled back.

# 9 Advanced Protection

# 9.1 Application Recognition Service

# 9.1.1 Checking the Whitelist Policy List

Application Recognition Service (ARS) scans all the applications running on your servers for uncertified or unauthorized applications, helping you maintain a secure runtime.

# **Function Description**

Set whitelist policies, and determine whether applications are **Trusted**, **Untrusted**, or **Unknown**. The applications that are not whitelisted are not allowed to run. This function protects your servers from untrusted or malicious applications, reducing unnecessary resource usage.

You can create a whitelist policy and apply it to your servers. HSS will check whether suspicious or malicious processes exist on the servers, and generate alarms or isolate the processes that are not in the whitelist.

#### 

- An alarm is generated when an application not in the whitelist is started.
- An application not in the whitelist is probably a new normal application, or a malicious program implanted through intrusion.
  - If the alarmed application is normal, frequently used, or a third-party application you installed, you are advised to add it to the whitelist. HSS will no longer report alarms when the application starts.
  - If the application is malicious, you are advised to delete it in a timely manner and check whether your configuration files, such as scheduled task files, have been tampered with.

# **Checking the Whitelist Policy List**

**Step 1** Log in to the management console.

- Step 2 In the upper left corner of the page, select a region, click —, and choose Security > Host Security Service.
- **Step 3** On the **Programs** page, click the **Whitelist Policies** tab, as shown in **Figure 9-1**.

Figure 9-1 Checking the whitelist policy list

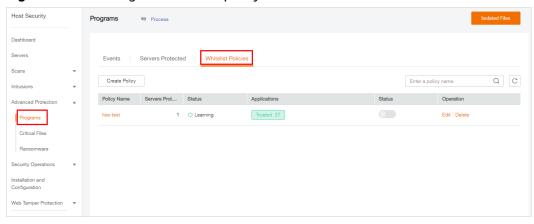

**Table 9-1** Policy list parameters

| Parameter         | Description                                                                                                    |  |
|-------------------|----------------------------------------------------------------------------------------------------|--|
| Policy Name       | Whitelist policy name                                                                                                    |  |
| Servers Protected | Number of servers where the whitelist policy takes effect                                                                                                    |  |
| Status            | Policy status. Its value can be:                                                                                                    |  |
|                   | <ul> <li>Learning<br/>Intelligent learning is in progress.</li> </ul>                                                                                                    |  |
|                   | After a policy is created, the intelligent learning function automatically analyzes operations on the servers you selected. The status of a new policy is <b>Learning</b> .                             |  |
|                   | <ul> <li>Learning complete. Policy not in effect<br/>Intelligent learning is complete. You need to manually<br/>enable the policy for it to take effect.</li> </ul>                                     |  |
|                   | To enable the policy, click in the row where it locates. HSS will automatically check whether the application running on your servers are trustworthy, and mark them as trusted, untrusted, or unknown. |  |
|                   | <ul> <li>Learning complete. Policy in effect<br/>Intelligent learning is complete. The policy has taken<br/>effect on associated servers.</li> </ul>                                                    |  |
| Applications      | Number of trusted, untrusted, and unknown applications identified by HSS                                                                                                    |  |

| Parameter | Description                                                                                                    |  |
|-----------|----------------------------------------------------------------------------------------------------|--|
| Switch    | Enables or disables a policy. If the policy is in the <b>Learning</b>                                                         |  |
|           | complete. Policy not in effect state, you can click to enable it. The whitelist policy takes effect only after it is enabled. |  |
| Operation | Operations that can be performed on the policy, including:                                                                    |  |
|           | Applications. You can click this button to select servers that a policy applies to.                                           |  |
|           | Edit. You can click this button to modify the period and servers for intelligent learning.                                    |  |
|           | Delete: You can click this button to delete a whitelist policy.  After a whitelist policy is deleted the applications on the  |  |
|           | After a whitelist policy is deleted, the applications on the servers associated to it will no longer be protected.            |  |

**Step 4** Click the name of a whitelist policy to view the applications on associated servers, as shown in **Figure 9-2**.

The total number of applications, number of trusted applications, number of untrusted applications, and number of unknown applications are displayed. You can mark an application as trusted, untrusted, or unknown, and create an application whitelist for the application.

Figure 9-2 Application list

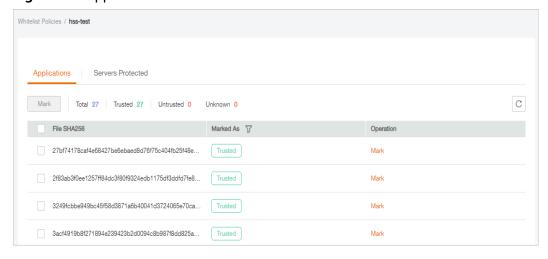

**Step 5** Click the **Servers Protected** tab to view the servers that the whitelist policy applies to, as shown in **Figure 9-3**.

The server names and IP addresses, whitelist policy, number of suspicious operations, and the way to handle the operations are displayed.

- **Suspicious Operations** include startup of processes that are not in the whitelist policy or marked as **Untrusted** or **Unknown**.
- **Action** in the following figure indicates that HSS will report an alarm when detecting suspicious operations.

Figure 9-3 Checking protected servers

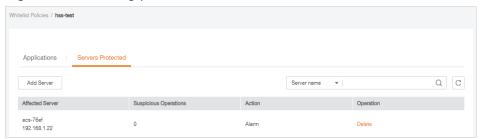

#### **◯** NOTE

You can remove servers as required. Servers removed will no longer be protected by the whitelist policy.

----End

# 9.1.2 Applying a Whitelist Policy

You can apply whitelist policies to your servers. A machine learning engine will automatically analyze operations performed on the servers. In this way, HSS will check whether suspicious or malicious processes exist on your servers, and report alarms on or isolate the processes that are not in the whitelist.

## **Prerequisites**

- The premium edition has been enabled.
- The server you want to apply the policy to is in the **Running** state, its agent is in the **Online** state, and the premium edition has been enabled for the server.
- Only one whitelist policy can be applied to a server.

# **Creating a Whitelist Policy**

- **Step 1** Log in to the management console.
- Step 2 In the upper left corner of the page, select a region, click \_\_\_\_, and choose Security > Host Security Service.
- **Step 3** On the **Programs** page, click the **Whitelist Policies** tab, and click **Create Policy**, as shown in **Figure 9-4**.

Host Security

Dashboard

Servers

Scans
Intrusions
Advanced Protection
Programs

Critical Files
Ransonware

Security Operations

Veb Tamper Protection

Web Tamper Protection

Total Security Programs

Servers Protected

Whitelist Policies

Enter a policy name.

Coperation

Trusted 27

Enter a policy name.

Coperation

Trusted 27

Edit Delete

Figure 9-4 Creating a whitelist policy

**Step 4** Set policy details, as shown in Figure 9-5.

- Policy Name: Set a policy name.
- Intelligent Learning Period: Select 7 days, 15 days, or 30 days.

The period you select must be long enough for the policy to learn about all the common operations performed on your servers. Otherwise, intelligent learning results will be inaccurate.

Figure 9-5 Configuring a policy

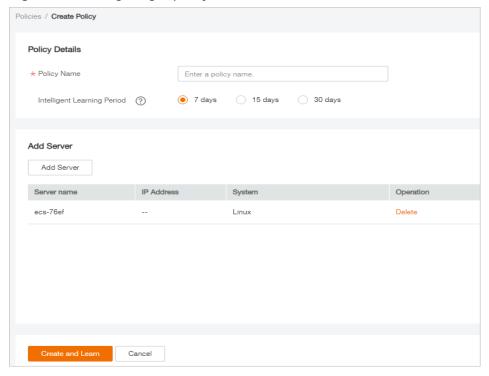

**Step 5** Click **Add Server** to add an intelligent learning server, as shown in **Figure 9-6**.

#### **NOTICE**

- The server you want to apply the policy to must be in the **Running** state, its agent must be in the **Online** state, and the premium edition must be enabled for the server.
- You can add one or more servers. HSS will learn operations performed on them and identify trusted, untrusted, and unknown applications.

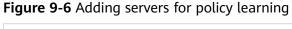

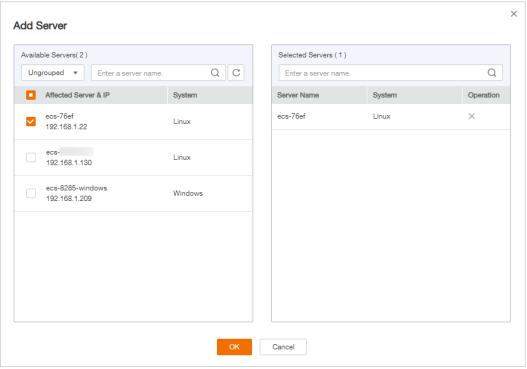

#### Step 6 Click OK.

- In the server list, you can view the service name, IP address, and system of each server.
- You can add or remove learning servers as required.

#### Step 7 Click Create and Learn.

In the whitelist policy list, you can view the policy name, protected servers, policy status, applications, and whether a policy is enabled.

Step 8 Wait until the whitelist policy learning is complete and the policy status becomes Learning complete. Policy not in effect, and click to enable the whitelist policy.

After the whitelist policy is enabled, if its status becomes **Learning complete**. **Policy in effect**, the whitelist policy is successfully created.

----End

## **Associating Servers**

After a whitelist policy is created, you can associate servers with it. HSS will check for suspicious or malicious processes on the associated servers.

You can only associate servers with a whitelist policy whose status is **Learning complete. Policy in effect**.

**Step 1** Click **Applications**, as shown in **Figure 9-7**.

Figure 9-7 Associating servers

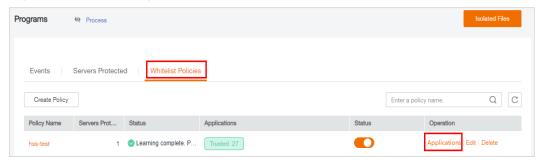

**Step 2** In the displayed dialog box, select **Alarm** for **Action** and select servers, as shown in **Figure 9-8**.

Figure 9-8 Associating servers

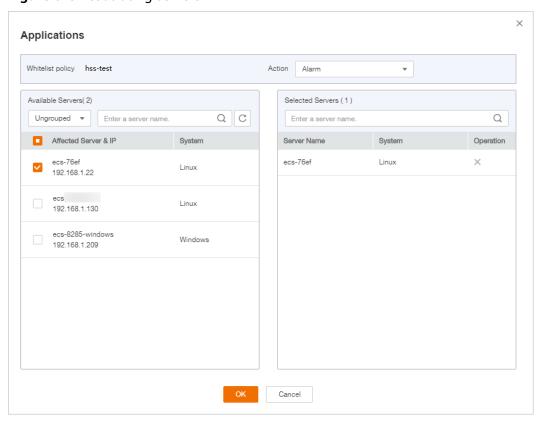

Step 3 Click OK.

The number of servers associated with the whitelist policy will be displayed in the whitelist policy list.

----End

## Follow-Up Procedure

Managing protected servers

- To add servers, click the Servers Protected tab and click Add Server.
   You can check the server names and IP addresses, whitelist policy, number of suspicious operations, and the way to handle the operations.
- To remove a protected server, click **Remove** in the **Operation** column. After a
  whitelist policy is deleted, the applications on the servers associated to it will
  no longer be protected.

Editing a whitelist policy

You can click **Edit** to modify the period and servers for intelligent learning.

Exercise caution when modifying the intelligent learning period of a policy. Before the learning completes, servers associated to the policy are not protected.

Deleting a whitelist policy

You can click the **Delete** button to delete a whitelist policy.

# 9.1.3 Checking and Handling Application Events

If a whitelist policy takes effect on your servers, HSS will check and mark applications as trusted, untrusted, or unknown, and report alarms on or isolate the applications that are not in the whitelist.

You can manually mark alarmed applications as trusted, untrusted, or unknown.

If you determine that a program is a malicious, you can manually isolate and kill it. When an application is isolated and killed, it is terminated immediately. To avoid impact on services, check the detection result, and cancel the isolation of or uniquore misreported malicious applications (if any).

The event management list displays untrusted and unknown applications, and the applications that are not in the whitelist policy.

You are advised to check and handle the alarmed applications in a timely manner.

# **Checking Application Events**

- **Step 1** Log in to the management console.
- Step 2 In the upper left corner of the page, select a region, click —, and choose Security > Host Security Service.
- **Step 3** On the **Programs** page, click the **Events** tab, as shown in **Figure 9-9**.

Figure 9-9 Application event management page

**Table 9-2** Application event parameters

| Parameter                      | Description                                                                           |  |
|--------------------------------|---------------------------------------------------------------------------------------|--|
| Program<br>Path                | Path of an application                                                                |  |
| Marked As                      | Application status. It can be <b>Trusted</b> , <b>Untrusted</b> , or <b>Unknown</b> . |  |
| Affected<br>Server & IP        | Name and IP address of an affected server                                             |  |
| Matched<br>Whitelist<br>Policy | Whitelist policy that matches an alarm                                                |  |
| Reported                       | Time when an alarm is reported                                                        |  |
| Event<br>Details               | Brief description of an alarm event                                                   |  |
| Status                         | Application event status. Its value can be <b>Handled</b> or <b>Unhandled</b> .       |  |

----End

# **Handling Application Events**

Step 1 In the Operation column of an event, click Handle, as shown in Figure 9-10.

Programs & Process

Dashboard
Servers
Scans VInfusions
Vinfusions
Vinfusions
Vinfusions
Vinfusions
Vinfusions
Vinfusions
Vinfusions
Vinfusions
Vinfusions
Vinfusions
Vinfusions
Vinfusions
Vinfusions
Vinfusions
Vinfusions
Vinfusions
Vinfusions
Vinfusions
Vinfusions
Vinfusions
Vinfusions
Vinfusions
Vinfusions
Vinfusions
Vinfusions
Vinfusions
Vinfusions
Vinfusions
Vinfusions
Vinfusions
Vinfusions
Vinfusions
Vinfusions
Vinfusions
Vinfusions
Vinfusions
Vinfusions
Vinfusions
Vinfusions
Vinfusions
Vinfusions
Vinfusions
Vinfusions
Vinfusions
Vinfusions
Vinfusions
Vinfusions
Vinfusions
Vinfusions
Vinfusions
Vinfusions
Vinfusions
Vinfusions
Vinfusions
Vinfusions
Vinfusions
Vinfusions
Vinfusions
Vinfusions
Vinfusions
Vinfusions
Vinfusions
Vinfusions
Vinfusions
Vinfusions
Vinfusions
Vinfusions
Vinfusions
Vinfusions
Vinfusions
Vinfusions
Vinfusions
Vinfusions
Vinfusions
Vinfusions
Vinfusions
Vinfusions
Vinfusions
Vinfusions
Vinfusions
Vinfusions
Vinfusions
Vinfusions
Vinfusions
Vinfusions
Vinfusions
Vinfusions
Vinfusions
Vinfusions
Vinfusions
Vinfusions
Vinfusions
Vinfusions
Vinfusions
Vinfusions
Vinfusions
Vinfusions
Vinfusions
Vinfusions
Vinfusions
Vinfusions
Vinfusions
Vinfusions
Vinfusions
Vinfusions
Vinfusions
Vinfusions
Vinfusions
Vinfusions
Vinfusions
Vinfusions
Vinfusions
Vinfusions
Vinfusions
Vinfusions
Vinfusions
Vinfusions
Vinfusions
Vinfusions
Vinfusions
Vinfusions
Vinfusions
Vinfusions
Vinfusions
Vinfusions
Vinfusions
Vinfusions
Vinfusions
Vinfusions
Vinfusions
Vinfusions
Vinfusions
Vinfusions
Vinfusions
Vinfusions
Vinfusions
Vinfusions
Vinfusions
Vinfusions
Vinfusions
Vinfusions
Vinfusions
Vinfusions
Vinfusions
Vinfusions
Vinfusions
Vinfusions
Vinfusions
Vinfusions
Vinfusions
Vinfusions
Vinfusions
Vinfusions
Vinfusions
Vinfusions
Vinfusions
Vinfusions
Vinfusions
Vinfusions
Vinfusions
Vinfusions
Vinfusions
Vinfusions
Vinfusions
Vinfusions
Vinfusions
Vinfusions
Vinfusions
Vinfusions
Vinfusions
Vinfusions
Vinfusions
Vinfusions
Vinfusions
Vinfusions
Vinfusions
Vinfusions
Vinfusions
Vinfusions
Vinfusions
Vinfusions

Figure 9-10 Handling an application event

**Step 2** In the displayed **Handle Event** dialog box, select an action, as shown in **Figure 9-11**.

Figure 9-11 Handling an application event

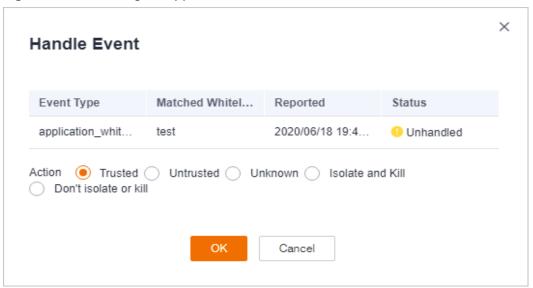

Table 9-3 Event handling actions

| Action        | Description                                                                             |
|---------------|-----------------------------------------------------------------------------------------|
| Trusted       | Marks an application as trusted. The application startup will no longer trigger alarms. |
| Untrus<br>ted | Marks an application as untrusted. The application startup will trigger alarms.         |
| Unkno<br>wn   | Marks an application as unknown. The application startup will trigger alarms.           |

| Action                      | Description                                                                                                    |
|-----------------------------|----------------------------------------------------------------------------------------------------|
| Isolate<br>and kill         | If a program is isolated and killed, it will be terminated immediately and no longer able to perform read or write operations. Isolated source files of programs or processes are displayed on the <b>Isolated Files</b> slide-out panel and cannot harm your servers. |
|                             | You can click <b>Isolated Files</b> on the upper right corner to check the files. For details, see <b>Managing Isolated Files</b> .                                                                                                    |
|                             | NOTE  When an application is isolated and killed, it is terminated immediately. To avoid impact on services, check the detection result, and cancel the isolation of or unignore misreported malicious files (if any).                                                 |
| Don't<br>isolate<br>or kill | Cancels the isolation and killing of an application.  NOTE  Exercise caution when performing this operation. If you restore a malicious application, it will harm your servers.                                                                                        |

Step 3 Click OK.

----End

# 9.2 File Integrity Monitoring

# 9.2.1 Adding a Monitored File

File integrity monitoring (FIM) checks the files in your OSs, applications, and other components for tampering, helping you meet PCI-DSS requirements.

FIM compares files with their versions in the previous scan to check whether files have been modified, and whether the modifications are suspicious.

FIM checks the integrity of Linux files and manages operations on them, including:

- Create and delete files
- Modify files (changes in file size, ACLs, and content hashes)

The registry monitoring function will be available soon.

#### NOTICE

You are advised to monitor only the files that are important for systems and applications, and are rarely modified.

If you monitor files that are frequently modified, by applications or OSs, such as log files and text files, a lot of false alarms will be generated.

## **Enabling FIM**

**Step 1** Log in to the management console.

- Step 2 In the upper left corner of the page, select a region, click \_\_\_\_, and choose Security > Host Security Service.
- Step 3 On the Critical Files page, click to enable FIM, as shown in Figure 9-12...

Figure 9-12 Enabling FIM

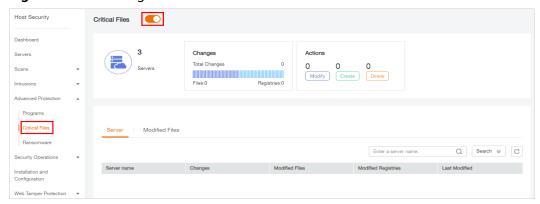

**Step 4** Check the total number of servers, number of modified files, types of modifications, risks, affected servers, and modified files.

----End

## Adding a Monitored File

To add a management file, ensure that:

- You have deployed the **Integrity check on critical files** policy on servers.
- The Integrity check on critical files policy has been enabled.

Perform the following steps to add a monitored file:

- **Step 1** Log in to the management console.
- Step 2 In the upper left corner of the page, select a region, click —, and choose Security > Host Security Service.
- **Step 3** In the navigation pane, choose **Security Operations** > **Policies**.
- **Step 4** On the **Policies** page, click the policy group deployed on your servers. Take the **default policy group of the premium edition** group as an example, as shown in **Figure 9-13**.

Host Security

Dashboard

Servers

Scans

Valority (Copy Copy Name ID Description Supported Version Servers Operation

Advanced Protection Valority Operations A Security Operations

Advanced Protection Valority Operations A Server Security Operations A Security Operation A Server Security Operations A Security Operations A Secur

Figure 9-13 Default policy group

Step 5 Click Integrity check on critical files and set monitored files, as shown in Figure 9-14.

For details about how to configure the **Integrity check on critical files** policy, see **File Integrity Monitoring**.

Figure 9-14 Opening the Integrity check on critical files policy

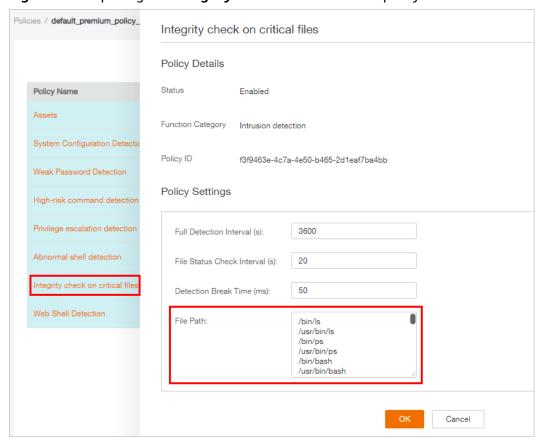

Step 6 Click OK.

----End

## Follow-Up Procedure

Disabling FIM

To disable FIM, click . If the function is disabled, HSS no longer monitors your files or displays FIM statistics.

# 9.2.2 Checking Change Statistics

You can check the number and types of changes, the number of modified files and registries on a server, and change details to find malicious changes in a timely manner.

## **Checking Change Statistics**

- **Step 1** Log in to the management console.
- Step 2 In the upper left corner of the page, select a region, click =, and choose Security > Host Security Service.
- Step 3 Go to the Critical Files page to check change statistics, as shown in Figure 9-15.

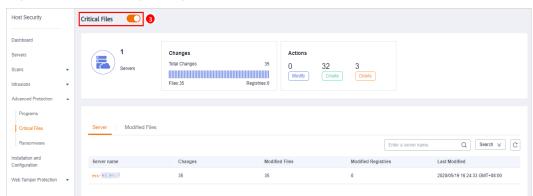

Figure 9-15 Checking change statistics

Table 9-4 Change statistics

| Item    | Description                                                                                                    |  |
|---------|----------------------------------------------------------------------------------------------------|--|
| Servers | Total number of managed servers                                                                                                    |  |
| Changes | <ul> <li>Changes: total number of modifications in monitored files</li> <li>Files: total number of files</li> <li>Registries: total number of registries</li> </ul>  |  |
| Actions | <ul> <li>Modify: total number of changes in monitored files</li> <li>Create: total number of created files</li> <li>Delete: total number of deleted files</li> </ul> |  |

----End

## **Checking Modified Files on a Single Server**

**Step 1** In the server list, check modified files and registries on a server, and the time when they were modified.

Figure 9-16 Server list

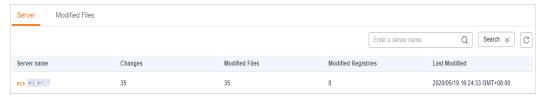

**Step 2** Click a server name and check its change statistics above the displayed list, including the total number of changes, number of modified files, and number of modified registries, as shown in **Figure 9-17**.

#### **◯** NOTE

You can click **Search** to expand the advanced search area. Here you can search for a server by its name and the time when changes were made.

Figure 9-17 Server change details

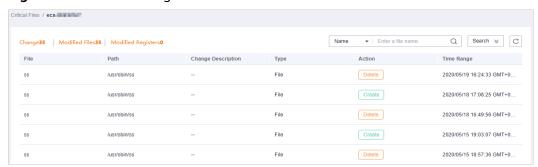

**Step 3** Check the change details of the files and registries in the file list of the server.

The details include including the file and registry names and types, paths, changed content, actions, and time when changes were made.

#### □ NOTE

- You can enter a name or path to search for a file or registry.
- You can click **Search** to expand the advanced search area. Here you can search for a server by **Name**, **Path**, **Type**, **Action**, and **Time Range**.

#### ----End

# **Checking All the Modified Files**

You can check all the change files and registries on your servers, including their names, paths, description, server names, actions, and the time when they were changed, as shown in **Figure 9-18**.

Modified Files ▼ | Enter a file name Q Search ≽ C /usr/sbin/ss ecs-(III-III 7 File Delete 2020/05/19 16:24:33 G. /usr/sbin/ss ecs-File Create 2020/05/18 17:08:25 G. /usr/sbin/ss Delete Create 2020/05/15 19:03:07 G. /usr/sbin/ss ecs File Delete 2020/05/15 18:57:36 G. SS /usr/sbin/ss ecs-(----7

Figure 9-18 Changed files

#### 

- You can enter a name or path to search for a file or registry.
- You can click Search to expand the advanced search area. Here you can search for a server by Name, Path, Type, Action, and Time Range.

# 9.3 Ransomware Prevention

# 9.3.1 Checking Protection Policies

HSS monitors critical files stored on your servers and prevents unauthorized applications from encrypting or modifying the files, protecting your servers from ransomware.

You can create ransomware prevention policies and configure the protection status, monitored file path, and associated servers for the policy. A machine learning engine is used to identify whether an application has possibly tampered with any of the files on your servers. After the learning completes, the policy automatically takes effect on associated servers.

The policy analyzes operations on servers, identifies trusted applications, and reports alarms on untrusted applications.

## **Prerequisites**

- The servers you want to protect run the Windows OS.
- The server is in the **Running** state, and its agent is in the **Online** state.

# **Checking the Policy List**

- **Step 1** Log in to the management console.
- Step 2 In the upper left corner of the page, select a region, click —, and choose Security > Host Security Service.
- **Step 3** On the **Ransomware** page, click the **Policies** tab. The ransomware prevention policy list is displayed, as shown in **Figure 9-19**.

Figure 9-19 Policy list

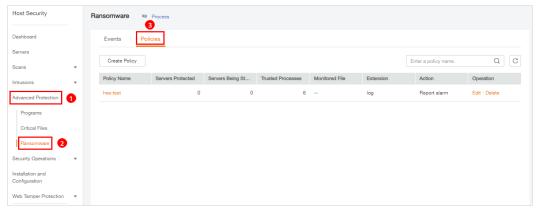

**Table 9-5** Policy parameters

| Parameter                | Description                                                                                                    |
|--------------------------|----------------------------------------------------------------------------------------------------|
| Policy Name              | Policy name                                                                                                    |
| Servers Protected        | Number of servers where the policy takes effect                                                                                |
| Servers Being<br>Studied | Servers where intelligent learning is in progress. The status of a new policy is <b>Learning</b> .                             |
| Trusted Processes        | Number of trusted processes automatically identified by HSS                                                                    |
| Monitored File           | Path of monitored files. Multiple paths are separated by semicolons (;). Operations on the files in these paths are monitored. |
|                          | If no paths are specified, all the files on the servers associated to the policy are monitored.                                |
| Extension                | Extensions of monitored files                                                                                                  |
| Action                   | Action taken when suspicious operations on monitored files are detected. For example, report alarms.                           |

**Step 4** Click a policy name to check its details and process files, as shown in Figure 9-20.

- You can check the policy name, intelligent learning period, protection status, monitored file path, file name extension, and update time.
- You can check the total number of processes, number of trusted processes, number of untrusted processes, process files, signature issuer, process hash, and trust status.
- You can mark a process file as Trusted or Untrusted. An alarm will be generated if an untrusted process is started.

Policies / hss-test Policy Details 🖉 Intelligent Learning Period 7days Updated 2020-12-04 16:18:09 GMT±08:00 Report alarm Process File Associated Servers Mark Total Number of Processes 7 Trusted 6 Untrusted 1 C Process File Marked As 🍸 Isass.exe Untrusted Mark Trusted hostguard.exe huawei technologies co., ltd. Mark Trusted hostwatch.exe huawei technologies co., ltd. Mark

Figure 9-20 Protection policy details

**Step 5** Click **Associated Servers** to check servers associated to the policy, as shown in **Figure 9-21**.

Figure 9-21 Checking associated servers

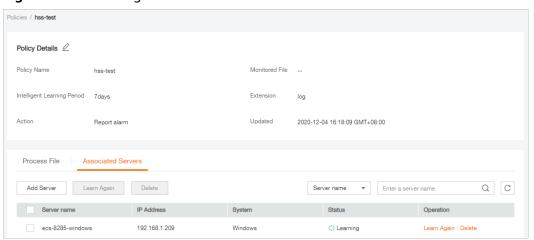

Table 9-6 Associated servers

| Parameter      | Description                                   |
|----------------|-----------------------------------------------|
| Server<br>Name | Server name                                   |
| IP Address     | Server IP address                             |
| System         | Server OS. Only Windows OSs can be protected. |

| Parameter | Description                                                                                                    |  |
|-----------|----------------------------------------------------------------------------------------------------|--|
| Status    | <ul> <li>Policy status. Its value can be:</li> <li>Learning         <ul> <li>Intelligent learning is in progress.</li> </ul> </li> <li>After a policy is created, the intelligent learning function automatically analyzes operations on associated servers. The status of a new policy is Learning.</li> <li>Learning complete. Policy in effect Intelligent learning is complete. The policy has taken effect on associated servers.</li> </ul> |  |
| Operation | <ul> <li>Learn Again         <ul> <li>If any software you use was greatly modified, learning must be performed again on associated servers. Click Learn Again.</li> <li>If intelligent learning period you set is too short, learning results will be inaccurate. If the learning still continuous after the period expires, the policy status will remain Learning.</li></ul></li></ul>                                                          |  |

----End

# 9.3.2 Creating a Protection Policy

To protect your servers from ransomware, you can create a policy, set critical file paths in the policy, and enable machine learning.

Machine learning automatically collects and aggregates normal application behavior on the servers associated with the policy. Operations on files performed by untrusted applications or applications that are not specified in the policy will trigger alarms.

## **Creating a Protection Policy**

- **Step 1** Log in to the management console.
- Step 2 In the upper left corner of the page, select a region, click , and choose Security > Host Security Service.
- **Step 3** On the **Ransomware** page, click the **Policies** tab, and click **Create Policy**.

Figure 9-22 Policy management

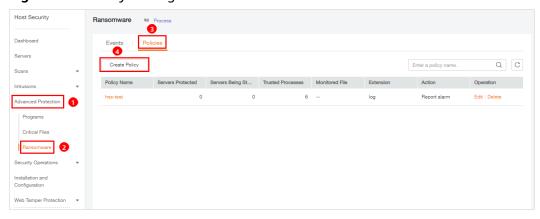

**Step 4** Set policy details, as shown in **Figure 9-23**.

Figure 9-23 Configuring a ransomware prevention policy

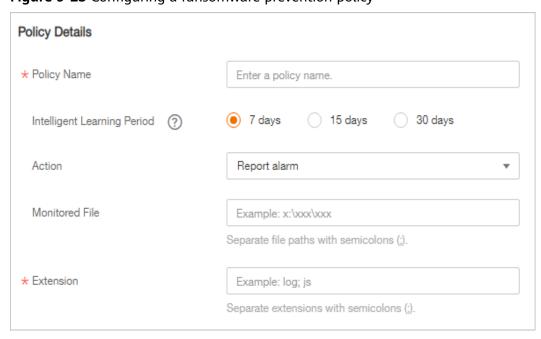

**Table 9-7** Basic information parameters

| Parameter   | Description                       |
|-------------|-----------------------------------|
| Policy Name | Ransomware prevention policy name |

| Parameter                      | Description                                                                                                    |
|--------------------------------|----------------------------------------------------------------------------------------------------|
| Intelligent<br>Learning Period | Select <b>7 days</b> , <b>15 days</b> , or <b>30 days</b> .  HSS uses a machine learning engine to identify if an application has possibly tampered with any of the files on your servers. |
| Action                         | Action taken when suspicious operations on monitored files are detected. For example, report alarms.                                                                                       |
| Monitored File                 | Path of monitored files. Multiple paths are separated by semicolons (;). Operations on the files in these paths are monitored.                                                             |
|                                | If no paths are specified, all the files on the servers associated to the policy are monitored.                                                                                            |
| Extension                      | Extension of monitored files. Multiple paths are separated by semicolons (;).                                                                                                    |

**Step 5** Click **Add Server**. In the displayed **Add Server** dialog box, select associated servers, as shown in **Figure 9-24**.

Figure 9-24 Associating servers

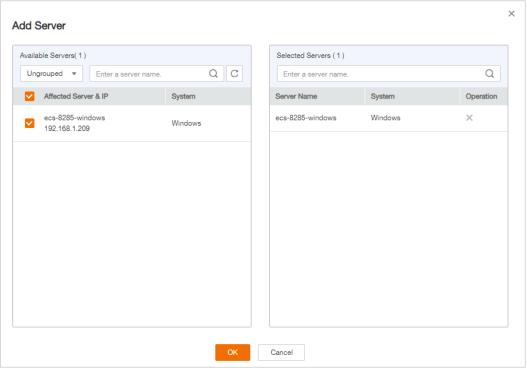

#### Step 6 Click OK.

#### □ NOTE

- You can check the name, IP address, and system of the associated server.
- To remove an associated server, click **Delete** in the **Operation** column.

#### Step 7 Click Create and Learn.

Created policies will be displayed in the policy list, as shown in Figure 9-25.

Figure 9-25 Ransomware prevention policy list

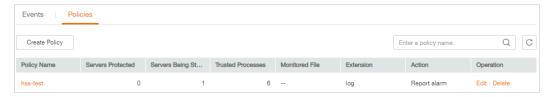

Table 9-8 Policy list parameters

| Parameter                   | Description                                                                                                    |  |
|-----------------------------|----------------------------------------------------------------------------------------------------|--|
| Policy<br>Name              | Intelligent learning policy name                                                                                                    |  |
| Servers<br>Protected        | Number of servers protected by the policy                                                                                                    |  |
| Servers<br>Being<br>Studied | Number of servers where the learning is performed                                                                                                    |  |
| Trusted<br>Processes        | Number of trusted processes. After the intelligent learning policy takes effect, HSS automatically identifies and counts trusted processes on your server. |  |
| Monitored<br>File           | Path of monitored files. Multiple paths are separated by semicolons (;). Operations on the files in these paths are monitored.                             |  |
|                             | If no paths are specified, all the files on the servers associated to the policy are monitored.                                                            |  |
| Extension                   | Extension of monitored files. Multiple paths are separated by semicolons (;).                                                                              |  |
| Action                      | Action taken when suspicious operations on monitored files are detected.                                                                                   |  |
|                             | For example, report alarms.                                                                                                    |  |

----End

# **Associating Servers**

You can associated servers to an existing intelligent learning policy on the **Associated Servers** tab on the policy details page.

**Step 1** Click the name of a policy. The policy details page is displayed, as shown in **Figure 9-26**.

Figure 9-26 Accessing the policy details page

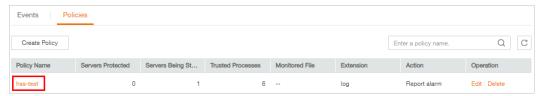

Step 2 Click the Associated Servers tab and click Add Server, as shown in Figure 9-27.

Figure 9-27 Adding associated servers

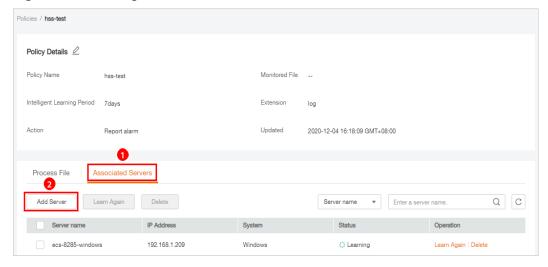

Step 3 In the displayed Add Server dialog box, select servers, as shown in Figure 9-28.

Figure 9-28 Associating servers

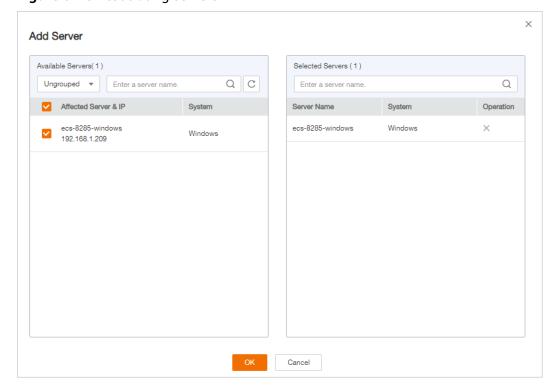

#### Step 4 Click OK.

After associated servers are added, you can check their server names, IP addresses, systems, and policy. By default, the initial policy status is **Learning**.

After the learning is complete, the policy status changes to **Learning complete**. **Policy in effect**. The ransomware prevention policy will automatically take effect on all servers associated with it.

----End

## Follow-Up Procedure

Editing a policy

You can click **Edit** to modify the policy name, intelligent learning period, protection status, monitored file paths, and file extensions.

Deleting a policy

You can click the **Delete** button to delete a policy. Servers associated with it will no longer be protected.

# 9.3.3 Checking and Handling Protection Events

If a ransomware protection policy takes effect on servers, HSS will check operations performed on monitored files on the servers, mark the operations as trusted or untrusted, and report alarms on operations performed by the applications that are untrusted or not specified in the policy.

The event management page displays untrusted operations that match a policy and operations performed by that applications that are not specified in any policies.

You are advised to pay attention to these events and handle them in a timely manner.

## **Checking Ransomware Prevention Events**

- **Step 1** Log in to the management console.
- Step 2 In the upper left corner of the page, select a region, click \_\_\_\_, and choose Security > Host Security Service.
- **Step 3** On the **Ransomware** page, click the **Events** tab, as shown in **Figure 9-29**.

Ransomware & Process 3 Events Policies Handle Last 24 hours ▼ Server name ▼ Enter a server name. File Path Affected Server & IP Process Path Signature Issuer Matched Policy Reported ↓ Status ♥ Operation C:\program files (x86)\h... 192.168.0.250 c:\program files\window... --C:\program files (x86)\h... 192.168.0.250 C:\program files (x86)\h... 192.168.0.250 c:\windows\explorer.exe microsoft windows 2020/06/19 16:38:17 G... (1) Unhandled C:tprogram files (x86)\h... 192.168.0.250 C:\program files (x86)\h... 192.168.0.250 C:\program files (x86)\h... 192 168 0 250 2020/06/19 16:37:59 G... 

 Unhandled

Figure 9-29 Ransomware prevention events

**Table 9-9** Ransomware prevention event parameters

| Parameter            | Description                                                             |
|----------------------|-------------------------------------------------------------------------|
| File Path            | Path of the file operated by an application                             |
| Affected Server & IP | Name and IP address of the server where the file operation is performed |
| Process Path         | Path of the Application that performs operations on files               |
| Signature Issuer     | Signature issuer                                                        |
| Matched Policy       | Policy that matches the alarm                                           |
| Reported             | Time when an alarm is reported                                          |
| Status               | Event status. Its value can be <b>Handled</b> or <b>Unhandled</b> .     |

----End

## **Handling Ransomware Prevention Events**

Step 1 In the Operation column of an event, click Handle, as shown in Figure 9-30.

Figure 9-30 Checking ransomware prevention events

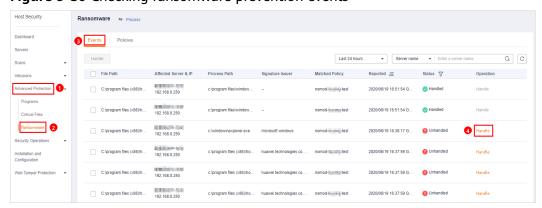

Step 2 In the displayed dialog box, select Trusted or Untrusted, as shown in Figure 9-31.

Figure 9-31 Handling ransomware events

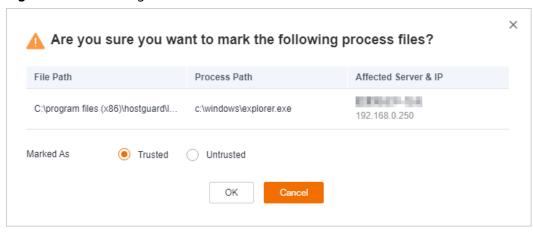

**Table 9-10** Event handling parameters

| Marke<br>d As | Description                                                                                                    |
|---------------|----------------------------------------------------------------------------------------------------|
| Trusted       | An application marked as trusted will not trigger alarms if it performs operation on files under monitored paths. |
| Untrus<br>ted | An application marked as untrusted will trigger alarms if it performs operation on files under monitored paths.   |

Step 3 Click OK.

----End

# 10 Security Operations

# 10.1 Checking or Creating a Policy Group

You can group policies and servers to batch apply policies to servers, easily adapting to business scenarios.

#### **Precautions**

- When you enable the enterprise edition, the default policy group of this
  edition (including weak password and website shell detection policies) takes
  effect for all your servers.
- When you enable the premium or WTP edition, the edition is bound to **default\_premium\_policy\_group**.

To create your own policy group, you can copy the default policy group and add or remove policies in the copy.

## **Policy List**

| Policy                        | Action                                                                            | Supported<br>OS      | Enterpri<br>se<br>Edition             | Premiu<br>m<br>Edition | WTP<br>Edition |
|-------------------------------|-----------------------------------------------------------------------------------|----------------------|---------------------------------------|------------------------|----------------|
| Weak<br>password<br>detection | Change weak passwords to stronger ones based on HSS scan results and suggestions. | Linux and<br>Windows | √ (Check only custom weak password s) | <b>√</b>               | <b>√</b>       |

| Policy                                   | Action                                                                                                    | Supported<br>OS      | Enterpri<br>se<br>Edition                | Premiu<br>m<br>Edition | WTP<br>Edition |
|------------------------------------------|----------------------------------------------------------------------------------------------------|----------------------|------------------------------------------|------------------------|----------------|
| Web shell<br>detection                   | Scan web<br>directories on<br>servers for web<br>shells.                                                                                 | Linux and<br>Windows | √ (Check only specified detection paths) | √                      | ✓              |
| Assets                                   | Scan and display all software in one place, including software name, path, and major applications, helping you identify abnormal assets. | Linux and<br>Windows | ×                                        | ✓                      | ✓              |
| System<br>configura<br>tion<br>detection | Check for unsafe<br>Tomcat, Nginx,<br>and SSH login<br>configurations.                                                                   | Linux and<br>Windows | ×                                        | √                      | √              |
| High-risk<br>command<br>detection        | Check executed commands in real time and generate alarms if high-risk commands are detected.                                             | Linux                | ×                                        | ✓                      | ✓              |

| Policy                               | Action                                                                                                    | Supported<br>OS | Enterpri<br>se<br>Edition | Premiu<br>m<br>Edition | WTP<br>Edition |
|--------------------------------------|----------------------------------------------------------------------------------------------------|-----------------|---------------------------|------------------------|----------------|
| Privilege<br>escalation<br>detection | Detect privilege escalation for processes and files in the current system. The following abnormal privilege escalation operations can be detected: • Root privilege                             | Linux           | ×                         | ✓                      | ✓              |
|                                      | escalation by<br>exploiting SUID<br>program<br>vulnerabilities                                                                                                    |                 |                           |                        |                |
|                                      | <ul> <li>Root privilege<br/>escalation by<br/>exploiting<br/>kernel<br/>vulnerabilities</li> <li>File privilege<br/>escalation</li> </ul>                                                       |                 |                           |                        |                |
| Abnormal<br>shell<br>detection       | Detect actions on<br>abnormal or<br>reverse shells,<br>including moving,<br>copying, and<br>deleting shell files,<br>and modifying the<br>access permissions<br>and hard links of<br>the files. | Linux           | ×                         | ✓                      | <b>√</b>       |
| File<br>integrity<br>monitorin<br>g  | Check the files in<br>the Linux OS,<br>applications, and<br>other components<br>to detect<br>tampering.                                                                                         | Linux           | ×                         | ✓                      | ✓              |

# **Accessing the Policies Page**

**Step 1** Log in to the management console.

- Step 2 In the upper left corner of the page, select a region, click —, and choose Security > Host Security Service.
- **Step 3** In the navigation pane, choose **Security Operations** > **Policies**.

----End

## **Checking the Policy Group List**

**Step 1** On the **Policies** page, check the policy group list, as shown in **Figure 10-1**. For more information, see **Table 10-1**.

#### 

- **default\_enterprise\_policy\_group** is the default policy group of the enterprise edition. This policy group can only be viewed, and cannot be copied or deleted.
- **default\_premium\_policy\_group** is the default policy group of the premium edition. You can create a policy group by copying this default group and modify the copy.
- To refresh the list, click in the upper right corner.
- To view details about the servers associated with a policy group, click the number in the **Servers** column of the group.

Figure 10-1 Policy group list

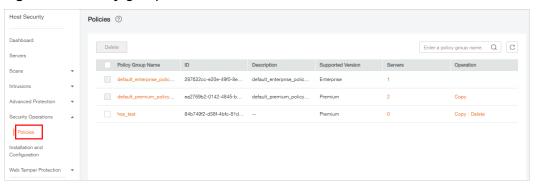

Table 10-1 Policy group parameters

| Parameter            | Description                             |
|----------------------|-----------------------------------------|
| Policy Group<br>Name | Name of a policy group                  |
| ID                   | Unique ID of a policy group             |
| Description          | Description of a policy group           |
| Supported Version    | HSS edition supported by a policy group |

**Step 2** Click the name of a policy group to check policy details, including the names, statuses, function categories, OS type of the policies, as shown in **Figure 10-2**.

#### ■ NOTE

- By default, all policies in the groups **default\_enterprise\_policy\_group** and **default\_premium\_policy\_group** are enabled.
- You can click **Enable** or **Disable** in the **Operation** column of a policy to control what to check.

Figure 10-2 Policy group details

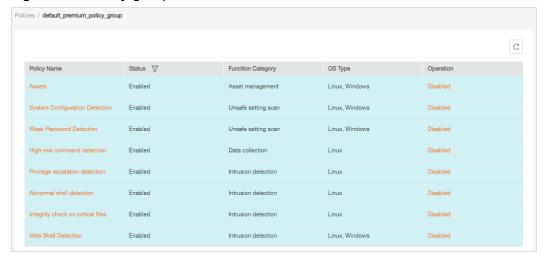

**Step 3** Click the name of a policy to check its details. The **Weak Password Detection** policy is used as an example.

## 

For details about how to modify a policy, see Modifying a Policy.

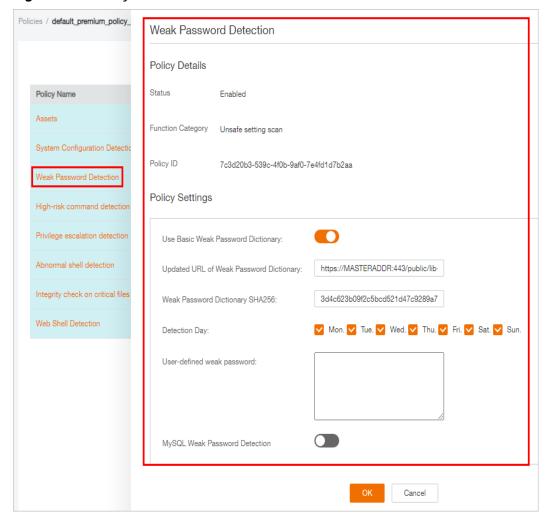

Figure 10-3 Policy details

----End

# **Creating a Policy Group**

Step 1 In the row where default\_premium\_policy\_group (default policy group of the premium edition) resides, click Copy in the Operation column, as shown in Figure 10-4.

Figure 10-4 Copying a policy group

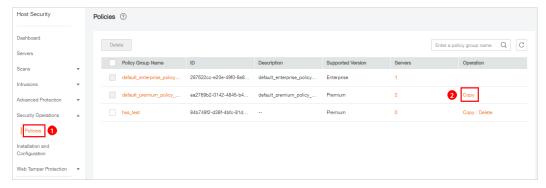

**Step 2** In the dialog box displayed, enter a policy group name and description, and click **OK**, as shown in **Figure 10-5**.

#### **◯** NOTE

- The name of a policy group must be unique, or the group will fail to be created.
- The policy group name and its description can contain only letters, digits, underscores (\_), hyphens (-), and spaces, and cannot start or end with a space.

Figure 10-5 Creating a policy group

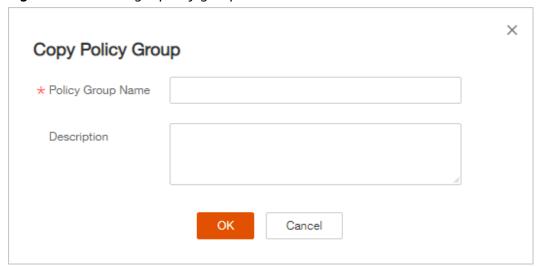

- Step 3 Click OK.
- **Step 4** Click the name of the policy group you just created. The policies in the group will be displayed, as shown in **Figure 10-6**.

Figure 10-6 Policies in a group

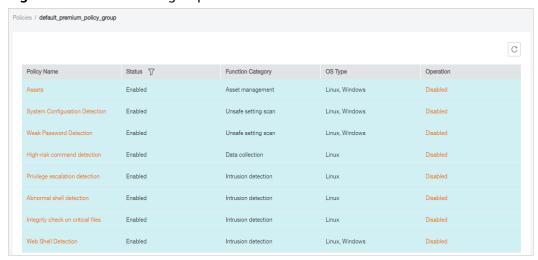

- **Step 5** Click a policy name and modify its settings as required. For details, see **Modifying** a **Policy**.
- **Step 6** Enable or disable the policy by clicking the corresponding button in the **Operation** column.
  - ----End

## Follow-Up Procedure

#### Deleting a policy group

After a policy group is deleted, the **Policy Group** column of the servers that were associated with the group will be blank.

**Step 1** Select one or more policy groups to be deleted and click **Delete**, as shown in **Figure 10-7**.

Figure 10-7 Deleting policy groups

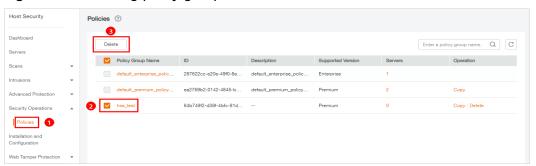

□ NOTE

You can also click **Delete** in the **Operation** column of a policy group to delete it.

**Step 2** In the displayed dialog box, click **OK**.

----End

# 10.2 Modifying a Policy

You can modify policies in a policy group.

NOTICE

Modifications on a policy take effect only in the group it belongs to.

# **Accessing the Policies Page**

- **Step 1** Log in to the management console.
- Step 2 In the upper left corner of the page, select a region, click \_\_\_\_, and choose Security > Host Security Service.
- **Step 3** In the navigation pane, choose **Security Operations** > **Policies**.

----End

#### **Asset**

- **Step 1** In the policy group list, click the name of the group that contains the required policy.
- Step 2 Click Assets.
- **Step 3** In the **Policy Settings** area, modify the settings as required, as shown in **Figure 10-8**. For more information, see **Table 10-2**.

Figure 10-8 Assets

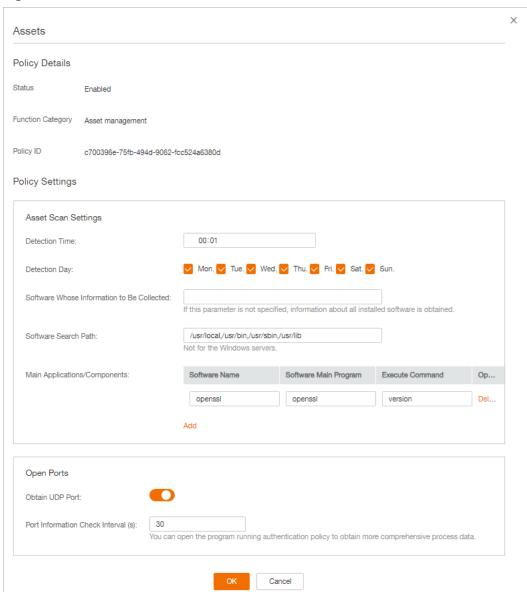

Table 10-2 Assets parameters

| Parameter         | Description                                                            |
|-------------------|------------------------------------------------------------------------|
| Detection<br>Time | Time point when scans are performed. It can be accurate to the minute. |

| Parameter                                           | Description                                                                                                    |
|-----------------------------------------------------|----------------------------------------------------------------------------------------------------|
| Detection Day                                       | Days in a week when assets are scanned. You can select one or more days.                                                                                                    |
| Software<br>Whose<br>Information to<br>Be Collected | <ul> <li>Software name. A name can contain a maximum of 5000 characters without any space. Use commas (,) to separate software names.</li> <li>If this parameter is not specified, information about all installed software will be retrieved as its value.</li> </ul> |
| Software<br>Search Path                             | Software search path. This parameter is not required for a Windows server.                                                                                                    |
| Main<br>Applications/<br>Components                 | <ul> <li>Software Name</li> <li>Software Main Program</li> <li>Execute Command</li> <li>Operation: You can click Add or Remove to modify operations.</li> </ul>                                                                                                    |
| Obtain UDP<br>Port                                  | Obtains UDP port information and check the web directories.  • enable • disable                                                                                                    |
| Port<br>Information<br>Check Interval<br>(s)        | Interval between two consecutive port checks. The value range is 30s to 86,400s.                                                                                                    |

Step 4 Click OK.

----End

# **System Configuration Detection**

- **Step 1** In the policy group list, click the name of the group that contains the required policy.
- **Step 2** Click **System Configuration Detection**.
- **Step 3** In the **Policy Settings** area, modify the settings as required, as shown in **Figure 10-9**. For more information, see **Table 10-3**.

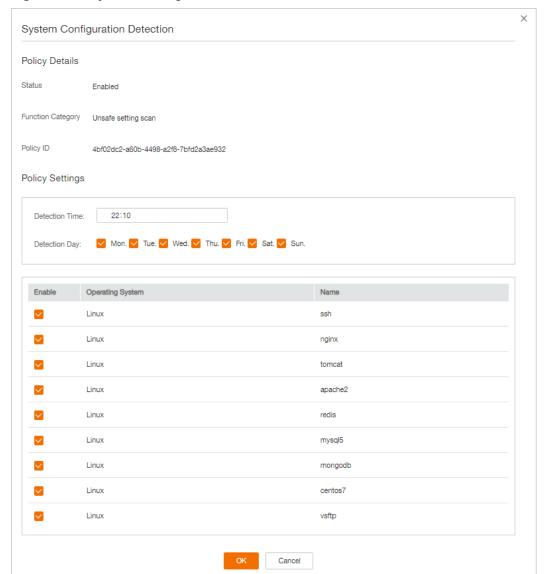

Figure 10-9 System Configuration Detection

**Table 10-3** System configuration detection parameters

| Parameter         | Description                                                                                 |
|-------------------|---------------------------------------------------------------------------------------------|
| Detection<br>Time | Time point when detections are performed. It can be accurate to the minute.                 |
| Detection Day     | Day in a week when a detection is performed. You can select any days from Monday to Sunday. |

- **Step 4** Select the OSs to be checked.
- Step 5 Click OK.
  - ----End

#### **Weak Password Detection**

Weak passwords are not attributed to a certain type of vulnerabilities, but they bring no less security risks than any type of vulnerabilities. Data and programs will become insecure if their passwords are cracked.

HSS proactively detects the accounts using weak passwords and generates alarms for the accounts. You can also add a password that may have been leaked to the weak password list to prevent server accounts from using the password.

- **Step 1** In the policy group list, click the name of the group that contains the required policy.
- **Step 2** In the policy group list, click **Weak Password Detection**.
- Step 3 In the Policy Settings area, modify the settings as required, as shown in Figure 10-10. For more information, see Table 10-4.

Figure 10-10 Weak password detection

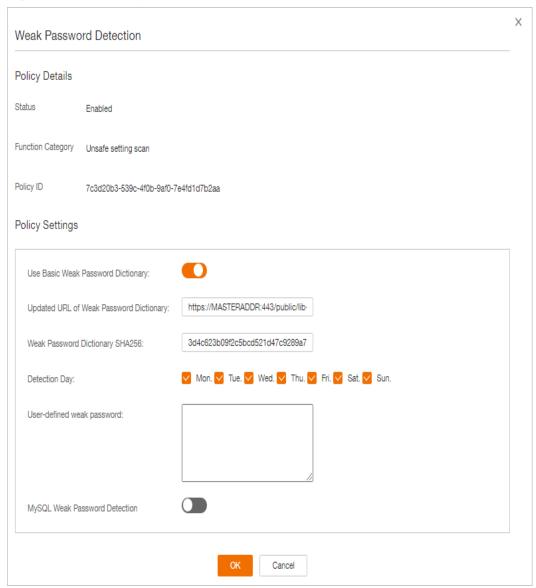

**Table 10-4** Weak password detection parameters

| Parameter                                        | Description                                                                                                    |
|--------------------------------------------------|----------------------------------------------------------------------------------------------------|
| Use Basic<br>Weak<br>Password<br>Dictionary      | <ul><li>Whether to enable the weak password dictionary.</li><li>enable</li><li>disable</li></ul>                                    |
| Updated URL<br>of Weak<br>Password<br>Dictionary | URL of the website that the weak password dictionary gets updates from                                                              |
| Weak<br>Password<br>Dictionary<br>SHA256         | SHA256 of the weak password dictionary                                                                                              |
| Detection Day                                    | Days in a week when weak passwords are scanned. You can select one or more days.                                                    |
| User-defined<br>weak<br>password                 | You can add a password that may have been leaked to this weak password text box to prevent server accounts from using the password. |
| MySQL Weak<br>Password<br>Detection              | Scans MySQL login passwords for weak passwords.                                                                                     |

Step 4 Click OK.

----End

# **High-risk Command Detection**

- **Step 1** In the policy group list, click the name of the group that contains the required policy.
- Step 2 Click High-risk command detection.
- **Step 3** In the **Policy Settings** area, modify the settings as required, as shown in **Figure 10-11**. For more information, see **Table 10-5**.

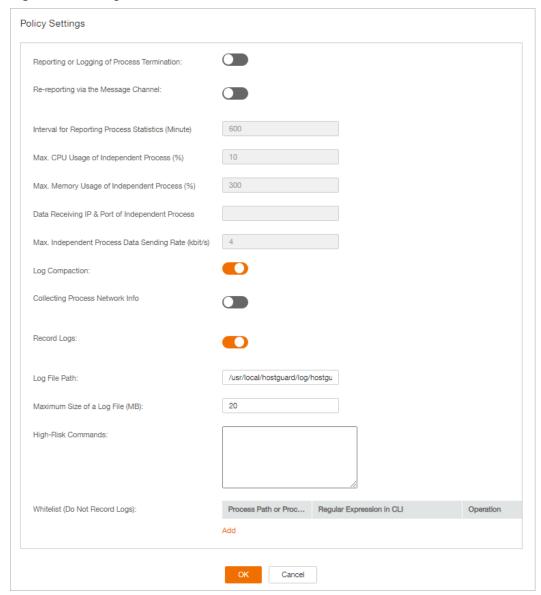

Figure 10-11 High-risk command detection

**Table 10-5** High-risk command detection parameters

| Parameter                               | Description                                                  |
|-----------------------------------------|--------------------------------------------------------------|
| Reporting or                            | Reports or records process termination.                      |
| Logging of Process<br>Termination       | • enable                                                     |
|                                         | • Considerable:                                              |
| Re-reporting via the<br>Message Channel | De-duplicates messages reported through the message channel. |
|                                         | • enable                                                     |
|                                         | • Consideration : disable                                    |

| Parameter                               | Description                                                                                                    |
|-----------------------------------------|----------------------------------------------------------------------------------------------------|
| Interval for<br>Reporting Process       | This parameter takes effect only if <b>Re-reporting via the Message Channel</b> has been enabled.              |
| Statistics (Minute)                     | This parameter specifies the interval for reporting process statistics. Set it to a valid number.              |
| Max. CPU usage of Independent Process   | This parameter takes effect only if <b>Re-reporting via the Message Channel</b> has been enabled.              |
| (%)                                     | This parameter specifies the maximum CPU usage of an independent process. The value range is 5 to 99.          |
| Max. Memory<br>Usage of                 | This parameter takes effect only if <b>Re-reporting via the Message Channel</b> has been enabled.              |
| Independent Process (MB)                | This parameter specifies the maximum memory usage of an independent process. The value range is 50 to 1024.    |
| Data Receiving IP & Port of Independent | This parameter takes effect only if <b>Re-reporting via the Message Channel</b> has been enabled.              |
| Process                                 | This parameter specifies the data receiving IP address and port of an independent process.                     |
| Max. Independent<br>Process Data        | This parameter takes effect only if <b>Re-reporting via the Message Channel</b> has been enabled.              |
| Sending Rate<br>(kbit/s)                | This parameter specifies the maximum data sending rate of an independent process. The value range is 1 to 100. |
| Log Compaction                          | Compacts logs.                                                                                                 |
|                                         | • enable                                                                                                    |
|                                         | • Cisable:                                                                                                    |
| Collecting Process                      | Collects network connection information of processes.                                                          |
| Network Info                            | • enable                                                                                                    |
|                                         | • Cisable:                                                                                                    |
| Record Logs                             | Records logs.                                                                                                  |
|                                         | • enable                                                                                                    |
|                                         | • disable                                                                                                    |
| Log File Path                           | Log file path                                                                                                  |

| Parameter                          | Description                                                                                                    |  |
|------------------------------------|----------------------------------------------------------------------------------------------------|--|
| Maximum Size of a<br>Log File (MB) | Maximum size of a log file. The value range is 10 to 1024.                                                                                                    |  |
|                                    | • If the size of a .log file exceeds the allowed maximum size, the system automatically renames the file as .log.0, creates a .log file, and writes logs to the .log file.                                              |  |
|                                    | There can be a maximum of two log files. If the .log file exceeds the allowed maximum size, the system deletes the .log.0 file, renames the .log file as .log.0, creates a .log file, and writes logs to the .log file. |  |
| High-Risk<br>Commands              | High-risk commands you want HSS to detect. Each command occupies a line.                                                                                                    |  |
| Whitelist (Do Not<br>Record Logs)  | Process Path or Process Name: full path of a process or full name of a program                                                                                                    |  |
|                                    | Regular Expression in CLI: regular expression of a command                                                                                                    |  |
|                                    | Operation: You can click Add or Delete to modify the list of processes and programs.                                                                                                    |  |

----End

# **Privilege Escalation Detection**

- **Step 1** In the policy group list, click the name of the group that contains the required policy.
- **Step 2** Click **Privilege escalation detection**.
- **Step 3** In the **Policy Settings** area, modify the settings as required, as shown in **Figure 10-12**. For more information, see **Table 10-6**.

Figure 10-12 Privilege escalation detection

Table 10-6 Privilege escalation detection parameters

| Parameter                       | Description                                                        |
|---------------------------------|--------------------------------------------------------------------|
| Ignored<br>Process File<br>Path | Ignored process file path                                          |
| Detection<br>Interval (s)       | Interval for checking process files. The value range is 5 to 3600. |

----End

#### **Abnormal or Reverse Shell Detection**

- **Step 1** In the policy group list, click the name of the group that contains the required policy.
- Step 2 Click Abnormal shell detection.
- **Step 3** In the **Policy Settings** area, modify the settings as required, as shown in **Figure 10-13**. For more information, see **Table 10-7**.

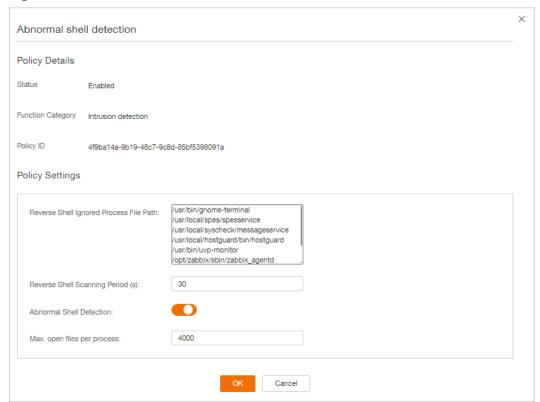

Figure 10-13 Abnormal or reverse shell detection

**Table 10-7** Abnormal or reverse shell detection parameters

| Parameter                                  | Description                                                                                |  |
|--------------------------------------------|--------------------------------------------------------------------------------------------|--|
| Reverse Shell Ignored<br>Process File Path | Process file path to be ignored in reverse shell detection                                 |  |
| Reverse Shell Scanning Period (s):         | Reverse shell scanning period. The value range is 30 to 86,400.                            |  |
| Abnormal Shell<br>Detection                | Detects abnormal shells. You are advised to enable it.  enable disable                     |  |
| Max. open files per process                | Maximum number of files that can be opened by a process. The value range is 10 to 300,000. |  |

----End

### **File Integrity Monitoring**

**Step 1** In the policy group list, click the name of the group that contains the required policy.

- Step 2 Click Integrity check on critical files.
- **Step 3** In the **Policy Settings** area, modify the settings as required, as shown in **Figure 10-14**. For more information, see **Table 10-8**.

Figure 10-14 Integrity check on critical files

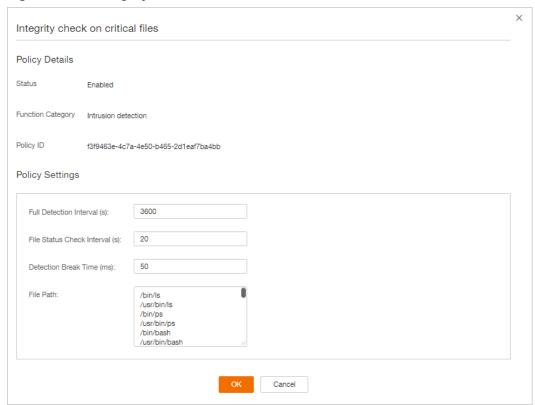

Table 10-8 File integrity monitoring parameters

| Parameter                      | Description                                                                                                    |
|--------------------------------|----------------------------------------------------------------------------------------------------|
| Full Detection Interval (s)    | Interval between two consecutive full scans on specified files. The value range is 3,600 to 100,000.                        |
|                                | For example, setting it to <b>3600</b> means the full scan is performed every hour.                                         |
| File Status Check Interval (s) | Interval for checking file status. The value range is 10 to 600.                                                            |
| Detection Break Time (ms)      | Interval between the checks of two files. The value range is 0 to 1000.                                                     |
|                                | For example, if this parameter is set to <b>50</b> , the system checks /usr/bin/ls 50 milliseconds after it checks /bin/ls. |

| Parameter | Description                                                                                                    |  |
|-----------|----------------------------------------------------------------------------------------------------|--|
| File Path | Path of the files to be checked                                                                                                    |  |
|           | Exercise caution when modifying its settings. Its default values are all critical files and you are not advised to delete any of them. |  |
|           | <ul> <li>HSS does not monitor changes on the files that are<br/>not specified here.</li> </ul>                                         |  |

----End

#### **Web Shell Detection**

Web shell detection takes effect only after a web path is set.

- **Step 1** In the policy group list, click the name of the group that contains the required policy.
- Step 2 Click Web Shell Detection.
- **Step 3** In the **Policy Settings** area, modify the settings as required, as shown in **Figure 10-15**. For more information, see **Table 10-9**.

Figure 10-15 Web shell detection

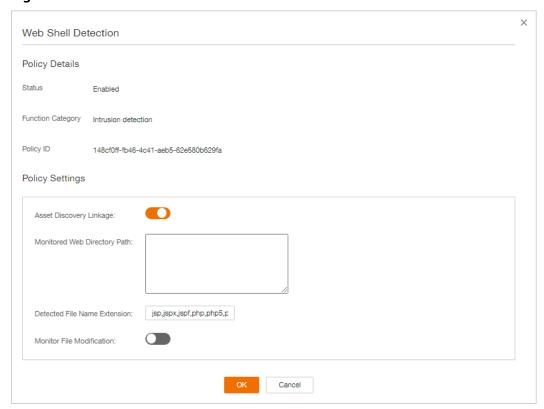

#### □ NOTE

To prevent the software in web paths from affecting the HSS agent, do not set web paths under /usr/local.

**Table 10-9** Web shell detection parameters

| Parameter                          | Description                                                                                                    |
|------------------------------------|----------------------------------------------------------------------------------------------------|
| Asset<br>Discovery<br>Linkage      | Automatically scans the web paths you specified.  • enable  • disable                                                                                                    |
| Monitored<br>Web Directory<br>Path | <ul> <li>Web paths to be scanned. A file path must:</li> <li>Start with a slash (/) and end with no slashes (/).</li> <li>End with a port number.</li> <li>Occupy a separate line and cannot contain spaces.</li> </ul> |
| Detected File<br>Name<br>Extension | Extensions of files to be checked. Valid values include jsp, jspx, jspf, php, php5, php4.                                                                                                    |
| Monitor File<br>Modification       | Monitors modifications on files.                                                                                                    |

Step 4 Click OK.

----End

 $11_{\scriptscriptstyle ext{WTP}}$ 

# 11.1 Adding a Protected Directory or File System

WTP monitors website directories in real time, backs up files, and restores tampered files using the backup, protecting websites from Trojan horses, illegal links, and tampering.

You can specify directories or network file systems to protect.

#### **Constraints and Limitations**

WTP only protects files in the protected directories you set. It does not protect the files specified by the links in protected files.

## **Setting a Protected Directory**

- **Step 1** Log in to the management console.
- Step 2 In the upper left corner of the page, select a region, click \_\_\_\_, and choose Security > Host Security Service.
- Step 3 Choose Web Tamper Protection > Server Protection, click Configure Protection.
  The Protected Directory Settings tab is displayed.

Figure 11-1 Web Tamper Protection page

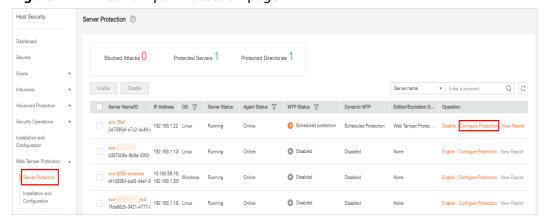

#### **Step 4** Set **Type** to **Directory**.

Figure 11-2 Setting a protected directory

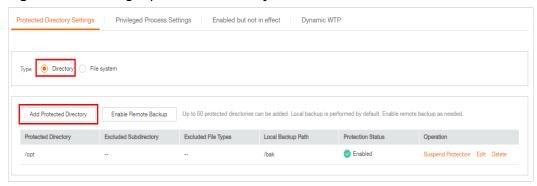

**Step 5** You can add a maximum of 50 protected directories.

1. Click **Add**. In the **Add Protected Directory** dialog box, set required parameters. For details, see **Table 11-1**.

Figure 11-3 Adding a protected directory

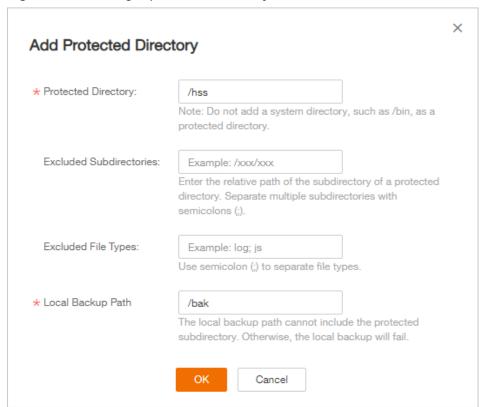

Table 11-1 Parameters for a protected directory

| Paramet<br>er          | Description                                        | Restriction                          |
|------------------------|----------------------------------------------------|--------------------------------------|
| Protected<br>Directory | Files and folders in this directory are read-only. | Do not set it to any OS directories. |

| Paramet<br>er                  | Description                                                                                                    | Restriction                                                              |
|--------------------------------|----------------------------------------------------------------------------------------------------|--------------------------------------------------------------------------|
| Excluded<br>Subdirect<br>ories | Subdirectories that do not need to be protected in the protected directory, such as temporary file directories.  Separate subdirectories with semicolons (;).                                                                                                    | The subdirectory is a relative directory in the protected directory.     |
| Excluded<br>File Types         | Types of files that do not need to be protected in the protected directory, such as log files.  Separate file types with semicolons (;).                                                                                                    | -                                                                        |
|                                | To record the running status of the server in real time, exclude the log files in the protected directory. You can grant high read and write permissions for log files to prevent attackers from viewing or tampering with the log files.                                                                                                    |                                                                          |
| Local<br>Backup<br>Path        | After WTP is enabled, files in the protected directory are automatically backed up to the local backup path.  Generally, the backup completes within 10 minutes. The actual duration depends on the size of files in the protected directory. Protection takes effect immediately when the backup completes.  Excluded subdirectories and types of files are not backed up.  If WTP detects that a file in a protected directory is tampered with, it immediately uses the backup file on the local server to restore the file. | The local backup path cannot overlap with the added protected directory. |

#### 2. Click **OK**.

If you need to modify files in the protected directory, stop protection for the protected directory first. After the files are modified, resume protection for the directory in a timely manner.

**Step 6** Enable remote backup.

By default, HSS backs up the files from the protected directories (excluding specified subdirectories and file types) to the local backup directory you specified when adding protected directories. To protect the local backup files from tampering, you must enable the remote backup function.

For details about how to add a remote backup server, see **Adding a Remote Backup Server**.

1. Click Enable Remote Backup.

Figure 11-4 Enabling remote backup

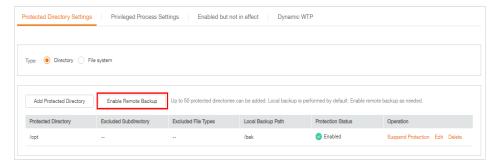

2. Select a backup server from the drop-down list box.

Figure 11-5 Setting remote backup

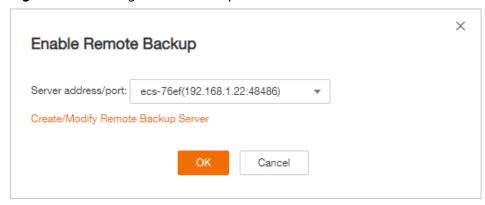

3. Click OK.

----End

#### **Setting a Protected File System**

■ NOTE

Only network file systems running the Linux OS can be protected.

- **Step 1** Log in to the management console.
- Step 2 In the upper left corner of the page, select a region, click —, and choose Security > Host Security Service.
- **Step 3** Choose **Web Tamper Protection** > **Server Protection**, click **Configure Protection**. The **Protected Directory Settings** tab is displayed.

Server Protection 

Server Name/ID | IP Address | Os | Server Status | Server Status | Server Status | Server Status | Server Status | Server Status | Server Status | Server Status | Server Status | Server Status | Server Status | Server Status | Server Status | Server Status | Server Status | Server Status | Server Status | Server Status | Server Status | Server Status | Server Status | Server Status | Server Status | Server Status | Server Status | Server Status | Server Status | Server Status | Server Status | Server Status | Server Status | Server Status | Server Status | Server Status | Server Status | Server Status | Server Status | Server Status | Server Status | Server Status | Server Status | Server Status | Server Status | Server Status | Server Status | Server Status | Server Status | Server Status | Server Status | Server Status | Server Status | Server Status | Server Status | Server Status | Server Status | Server Status | Server Status | Server Status | Server Status | Server Status | Server Status | Server Status | Server Status | Server Status | Server Status | Server Status | Server Status | Server Status | Server Status | Server Status | Server Status | Server Status | Server Status | Server Status | Server Status | Server Status | Server Status | Server Status | Server Status | Server Status | Server Status | Server Status | Server Status | Server Status | Server Status | Server Status | Server Status | Server Status | Server Status | Server Status | Server Status | Server Status | Server Status | Server Status | Server Status | Server Status | Server Status | Server Status | Server Status | Server Status | Server Status | Server Status | Server Status | Server Status | Server Status | Server Status | Server Status | Server Status | Server Status | Server Status | Server Status | Server Status | Server Status | Server Status | Server Status | Server Status | Server Status | Server Status | Server Status | Server Status | Server Status | Server Status | Server Status | Server Status | Server

Figure 11-6 Web Tamper Protection page

Step 4 Set Type to File system.

Figure 11-7 Setting a protected file system

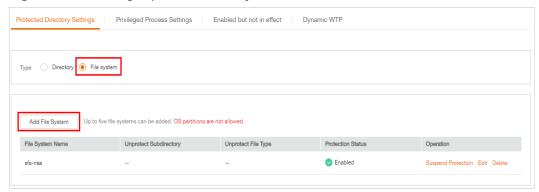

**Step 5** Click **Add File System**. In the **Add Protected Directory** dialog box, set required parameters. For details, see **Table 11-2**.

Figure 11-8 Adding a file system

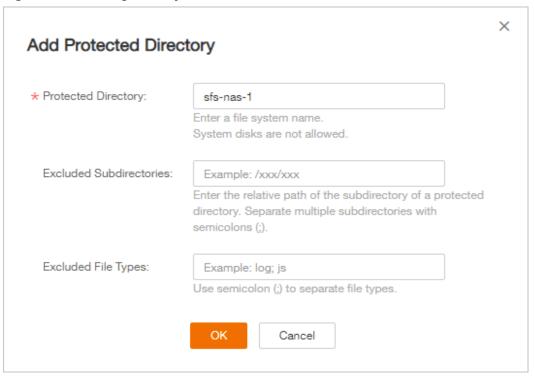

Table 11-2 Parameters for a protected directory

| Parameter                      | Description                                                                                                    | Restriction                                                  |
|--------------------------------|----------------------------------------------------------------------------------------------------|--------------------------------------------------------------|
| File System                    | Files and directories in the protected file system are readonly.                                                                                                    | Do not set it to any system disks.                           |
|                                | Run the df command to view all file systems. As shown in the following figure, the Filesystem column indicates the file system name.  Figure 11-9 File system  [Troublece-Stap-8881 top 18 df Aboved 18 de Commande 19 de Commande 19 d |                                                              |
|                                | /dev/mpper/vq data-lv data<br>sts-mail: .com://share-la9e86ea<br>tmpfs<br>[rootMccs-5da9-8891] log JII                                                                                                    |                                                              |
| Excluded<br>Subdirectorie<br>s | Subdirectories that do not need to be protected in the protected file system, such as temporary file directories.                                                                                                    | The subdirectory is a relative directory in the file system. |
|                                | Separate subdirectories with semicolons (;).                                                                                                    |                                                              |

| Parameter              | Description                                                                                      | Restriction |
|------------------------|--------------------------------------------------------------------------------------------------|-------------|
| Excluded File<br>Types | Types of files that do not need to be protected in the protected file system, such as log files. |             |
|                        | Separate file types with semicolons (;).                                                         |             |

#### NOTICE

You can **set privileged processes** that can modify files in protected directories. Ensure that the privileged processes are secure and reliable.

Step 6 Click OK.

----End

#### Follow-Up Procedure

- Suspend protection: You can suspend WTP for a directory if needed. It is best practice that you resume WTP in a timely manner to prevent the files in the directory from being tampered with.
- Edit a protected directory: You can modify the added protected directory as needed.
- Delete a protected directory: You can delete the directories that do not need to be protected.

#### NOTICE

- After you suspend protection for a protected directory, delete it, or modify its path, files in the directory will no longer be protected. Before performing these operations, ensure you have taken other measures to protect the files.
- After you suspend protection for a protected directory, delete it, or modify its path, if you find your files missing in the directory, search for them in the local or remote backup path.

# 11.2 Adding a Remote Backup Server

By default, HSS backs up the files from the protected directories (excluding specified subdirectories and file types) to the local backup directory you specified when adding protected directories. To protect the local backup files from tampering, you must enable the remote backup function.

If a file directory or backup directory on the local server becomes invalid, you can use the remote backup service to restore the tampered web page.

#### **Prerequisites**

The following servers can be used as remote backup servers:

Linux servers whose Server Status is Running and Agent Status is Online

#### NOTICE

- The remote backup function can be used when the Linux backup server is connected to your cloud server. To ensure a proper backup, you are advised to select a backup server on the same intranet as your cloud server.
- You are advised to use intranet servers least exposed to attacks as the remote backup servers.

#### Configuring a Remote Backup Server

- **Step 1** Log in to the management console.
- Step 2 In the upper left corner of the page, select a region, click \_\_\_\_, and choose Security > Host Security Service.
- Step 3 Choose Web Tamper Protection > Installation and Configuration. Click the Backup Server tab and click Add Backup Server.

Figure 11-10 Configuring a backup server

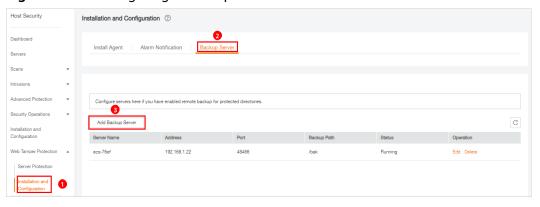

**Step 4** In the displayed dialog box, add a remote backup server and set required parameters. For details, see **Table 11-3**.

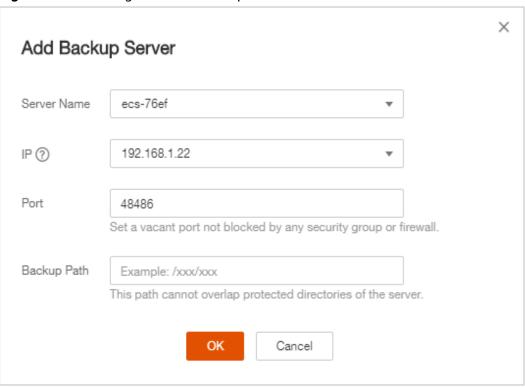

Figure 11-11 Adding a remote backup server

Table 11-3 Parameters for a remote backup server

| Parameter   | Description                                                                                                    |  |
|-------------|----------------------------------------------------------------------------------------------------|--|
| Address     | This address is the private network address of the server.                                                                                                    |  |
| Port        | Ensure that the port is not blocked by any security group or firewall or occupied.                                                                                                    |  |
| Backup Path | Path of remote backup files.                                                                                                    |  |
|             | <ul> <li>If the protected directories of multiple servers are backed up to the same remote backup server, the data will be stored in separate folders named after agent IDs.</li> <li>Assume the protected directories of the two servers are/hss01 and hss02, and the agent IDs of the two servers are f1fdbabc-6cdc-43af-acab-e4e6f086625f and f2ddbabc-6cdc-43af-abcd-e4e6f086626f, and the remote backup path is /hss01.</li> </ul> |  |
|             | The corresponding backup paths are /hss01/f1fdbabc-6cdc-43af-acab-e4e6f086625f and /hss01/f2ddbabc-6cdc-43af-abcd-e4e6f086626f.                                                                                                    |  |
|             | <ul> <li>If WTP is enabled for the remote backup server, do<br/>not set the remote backup path to any directories<br/>protected by WTP. Otherwise, remote backup will<br/>fail.</li> </ul>                                                                                                    |  |

----End

#### **Enabling Remote Backup**

**Step 1** Choose **Web Tamper Protection** > **Server Protection**. Click **Configure Protection**. The **Protected Directory Settings** tab is displayed.

Figure 11-12 Web Tamper Protection page

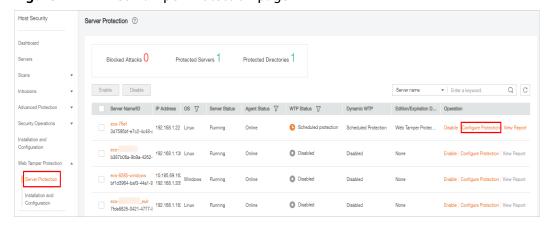

**Step 2** Set **Type** to **Directory** and click **Enable Remote Backup**.

Figure 11-13 Enabling remote backup

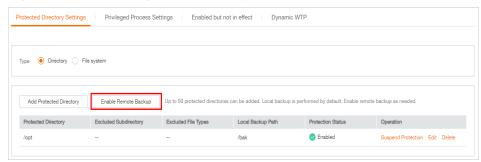

**Step 3** In the **Enable Remote Backup** drop-down list, select a server.

Figure 11-14 Setting remote backup

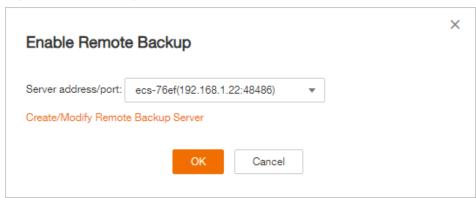

----End

#### Follow-Up Procedure

#### Disabling remote backup

Exercise caution when performing this operation. If remote backup is disabled, HSS will no longer back up files in your protected directories.

# 11.3 Adding a Privileged Process That Can Modify Protected Files

After WTP is enabled, the content in the protected directories is read-only. To allow certain processes to modify files in the directories, you can add them to the privileged process list.

Only the modification made by privileged processes can take effect. Modifications made by other processes will be automatically rolled back.

Exercise caution when adding privileged processes. Do not let untrustworthy processes access your protected directories.

A maximum of 10 process file paths can be added to each server.

# **Prerequisites**

- On the **Server Protection** page of the WTP console, the **Agent Status** of the target server is **Online**, and the **Protection Status** of the server is **Enabled**.

# **Adding a Privileged Process**

- **Step 1** Log in to the management console.
- Step 2 In the upper left corner of the page, select a region, click =, and choose Security > Host Security Service.
- **Step 3** Choose **Web Tamper Protection** > **Server Protection**, click **Configure Protection**. The **Protected Directory Settings** tab is displayed.

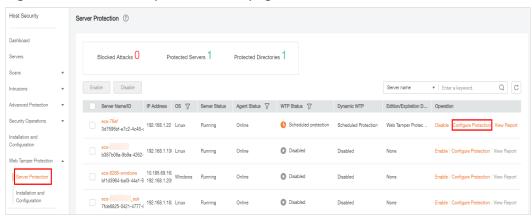

Figure 11-15 Web Tamper Protection page

Step 4 On the Privileged Process Settings tab, click Add Privileged Process.

Figure 11-16 Adding a privileged process

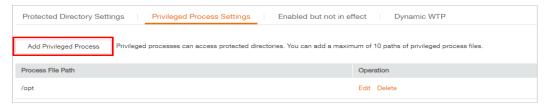

**Step 5** In the **Add Privileged Process** dialog box, enter the path of the privileged process.

The process file path must contain the process name and extension, for example, **C:/Path/Software.type**. If the process has no extension, ensure the process name is unique.

Step 6 Click OK.

----End

#### Follow-Up Procedure

#### Modifying or deleting existing privileged processes

In the **Operation** column of a process file path, click **Edit** to modify the privileged processes or click **Delete** to delete it if it is unnecessary.

#### **Ⅲ** NOTE

- After you edit or delete the process file path, the privileged process cannot modify the
  files in the protected directory. To avoid impact on services, exercise caution when
  performing these operations.
- Unnecessary processes may be exploited by attackers due to process vulnerabilities. Therefore, delete unnecessary privileged processes in a timely manner.

# 11.4 Setting Scheduled WTP Protection

You can schedule WTP protection to allow website updates in specific periods.

#### 

Exercise caution when you set the periods to disable WTP, because files will not be protected in those periods.

#### **Procedure**

- **Step 1** Log in to the management console.
- Step 2 In the upper left corner of the page, select a region, click \_\_\_\_, and choose Security > Host Security Service.
- **Step 3** Choose **Web Tamper Protection** > **Server Protection**, click **Configure Protection**. The **Protected Directory Settings** tab is displayed.

Figure 11-17 Web Tamper Protection page

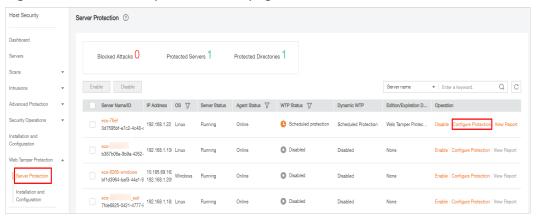

**Step 4** Enable scheduled protection.

Figure 11-18 Scheduled protection

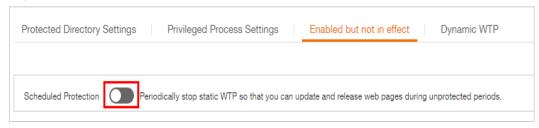

- Step 5 Click OK.
- Step 6 Set Unprotected Period and Days in a Week to Disable Protection.

Protected Directory Settings | Privileged Process Settings | Enabled but not in effect | Dynamic WTP |

Scheduled Protection | Periodically stop static WTP so that you can update and release web pages during unprotected periods.

Add Unprotected Period | You can add 4 more periods.

Unprotected Period | Description | Operation |

15:00-15:10 | --- | Modify Delete |

Days in a Week to Disable Protection

| Monday | Tuesday | Wednesday | Thursday | Friday | Saturday | Sunday | OK |

Figure 11-19 Setting scheduled protection parameters

----End

#### Rules for Setting an Unprotected Period

- Unprotected period >= 5 minutes
- Unprotected period < 24 hours
- Periods (except for those starting at 00:00 or ending at 23:59) cannot overlap and must have an at least 5-minute interval.
- A period cannot span two days.
- The server time is used as a time base.

# 11.5 Enabling Dynamic WTP

Dynamic WTP protects your web pages while Tomcat applications are running, and can detect tampering of dynamic data, such as database data. It can be enabled with static WTP or separately.

#### **Prerequisites**

You are using a server running the Linux OS.

#### **Procedure**

- **Step 1** Log in to the management console.
- Step 2 In the upper left corner of the page, select a region, click \_\_\_\_, and choose Security > Host Security Service.
- **Step 3** Choose **Web Tamper Protection** > **Server Protection**, click **Configure Protection**. The **Protected Directory Settings** tab is displayed.

Server Protection 

Server Protection 

Blocked Attacks 

Protected Servers 

Server Name/ID 

Server Name/ID 

Server Name/ID 

Server Name/ID 

Server Name/ID 

Server Name/ID 

Server Name/ID 

Server Name/ID 

Server Name/ID 

Server Name/ID 

Server Name/ID 

Server Name/ID 

Server Name/ID 

Server Name/ID 

Server Name/ID 

Server Name/ID 

Server Name/ID 

Server Name/ID 

Server Name/ID 

Server Name/ID 

Server Name/ID 

Server Name/ID 

Server Name/ID 

Server Name/ID 

Server Name/ID 

Server Name/ID 

Server Name/ID 

Server Name/ID 

Server Name/ID 

Server Name/ID 

Server Name/ID 

Server Name/ID 

Server Name/ID 

Server Name/ID 

Server Name/ID 

Server Name/ID 

Server Name/ID 

Server Name/ID 

Server Name/ID 

Server Name/ID 

Server Name/ID 

Server Name/ID 

Server Name/ID 

Server Name/ID 

Server Name/ID 

Server Name/ID 

Server Name/ID 

Server Name/ID 

Server Name/ID 

Server Name/ID 

Server Name/ID 

Server Name/ID 

Server Name/ID 

Server Name/ID 

Server Name/ID 

Server Name/ID 

Server Name/ID 

Server Name/ID 

Server Name/ID 

Server Name/ID 

Server Name/ID 

Server Name/ID 

Server Name/ID 

Server Name/ID 

Server Name/ID 

Server Name/ID 

Server Name/ID 

Server Name/ID 

Server Name/ID 

Server Name/ID 

Server Name/ID 

Server Name/ID 

Server Name/ID 

Server Name/ID 

Server Name/ID 

Server Name/ID 

Server Name/ID 

Server Name/ID 

Server Name/ID 

Server Name/ID 

Server Name/ID 

Server Name/ID 

Server Name/ID 

Server Name/ID 

Server Name/ID 

Server Name/ID 

Server Name/ID 

Server Name/ID 

Server Name/ID 

Server Name/ID 

Server Name/ID 

Server Name/ID 

Server Name/ID 

Server Name/ID 

Server Name/ID 

Server Name/ID 

Server Name/ID 

Server Name/ID 

Server Name/ID 

Server Name/ID 

Server Name/ID 

Server Name/ID 

Server Name/ID 

Server

Figure 11-20 Web Tamper Protection page

**Step 4** Click the **Dynamic WTP** tab and enable the function.

Figure 11-21 Dynamic WTP

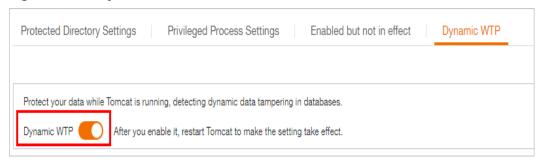

**Step 5** Restart Tomcat for the function to take effect.

----End

# 11.6 Viewing WTP Reports

Once WTP is enabled, the HSS service will comprehensively check protected directories you specified. You can check records about detected tampering attacks.

#### **Prerequisites**

- Login credentials have been obtained.
- Agent Status of the server is Online, and its WTP Status is Enabled.

#### **Procedure**

- **Step 1** Log in to the management console.
- Step 2 In the upper left corner of the page, select a region, click \_\_\_\_, and choose Security > Host Security Service.
- **Step 3** On the WTP console, Choose **Server Protection**. Click **View Report** in the **Operation** column.

Figure 11-22 Viewing a protection record

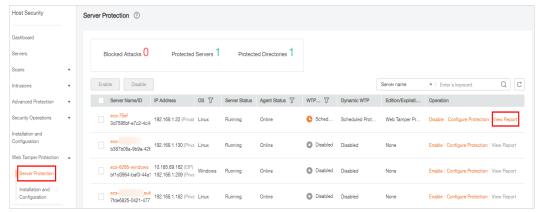

**Step 4** View details on the report page.

Figure 11-23 Static WTP records

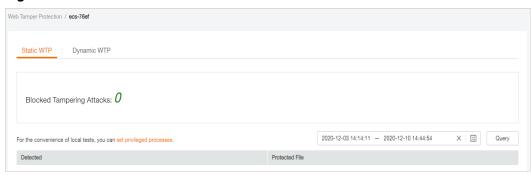

Figure 11-24 Dynamic WTP records

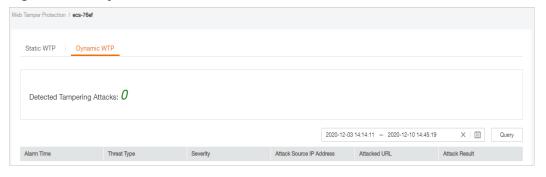

----End

# 12 Permissions Management

# 12.1 HSS Custom Policies

Custom policies can be created to supplement the system-defined policies of HSS. For details about the actions supported by custom policies, see **Actions**.

You can create custom policies in either of the following ways:

- Visual editor: Select cloud services, actions, resources, and request conditions.
   This does not require knowledge of policy syntax.
- JSON: Edit JSON policies from scratch or based on an existing policy.

# **Example Custom Policies**

Example 1: Allowing users to query the protected server list

• Example 2: Denying agent uninstallation

A deny policy must be used together with other policies. If the permissions assigned to a user contain both "Allow" and "Deny", the "Deny" permissions take precedence over the "Allow" permissions.

The following method can be used if you need to assign permissions of the HSS Administrator policy to a user but also forbid the user from deleting key pairs (hss:agent:uninstall). Create a custom policy with the action to delete key pairs, set its Effect to Deny, and assign both this and the HSS Administrator policies to the group the user belongs to. Then the user can perform all operations on HSS except uninstalling it. The following is an example policy that denies agent uninstallation.

```
{
    "Version": "1.1",
    "Statement": [
```

#### • Multi-action policy

A custom policy can contain the actions of multiple services that are of the project-level type. The following is an example policy containing actions of multiple services:

# 12.2 Actions

By default, new IAM users do not have any permissions assigned. You need to add a user to one or more groups, and assign permissions policies to these groups. Users inherit permissions from the groups to which they are added and can perform specified operations on cloud services based on the permissions.

Roles are provided by IAM to define service-based permissions depending on user's job responsibilities. Policies define API-based permissions for operations on specific resources under certain conditions, allowing for more fine-grained, secure access control of cloud resources.

# **Supported Actions**

DNS provides system-defined policies that can be directly used in IAM. You can also create custom policies and use them to supplement system-defined policies, implementing more refined access control. Actions supported by policies are specific to APIs. Common concepts related to policies include:

- Permission: A statement in a policy that allows or denies certain operations.
- Action: Specific operations that are allowed or denied.
- Dependent actions: When assigning an action to users, you also need to assign dependent permissions for that action to take effect.

A range of HSS actions can be defined in custom policies.

# Actions

| Permission                                                                         | Action                     | Dependent Permission                                         |
|------------------------------------------------------------------------------------|----------------------------|--------------------------------------------------------------|
| Query the protected server list                                                    | hss:hosts:list             | vpc:ports:get<br>vpc:publicIps:list<br>ecs:cloudServers:list |
| Enable or disable protection on servers                                            | hss:hosts:switchVersion    | -                                                            |
| Manual scan                                                                        | hss:hosts:manualDetect     | -                                                            |
| Check the status of a manual scan                                                  | hss:manualDetectStatus:get | -                                                            |
| Query weak password scan reports                                                   | hss:weakPwds:list          | -                                                            |
| Query account cracking protection reports                                          | hss:accountCracks:list     | -                                                            |
| Unblock an IP address<br>that was blocked<br>during account<br>cracking prevention | hss:accountCracks:unblock  | -                                                            |
| Query malicious program scan results                                               | hss:maliciousPrograms:list | -                                                            |
| Query remote login scan results                                                    | hss:abnorLogins:list       | -                                                            |
| Query important file change reports                                                | hss:keyfiles:list          | -                                                            |
| Query the open port list                                                           | hss:ports:list             | -                                                            |
| Query the vulnerability list                                                       | hss:vuls:list              | -                                                            |
| Perform batch operations on vulnerabilities                                        | hss:vuls:operate           | -                                                            |
| Query the account list                                                             | hss:accounts:list          | -                                                            |
| Query the software list                                                            | hss:softwares:list         | -                                                            |
| Query the web path list                                                            | hss:webdirs:list           | -                                                            |
| Query the process list                                                             | hss:processes:list         | -                                                            |

| Permission                                     | Action                            | Dependent Permission |
|------------------------------------------------|-----------------------------------|----------------------|
| Query configuration scan reports               | hss:configDetects:list            | -                    |
| Query web shell scan results                   | hss:webshells:list                | -                    |
| Query risky account scan reports               | hss:riskyAccounts:list            | -                    |
| Obtain server risk statistics                  | hss:riskyDashboard:get            | -                    |
| Query password complexity policy scan reports  | hss:complexityPolicys:list        | -                    |
| Perform batch operations on malicious programs | hss:maliciousPrograms:opera<br>te | -                    |
| Perform batch operations on open ports         | hss:ports:operate                 | -                    |
| Perform operations on detected unsafe settings | hss:configDetects:operate         | -                    |
| Perform batch operations on web shells         | hss:webshells:operate             | -                    |
| Set common login locations                     | hss:commonLocations:set           | -                    |
| Query common login locations                   | hss:commonLocations:list          | -                    |
| Set common login IP addresses                  | hss:commonIPs:set                 | -                    |
| Query common login<br>IP addresses             | hss:commonIPs:list                | -                    |
| Set the login IP address whitelist             | hss:whitelps:set                  | -                    |
| Query the login IP address whitelist           | hss:whiteIps:list                 | -                    |
| Set weak passwords                             | hss:weakPwds:set                  | -                    |
| Query weak passwords                           | hss:weakPwds:get                  | -                    |
| Set web paths                                  | hss:webDirs:set                   | -                    |

| Permission                                                                       | Action                               | Dependent Permission                                         |
|----------------------------------------------------------------------------------|--------------------------------------|--------------------------------------------------------------|
| Query web paths                                                                  | hss:webDirs:get                      | -                                                            |
| Obtain the list of servers where 2FA is enabled                                  | hss:twofactorAuth:list               | -                                                            |
| Set 2FA                                                                          | hss:twofactorAuth:set                | -                                                            |
| Enable or disable<br>automatic isolation<br>and killing of<br>malicious programs | hss:automaticKillMp:set              | -                                                            |
| Query the programs<br>that have been<br>automatically isolated<br>and killed     | hss:automaticKillMp:get              | -                                                            |
| Query the agent download address                                                 | hss:installAgent:get                 | -                                                            |
| Uninstall the agent                                                              | hss:agent:uninstall                  | -                                                            |
| Query HSS alarms                                                                 | hss:alertConfig:get                  | -                                                            |
| Set HSS alarms                                                                   | hss:alertConfig:set                  | -                                                            |
| Query the WTP list                                                               | hss:wtpHosts:list                    | vpc:ports:get<br>vpc:publicIps:list<br>ecs:cloudServers:list |
| Enable or disable WTP                                                            | hss:wtpProtect:switch                | -                                                            |
| Set backup servers                                                               | hss:wtpBackup:set                    | -                                                            |
| Query backup servers                                                             | hss:wtpBackup:get                    | -                                                            |
| Set protected directories                                                        | hss:wtpDirectorys:set                | -                                                            |
| Query the protected directory list                                               | hss:wtpDirectorys:list               | -                                                            |
| Query WTP records                                                                | hss:wtpReports:list                  | -                                                            |
| Set privileged processes                                                         | hss:wtpPrivilegedProcess:set         | -                                                            |
| Query the privileged process list                                                | hss:wtpPrivilegedProcess-<br>es:list | -                                                            |
| Set a protection mode                                                            | hss:wtpProtectMode:set               | -                                                            |
| Query the protection mode                                                        | hss:wtpProtectMode:get               | -                                                            |

| Permission                                        | Action                               | Dependent Permission |
|---------------------------------------------------|--------------------------------------|----------------------|
| Set a protected file system                       | hss:wtpFilesystems:set               | -                    |
| Query the protected file system list              | hss:wtpFilesystems:list              | -                    |
| Set scheduled protection                          | hss:wtpScheduledProtections:set      | -                    |
| Query scheduled protection                        | hss:wtpScheduledProtec-<br>tions:get | -                    |
| Setting WTP alarms                                | hss:wtpAlertConfig:set               | -                    |
| Query WTP alarms                                  | hss:wtpAlertConfig:get               | -                    |
| Query WTP statistics                              | hss:wtpDashboard:get                 | -                    |
| Query policy group                                | hss:policy:get                       | -                    |
| Set policy group                                  | hss:policy:set                       | -                    |
| Query Application<br>Recognition Service<br>(ARS) | hss:ars:get                          | -                    |
| Set ARS                                           | hss:ars:set                          | -                    |
| Query the detected intrusion list                 | hss:event:get                        | -                    |
| Perform operations on intrusions                  | hss:event:set                        | -                    |
| Query server groups                               | hss:hostGroup:get                    | -                    |
| Set server groups                                 | hss:hostGroup:set                    | -                    |
| Monitor file integrity                            | hss:keyfiles:set                     | -                    |
| Query important file change reports               | hss:keyfiles:list                    | -                    |
| Query the auto-<br>startup list                   | hss:launch:list                      | -                    |

13 FAQS

# 13.1 About HSS

# 13.1.1 What Is Host Security Service?

Host Security Service (HSS) helps you identify and manage the assets on your servers, eliminate risks, and defend against intrusions and web page tampering. There are also advanced protection and security operations functions available to help you easily detect and handle threats.

# **Working Principles**

Install the HSS agent on your servers, and you will be able to check the server security status and risks in a region on the HSS console.

Figure 13-1 illustrates how HSS works.

Figure 13-1 Working principles

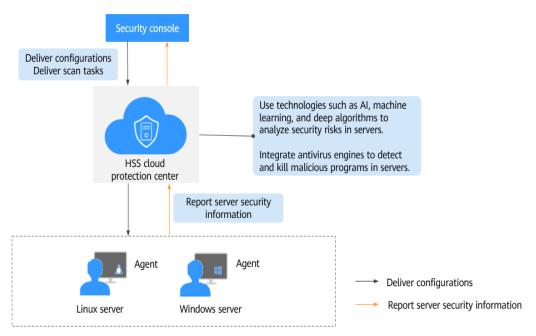

The following table describes HSS components.

Table 13-1 Components

| Component                   | Description                                                                                                    |
|-----------------------------|----------------------------------------------------------------------------------------------------|
| Management console          | A visualized management platform, where you can apply configurations in a centralized manner and view the defense status and scan results of servers in a region.                |
| HSS cloud protection center | Uses technologies such as AI, machine learning, and deep algorithms to analyze security risks in servers.                                                                        |
|                             | <ul> <li>Integrates multiple antivirus engines to detect and kill<br/>malicious programs in servers.</li> </ul>                                                                  |
|                             | Receives configurations and scan tasks sent from the console and forwards them to agents on the servers.                                                                         |
|                             | <ul> <li>Receives server information reported by agents, analyzes<br/>security risks and exceptions on servers, and displays the<br/>analysis results on the console.</li> </ul> |

| Component | Description                                                                                                    |
|-----------|----------------------------------------------------------------------------------------------------|
| Agent     | Communicates with the HSS cloud protection center via<br>HTTPS and WSS. Port 443 is used by default.                                                                                                    |
|           | • Scans all servers every early morning; monitors the security status of servers; and reports the collected server information (including non-compliant configurations, insecure configurations, intrusion traces, software list, port list, and process list) to the cloud protection center. |
|           | Blocks server attacks based on the security policies you configured.                                                                                                    |
|           | NOTE                                                                                                    |
|           | If the agent is not installed or is abnormal, HSS is unavailable.                                                                                                    |
|           | Select the agent and installation command suitable for your OS.                                                                                                    |
|           | Web Tamper Protection (WTP) and HSS can use the same agent<br>on a server.                                                                                                    |

# 13.1.2 What Is the HSS Agent?

The HSS agent is used to perform scans on all servers, monitor server security status in real time, and reports collected server information to the cloud protection center.

# **Functions of the Agent**

- The agent runs scan tasks every day in the early morning to scan all servers, monitors server security, and reports collected server information to the cloud protection center.
- The agent blocks server attacks based on the security policies you configured.

#### □ NOTE

- If the agent is not installed or is abnormal, HSS is unavailable.
- WTP and HSS can use the same agent on a server.

#### **Linux Agent Processes**

The agent process needs to be run by the **root** user.

The agent contains the following processes:

Table 13-2 Linux agent processes

| Agent Process<br>Name | Function                                                              | Path                                   |
|-----------------------|-----------------------------------------------------------------------|----------------------------------------|
| hostguard             | Detects security issues, protects the system, and monitors the agent. | /usr/local/hostguard/bin/<br>hostguard |

| Agent Process<br>Name | Function            | Path                                 |
|-----------------------|---------------------|--------------------------------------|
| upgrade               | Upgrades the agent. | /usr/local/hostguard/bin/<br>upgrade |

## **Windows Agent Processes**

The agent process needs to be run by the **system** user.

The agent contains the following processes:

Table 13-3 Windows agent processes

| Agent Process<br>Name | Function                                                 | Path                                                  |
|-----------------------|----------------------------------------------------------|-------------------------------------------------------|
| HostGuard.exe         | Detects and protects the system against security issues. | C:\Program Files<br>(x86)\HostGuard<br>\HostGuard.exe |
| HostWatch.exe         | Monitors the agent process.                              | C:\Program Files<br>(x86)\HostGuard<br>\HostWatch.exe |
| upgrade.exe           | Upgrades the agent.                                      | C:\Program Files (x86)\HostGuard\upgrade.exe          |

# 13.2 Deployment and Configuration

# 13.2.1 Is the Agent in Conflict with Any Other Security Software?

Yes, it may be in conflict with DenyHosts.

- Symptom: The IP address of the login host is identified as an attack IP address but cannot be unblocked.
- Cause: HSS and DenyHosts both block possible attack IP addresses, but HSS cannot unblock the IP addresses that were blocked by DenyHosts.
- Handling method: Stop DenyHosts.
- 1. Log in as user **root** to ECS.
- 2. Run the following command to check whether DenyHosts has been installed:

ps -ef | grep denyhosts.py
If information similar to the following is displayed, DenyHosts has been

```
installed:
```

```
[root@hss-test ~]# ps -ef | grep denyhosts.py
root 64498 1 0 17:48 ? 00:00:00 python denyhosts.py --daemon
```

- 3. Run the following command to stop DenyHosts:
  - kill -9 'cat /var/lock/denyhosts'
- 4. Run the following command to cancel the automatic start of DenyHosts upon host startup:

chkconfig --del denyhosts;

# 13.2.2 How Do I Install the Agent?

- For details about how to install the Linux agent, see Installing an Agent on the Linux OS.
- For details about how to install the Windows agent, see Installing an Agent on the Windows OS.

# 13.2.3 What Is the Default Agent Installation Path?

The agent installation paths on servers running the Linux or Windows OS cannot be customized. **Table 13-4** describes the default paths.

**Table 13-4** Default agent installation paths

| os      | Default Installation Path        |
|---------|----------------------------------|
| Linux   | /usr/local/hostguard/            |
| Windows | C:\Program Files (x86)\HostGuard |

# 13.2.4 How Do I Filter Servers Where No Agents Have Been Installed?

- **Step 1** Log in to the management console.
- Step 2 In the upper left corner of the page, select a region, click \_\_\_\_, and choose Security > Host Security Service.
- **Step 3** On the **Servers** page, filter the servers where no agents have been installed, as shown in **Figure 13-2**.

Figure 13-2 Filtering the servers where no agents have been installed

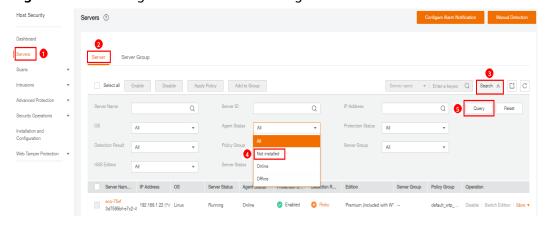

Possible agent statuses are:

- **Not installed**: The agent has not been installed or successfully started.
- Online: The agent is running properly.
- **Offline**: The communication between the agent and the HSS server is abnormal, and HSS cannot protect your servers.

You can click **Offline**, and view servers whose agents are offline and the offline reasons at the bottom of the page that is displayed.

----End

# 13.2.5 What Should I Do If the Agent Status Is Abnormal?

If the agent status is **Not installed** or **Offline**, the communication between the agent and the server is abnormal. Main statuses are as follows:

- **Uninstalled**: No agent has been installed on the server, or the agent has been installed but not started.
- **Offline**: The communication between the agent and the server is abnormal. The agent on the server has been deleted, or a server is offline.
- Online: The agent on the server is running properly.

#### **Possible Causes**

- The network is faulty.
  - The agent or the cloud protection center is abnormal. For example, the NIC is faulty, the IP address changes, or the bandwidth is low.
- The agent process is abnormal.
- The agent status has not been updated. After the agent is installed, it takes about 2 minutes for the console to update its status.

#### Solution

**Step 1** Fix network problems (if any).

After the network recovers,

- If the agent status is **Online**, no further action is required.
- If the agent status is Not installed or Offline, go to Step 2.
- **Step 2** Log in to the server and restart the agent. The agent status **Not installed** or **Offline** indicates that the agent process is probably abnormal.
  - Windows OS

Log in to the server as **administrator** and restart the client.

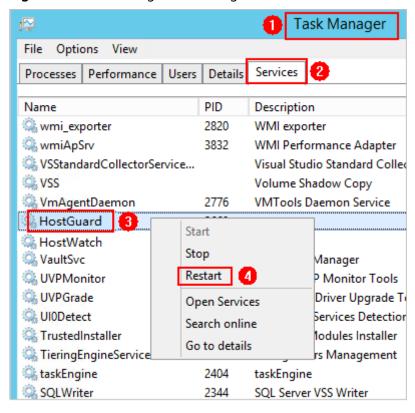

Figure 13-3 Restarting Windows agent

Linux OS

Run the following command in the CLI as user **root** to restart the agent:

#### service hostguard restart

If the following information is displayed, the restart is successful:

root@HSS-Ubuntu32:~#service hostguard restart Stopping Hostguard...

Hostguard stopped

Hostguard restarting...

Hostguard is running

After the process is restarted, wait for about 2 minutes.

- If the agent status is **Online**, no further action is required.
- If the agent status is still **Not installed** or **Offline**, uninstall the agent and install it again.

----End

# 13.2.6 How Do I Uninstall the Agent?

#### Scenario

- The agent was installed using an incorrect package and you need to uninstall it
- The agent was installed using incorrect commands and you need to uninstall
  it.

#### **Prerequisites**

- Login credentials have been obtained.
- Agent Status of the server is Online.

#### Uninstalling the Agent on the Console in One Click

You can uninstall an HSS agent from the HSS console.

#### **□** NOTE

After the agent is uninstalled from a server, HSS will not provide any protection for the server.

- **Step 1** Log in to the management console.
- Step 2 In the upper left corner of the page, select a region, click —, and choose Security > Host Security Service.
- Step 3 In the navigation pane, choose Security Operations > Installation and Configuration. In the upper right corner of the Installation and Configuration page, click Uninstall Agent.
- **Step 4** On the **Uninstall Agent** page, select the server whose agent is to be uninstalled.

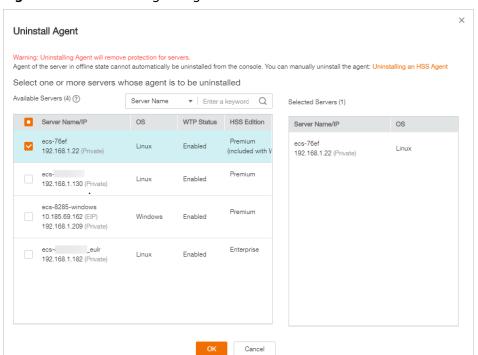

Figure 13-4 Uninstalling an agent

#### Step 5 Click OK.

In the server list, if **Agent Status** of the server is **Offline**, its agent is successfully uninstalled.

----End

# Uninstalling the Agent from the Server

You can manually uninstall an HSS agent on a server when you no longer use HSS or need to reinstall the agent.

#### ∩ NOTE

After the agent is uninstalled from a server, HSS will not provide any protection for the server.

#### • Uninstalling the Linux agent

- a. Log in to the server from which you want to uninstall the agent. Then run the **su root** command to switch to user **root**.
- b. In any directory, run the following command to uninstall the agent:
  - i. If the agent was installed using an .rpm package, run the **rpm -e -- nodeps hostguard** command.
  - If the agent was installed using a .deb package, run the dpkg -P hostguard command.

If the following information is displayed, the agent is uninstalled:

Stopping Hostguard... Hostguard stopped Hostguard uninstalled.

#### • Uninstalling the Windows agent

- a. Log in to the server from which you want to uninstall an HSS agent.
- b. Click **Start** and choose **Control Panel** > **Programs**. Then select **HostGuard** and click **Uninstall**.

#### NOTE

- Alternatively, go to the installation directory and double-click unins000.exe.
- If you have created a folder for storing the agent shortcut under the Start menu when installing the agent, you can also choose Start > HostGuard > Uninstall HostGuard to uninstall HostGuard.
- c. In the Uninstall HostGuard dialog box, click Yes.
- d. After the uninstallation is complete, click **OK**.

# 13.3 Alarm and Event Management

### 13.3.1 Brute-force Attack Defense

#### 13.3.1.1 How Do I Block Brute-Force Attacks?

# **Protection Scope**

HSS can block attacks on MySQL, MS SQL, VSFTP, FileZilla, Serv-U, SSH, and RDP.

If MySQL or VSFTP is installed on your server, after HSS is enabled, the agent will add rules to iptables to prevent MySQL and VSFTP brute force attacks. When detecting a brute-force attack, HSS will add the source IP address to the blocking list. The added rules are highlighted below.

Figure 13-5 Added rules

```
destination
                                                 0.0.0.0/0
                                                                    tcp dpt:3306
                                                  0.0.0.0/0
                                                                     tcp dpt:3306
Chain FORWARD (policy ACCEPT)
         prot opt source
                                    destination
Chain OUTPUT (policy ACCEPT)
                                    destination
target
         prot opt source
Chain IN_HIDS_MYSQLD_BIP_DROP (1 references)
                                    destination
         prot opt source
Chain IN HIDS MYSQLD DENY DROP (1 references)
         prot opt source
                                    destination
```

#### NOTICE

Existing iptables rules are used for blocking brute-force attacks. You are advised to keep them. If they are deleted, HSS will not be able to protect MySQL or VSFTP from brute-force attacks.

#### How Brute-Force Attacks Are Blocked

Brute-force attacks are a type of common intrusion attacks. Attackers submit many server passwords until eventually guessing correctly and gaining control over a server.

HSS uses brute-force detection algorithms and an IP address blacklist to effectively prevent brute-force attacks and block attacking IP addresses. The blocking duration for suspicious SSH attacks is 12 hours and that for other suspicious attacks is 24 hours. If a blocked IP address does not perform brute-force attacks in the default blocking duration, it will be automatically unblocked. HSS supports 2FA to authenticate user identity, effectively blocking account attacks.

#### 

If HSS detects account cracking attacks on servers using Kunpeng EulerOS (EulerOS with ARM), it does not block the source IP addresses and only generates alarms. The SSH login IP address whitelist does not take effect for such servers.

#### **Alarm Policies**

- If a hacker successfully cracks the password and logs in to a server, a realtime alarm will be immediately sent to specified recipients.
- If a brute-force attack and risks of account hacking are detected, a real-time alarm will be immediately sent to specified recipients.
- If a brute-force attack is detected and failed, and no unsafe settings (such as weak passwords) are detected on the server, no real-time alarms will be sent.
   HSS will summarize all attacks in a day in its daily alarm report. You can also view block attacks on the **Intrusions** page of the HSS console.

### **Viewing Account Cracking Detection Results**

**Step 1** Log in to the management console.

- Step 2 In the upper left corner of the page, select a region, click —, and choose Security > Host Security Service.
- **Step 3** In the table displayed after you click **Brute-force attack**, you can view blocked attacks on protected servers.

**Figure 13-6** Brute-force attack

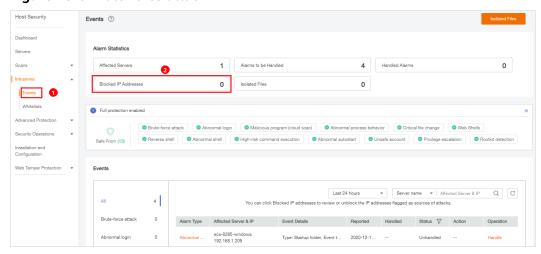

- **Step 4** Click **Blocked IP Addresses** to check the source IP addresses, attack types, number of intercepted attacks, the time of the first and last interceptions, and the interception status.
  - Blocked indicates the brute-force attack has been blocked by HSS.
  - **Canceled** indicates you have unblocked the source IP address of the brute force attack.

By default, suspicious SSH attackers are blocked for 12 hours. Other types of suspicious attackers are blocked for 24 hours. If a blocked IP address does not perform brute-force attacks in the default blocking duration, it will be automatically unblocked.

----End

# **Managing Blocked IP Addresses**

- If a server is frequently attacked, you are advised to fix its vulnerabilities in a timely manner and eliminate risks.
- If a valid IP address is blocked by mistake (for example, after O&M personnel enter incorrect passwords for multiple times), manually unblock the IP address.

#### NOTICE

After a blocked IP address is unblocked, HSS will no longer block the operations performed by the IP address.

# 13.3.1.2 How Do I Defend Against Brute-force Attacks?

### Impact of Account Cracking

Intruders who cracked server accounts can exploit permissions to steal or tamper with data on servers, interrupting enterprise services and causing great loss.

#### **Preventive Measures**

- Set a strong password.
- Configure the SSH login whitelist.

The SSH login whitelist allows logins from only whitelisted IP address, effectively preventing account cracking.

Enabling 2FA

2FA requires users to provide verification codes before they log in. The codes will be sent to their mobile phones or email boxes.

Choose **Installation and Configuration**. On the **Two-Factor Authentication** tab, select servers and click **Enable 2FA**.

• Use non-default ports.

Change the default remote management ports 22 and 3389 to other ports.

• You can configure security group rules to prevent the attacking IP addresses from accessing your service ports.

#### ∩ NOTE

You are advised to allow only specified IP addresses to access open remote management ports (for example, for SSH and remote desktop login).

HSS **prevents brute-force attacks** on server accounts in real time and blocks attack source IP addresses. You can to control access to your servers.

For a port used for remote login, you can set IP addresses that are allowed to remotely log in to your ECSs. To allow IP address **192.168.20.2** to remotely access Linux ECSs in a security group over the SSH protocol and port 22, you can configure the following security group rule.

**Table 13-5** Setting IP addresses to remotely connect to ECSs

| Directi<br>on | Protocol/<br>Application | Port | Source IP Address            |
|---------------|--------------------------|------|------------------------------|
| Inboun<br>d   | SSH (22)                 | 22   | For example, 192.168.20.2/32 |

# 13.3.1.3 What Should I Do If the Account Cracking Prevention Function Does Not Take Effect on Some Accounts in Linux OSs?

### **Possible Causes**

The SSHD service in the host system does not depend on **libwrap.so**.

#### □ NOTE

As a free software library, libwrap implements the universal TCP Wrapper function. Any daemon that contains **libwrap.so** can use the rules in files **/etc/hosts.allow** and **/etc/hosts.deny** to perform simple access control on the host.

#### Solution

Log in to the server and install the HSS agent. Then run the following command:

sh /usr/local/hostguard/conf/config\_ssh\_xinetd.sh.

# **Affected Image Versions**

- The following are SUSE images that have the problem:
  - SUSE Enterprise 12 SP2 64bit (40 GB)
  - SUSE Enterprise 12 SP2 64bit for SAP (100 GB)
  - SAP HANA express edition Server only
  - SAP HANA express edition XS Advanced Application
- The following are Gentoo images that have the problem:
  - Gentoo Linux 17.0 64bit (40 GB)
  - Gentoo Linux 13.0 64bit (40 GB)
- The following are OpenSUSE images that have the problem:
  - OpenSUSE 42.2 64bit (40 GB)
  - OpenSUSE 13.2 64bit (40 GB)

# 13.3.2 Weak Passwords and Unsafe Accounts

#### 13.3.2.1 How Do I Handle a Weak Password Alarm?

Servers using weak passwords are exposed to intrusions. If a weak password alarm is reported, you are advised to change the alarmed password immediately.

#### Causes

- If simple passwords are used and match those in the weak password library, a weak password alarm will be generated.
- A password used by multiple member accounts will be regarded as a weak password and trigger an alarm.

# **Checking and Changing Weak Passwords**

- **Step 1** Log in to the management console.
- Step 2 In the upper left corner of the page, select a region, click —, and choose Security > Host Security Service.
- Step 3 Choose Scans > Unsafe Settings and click the Common Weak Password Detection tab.

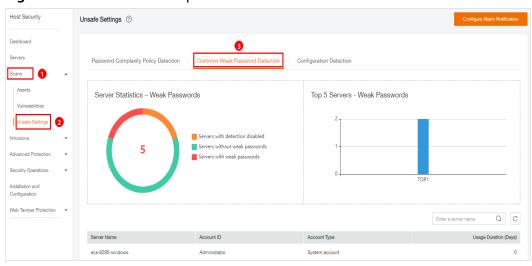

Figure 13-7 Common weak passwords

**Step 4** Check the server, account name, account type, and usage duration of the alarmed weak password. Log in to the server and change the password.

----End

# **Changing a Weak Password**

| System        | Procedure                                                                         | Remarks                                                                                |
|---------------|-----------------------------------------------------------------------------------|----------------------------------------------------------------------------------------|
| Windows<br>OS | To change the password in the Windows 10, perform the following steps:            | None                                                                                   |
|               | 1. Log in to the Windows OS.                                                      |                                                                                        |
|               | 2. Click in the lower left corner and click.                                      |                                                                                        |
|               | In the Windows Settings     window, click Accounts.                               |                                                                                        |
|               | 4. Choose <b>Sign-in options</b> from the navigation tree.                        |                                                                                        |
|               | 5. On the <b>Sign-in options</b> tab, click <b>Change</b> under <b>Password</b> . |                                                                                        |
| Linux OS      | Log in to the Linux server and run the following command:                         | Replace <i><user></user></i> with the username.                                        |
|               | passswd [ <user>]</user>                                                          | If you do not specify any username, you are changing the password of the current user. |
|               |                                                                                   | After the command is executed, enter the new password as prompted.                     |

| System            | Procedure                                                                                                    | Remarks                                                                                                    |
|-------------------|----------------------------------------------------------------------------------------------------|----------------------------------------------------------------------------------------------------|
| MySQL<br>database | <ol> <li>Log in to the MySQL database.</li> <li>Run the following command to check the database user password:         SELECT user, host, authentication_string From user;         This command is probably invalid in certain MySQL versions.         In this case, run the following command:         SELECT user, host password From user;     </li> <li>Run the following command to change the password:</li> <li>SET PASSWORD FOR' Username'@' Host'=PASSW ORD('New_password');</li> <li>Run the following command to refresh password settings: flush privileges;</li> </ol> | None                                                                                                    |
| Redis<br>database | <ol> <li>Open the Redis database configuration file redis.conf.</li> <li>Run the following command to change the password: requirepass <pre>/password&gt;;</pre></li> </ol>                                                                                                    | Replace <password> with the new password.  If there is already a password, the command will change it to the new password.  If there has been no password set, the command will set the password.</password> |
| Tomcat            | <ol> <li>Open the conf/tomcat-user.xml configuration file in the Tomcat root directory.</li> <li>Change the value of password under the user node to a strong password.</li> </ol>                                                                                                    | None                                                                                                    |

# 13.3.2.2 How Do I Set a Secure Password?

Comply with the following rules:

Use a password with high complexity.
 The password must meet the following requirements:

- a. Contains at least eight characters.
- b. Contain at least three types of the following characters:
  - i. Uppercase letters (A-Z)
  - ii. Lowercase letters (a-z)
  - iii. Digital (0-9)
  - iv. Special characters: space and `~!@#\$%^&\*()-\_=+\|[{}];:'",<.>/?
- c. The password cannot be the username or the username in reverse order.

  Bad password examples: administrator, test, root, oracle, mysql
- Do not use common weak passwords that are easy to crack, including:
  - Birthday, name, ID card, mobile number, email address, user ID, time, or date
  - Consecutive digits and letters, adjacent keyboard characters, or passwords in rainbow tables
  - Phrases
  - Common words, such as company names, **admin**, and **root**
- Do not use empty or default passwords.
- Do not reuse the latest five passwords you used.
- Use different passwords for different websites and accounts.
- Do not use the same pair of username and password for multiple systems.
- Change your password at least once every 90 days.
- If an account has an initial password, force the user to change the password upon first login or within a limited period of time.
- You are advised to set a locking policy for all accounts. If the consecutive login failures of an account exceed five times, the account will be locked, and will be automatically unlocked in 30 minutes.
- You are advised to set a logout policy. Accounts that have been inactive for more than 10 minutes will be automatically logged out or locked.
- You are advised to force users to change the initial passwords of their accounts upon their first login.
- You are advised to retain account login logs for at least 180 days. The logs cannot contain user passwords.

# 13.3.3 Unsafe Settings

# 13.3.3.1 How Do I Install a PAM and Set a Proper Password Complexity Policy in a Linux OS?

# **Installing a PAM**

Your password complexity policy cannot be checked if no pluggable authentication module (PAM) is running in your system.

For Debian or Ubuntu, run the **apt-get install libpam-cracklib** command as the administrator to install a PAM.

**Ⅲ** NOTE

A PAM is installed and running by default in CentOS, Fedora, and EulerOS.

### **Setting a Password Complexity Policy**

A proper password complexity policy would be: eight characters for the length of a password and at least three types of the following characters used: uppercase letters, lowercase letters, digits, and special characters.

#### ■ NOTE

The preceding configurations are basic security requirements. For more security configurations, run the following commands to obtain help information in Linux OSs:

- For CentOS, Fedora, and EulerOS based on Red Hat 7.0, run:
   man pam\_pwquality
- For other Linux OSs, run: man pam\_cracklib
- CentOS, Fedora, and EulerOS
  - a. Run the following command to edit the /etc/pam.d/system-auth file:vi /etc/pam.d/system-auth
  - b. Find the following information in the file:
    - For CentOS, Fedora, and EulerOS based on Red Hat 7.0: password requisite pam\_pwquality.so try\_first\_pass retry=3 type=
    - For other CentOS, Fedora, and EulerOS systems: password requisite pam\_cracklib.so try\_first\_pass retry=3 type=
  - c. Add the following parameters and their values: **minlen**, **dcredit**, **ucredit**, **lcredit**, and **ocredit**. If the file already has these parameters, change their values. For details, see **Table 13-6**.

#### Example:

password requisite pam\_cracklib.so try\_first\_pass retry=3 minlen=9 dcredit=-1 ucredit=-1 lcredit=-1 ocredit=-1 type=

**NOTE** 

At least three of **dcredit**, **ucredit**, **lcredit**, and **ocredit** must be set to negative numbers.

Table 13-6 Parameter description

| Parameter | Description                                                                                                    | Example  |
|-----------|----------------------------------------------------------------------------------------------------|----------|
| minlen    | Minimum length of a password.  A PAM uses <b>credits</b> by default. As a result, the minimum password length is one plus. For example, if you want the minimum length to be eight, set the <b>minlen</b> value to <b>9</b> . | minlen=9 |

| Parameter | Description                                                                                                    | Example    |
|-----------|----------------------------------------------------------------------------------------------------|------------|
| dcredit   | Number of digits A negative value (for example, -N) indicates the number (for example, N) of digits required in a password. A positive value indicates that there is no limit.                         | dcredit=-1 |
| ucredit   | Number of uppercase letters A negative value (for example, -N) indicates the number (for example, N) of uppercase letters required in a password. A positive value indicates that there is no limit.   | ucredit=-1 |
| lcredit   | Number of lowercase letters A negative value (for example, -N) indicates the number (for example, N) of lowercase letters required in a password. A positive value indicates that there is no limit.   | lcredit=-1 |
| ocredit   | Number of special characters A negative value (for example, -N) indicates the number (for example, N) of special characters required in a password. A positive value indicates that there is no limit. | ocredit=-1 |

#### • Debian and Ubuntu

Run the following command to edit the /etc/pam.d/common-password file:

#### vi /etc/pam.d/common-password

- b. Find the following information in the file:password requisite pam\_cracklib.so retry=3 minlen=8 difok=3
- c. Add the following parameters and their values: **minlen**, **dcredit**, **ucredit**, **lcredit**, and **ocredit**. If the file already has these parameters, change their values. For details, see **Table 13-6**.

#### Example:

password requisite pam\_cracklib.so retry=3 minlen=9 dcredit=-1 ucredit=-1 lcredit=-1 ocredit=-1 difok=3

# 13.3.3.2 How Do I Set a Proper Password Complexity Policy in a Windows OS?

A proper password complexity policy would be: eight characters for the length of a password and at least three types of the following characters used: uppercase letters, lowercase letters, digits, and special characters.

Perform the following steps to set a local security policy:

**Step 1** Log in to the OS as user **Administrator**. Choose **Start > Control Panel > System** and **Security > Administrative Tools**. In the **Administrative Tools** folder, double-click **Local Security Policy**.

#### □ NOTE

Alternatively, click **Start** and type **secpol.msc** in the **Search programs and files** box, as shown in **Figure 13-8**.

Figure 13-8 Using the search box

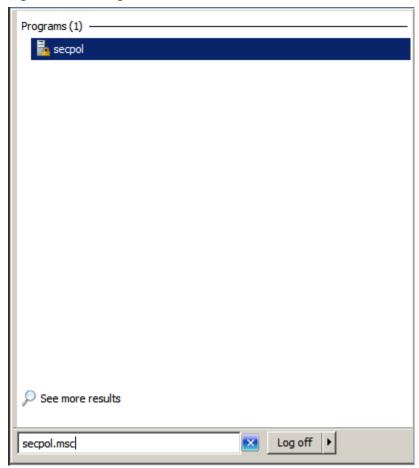

- **Step 2** Choose **Account Policies** > **Password Policy** and perform the following operations, as shown in **Figure 13-9**.
  - Double-click Password must meet complexity requirements, select Enable, and click OK to enable the policy.
  - Double-click **Minimum password length**, enter the length (greater than or equal to **8**), and click **OK** to set the policy.

Local Security Policy File Action View Help 🗢 🤿 | 🙇 📊 | 🗶 🔒 | 🛭 🗊 Security Settings Policy A Security Setting Enforce password history 0 passwords remembered Password Policy
 Account Lockout Policy
 Account Lockout Policy Maximum password age Minimum p asword age 0 days Minimum password length 8 characters Windows Firewall with Advanced Security Password must meet complexity requirements Enabled Network List Manager Policies Store passwords using reversible encryption Disabled ⊕ Public Key Policies Application Control Policies Advanced Audit Policy Configuration

Figure 13-9 Configuring local security policies

**Step 3** Run the **gpupdate** command to refresh your system settings. The settings will take effect, as shown in **Figure 13-10**.

Figure 13-10 Execution result

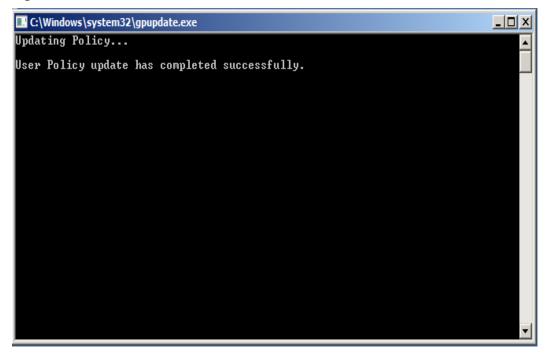

----End

# 13.4 Vulnerability Management

# 13.4.1 How Do I Fix Vulnerabilities?

#### **Procedure**

- **Step 1** Check the vulnerability detection results.
- **Step 2** Based on provided solutions, fix vulnerabilities one by one in descending order by severity.
  - Restart the Windows OS after you fix its vulnerabilities.
  - Restart the Linux OS after you fix its kernel vulnerabilities.
- **Step 3** HSS scans all Linux, Windows, and Web-CMS servers for vulnerabilities every early morning. After you fix the vulnerabilities, you are advised to perform a check immediately to verify the result. For details, see **Starting a Software Vulnerability Detection**.

----End

# 13.4.2 What Should I Do If a Warning Still Exists After I Fixed a Vulnerability as Prompted?

#### Solution

- After the vulnerability is fixed, you are advised to check the software upgrade result to ensure that the software has been upgraded to the latest version.
- After the vulnerability is fixed, you are advised to perform a manual detection to verify the result. For details, see Starting a Software Vulnerability Detection.

**□** NOTE

HSS performs a full check every early morning. If you do not perform a manual verification, you can view the system check result on the next day after you fix the vulnerability.

# 13.4.3 Why the Alarms of Fixed Vulnerabilities Are Still Displayed?

HSS performs a full check every early morning. If you do not perform a manual verification, you can view the system check result on the next day after you fix the vulnerability.

Perform the following steps to check the latest fix result:

**Step 1** Check the software upgrade result to ensure that the software has been upgraded to the latest version. For details about the operation commands, see **Table 13-7**.

 
 OS
 Verification Command

 CentOS/Fedora /Euler/ Redhat/Oracle
 rpm -qa | grep Software\_name

 Debian/Ubuntu
 dpkg -l | grep Software\_name

 Gentoo
 emerge --search Software\_name

 SUSE
 zypper search -dC --match-words Software\_name

Table 13-7 Verification commands

**Step 2** Manually check for software vulnerabilities and view the vulnerability fixing result.

----End

# 13.4.4 Why a Server Displayed in Vulnerability Information Does Not Exist?

Vulnerabilities detected in the past 24 hours are displayed. The server name in a vulnerability notification is the name used when the vulnerability was detected, and may be different from the latest server name.

# 13.4.5 Do I Need to Restart a Server After Fixing its Vulnerabilities?

- For a Windows server, you need to restart it after you fix its vulnerabilities.
- For a Linux server, you need to restart it if you have fixed its kernel vulnerabilities.

# 13.5 Web Tamper Protection

# 13.5.1 Why Do I Need to Add a Protected Directory?

WTP protects files in directories. If no directories are specified, WTP cannot take effect even if it is enabled.

# 13.5.2 How Do I Modify a Protected Directory?

- **Step 1** Log in to the management console.
- Step 2 In the upper left corner of the page, select a region, click =, and choose Security > Host Security Service.
- **Step 3** In the navigation pane, choose **Web Tamper Protection** > **Server Protection**.
- **Step 4** Locate the target server and click **Configure Protection** in the **Operation** column.

#### **Step 5** Select the required protected directory and click **Edit** in the **Operation** column.

#### □ NOTE

- If you need to modify files in the protected directory, stop protection for the protected directory first.
- After the files are modified, resume protection for the directory in a timely manner.

Figure 13-11 Configuring protection

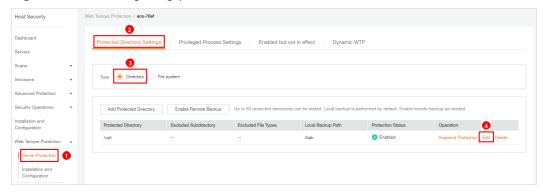

**Step 6** In the **Edit Protected Directory** dialog box, modify the settings and click **OK**.

Figure 13-12 Editing protected directory

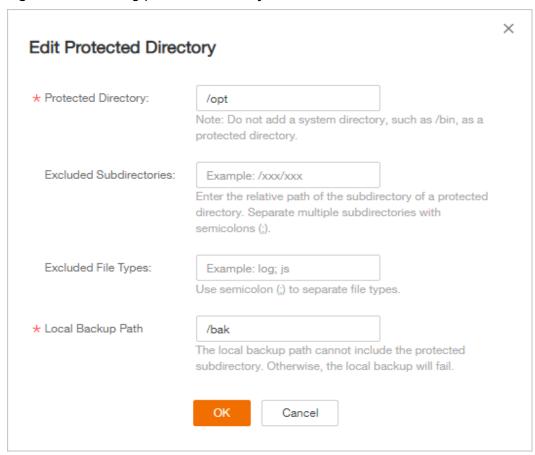

----End

# 13.5.3 How Do I Modify a File After WTP Is Enabled?

Protected directories are read-only. To modify files or update the website, perform any of the following operations.

### **Specifying Privileged Processes**

Privileged processes have the permission to modify files.

- Privileged processes can access protected directories. Ensure that privileged processes are secure and reliable.
- On Linux servers, privileged processes take effect only if Type is set to File system on the Protected Directory Settings tab.

# **Temporarily Disabling WTP**

Disable WTP while you modify files in protected directories.

Your website is not protected from tampering while WTP is disabled. Enable it immediately after updating your website.

# **Setting Scheduled Protection**

You can set periodic static WTP, and update websites while WTP is automatically disabled.

Exercise caution when you set the periods to disable WTP, because files will not be protected in those periods.

# 13.5.4 What Can I Do If I Enabled Dynamic WTP But Its Status Is Enabled but not in effect?

Dynamic WTP protects your Tomcat applications.

For this function to take effect, ensure that:

- There are Tomcat applications running on your servers.
- Your servers run the Linux OS.
- The **setenv.sh** file has been automatically generated in the **tomcat/bin** directory (usually 20 minutes after you enable dynamic WTP). If the file exists, restart Tomcat to make dynamic WTP take effect.

If the status of dynamic WTP is **Enabled but not in effect** after you enable it, perform the following operations:

- Check whether the **setenv.sh** file has been generated in the **tomcat/bin** directory.
- If the **setenv.sh** file exists, check whether Tomcat has been restarted.

# 13.6 Others

# 13.6.1 How Do I Use the Windows Remote Desktop Connection Tool to Connect to a Server?

#### **Procedure**

- **Step 1** On the local PC, choose **Startup** > **Running**, and then run the **mstsc** command to start Windows Remote Desktop Connection.
- **Step 2** Click **Options**, and then click the **Local Resources** tab. In the **Local devices and resources** area, select **Clipboard**.

Figure 13-13 Remote desktop connection

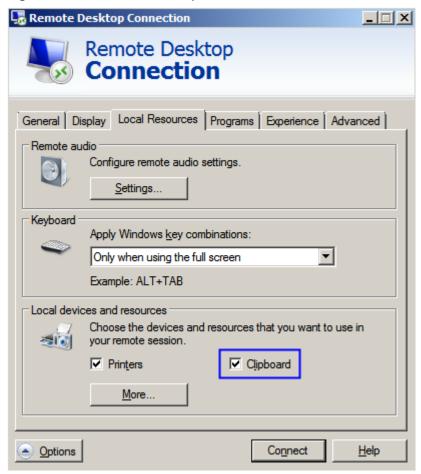

**Step 3** Click the **General** tab. In **Computer**, enter the EIP of the server on which you want to install an agent. In **User name**, enter **Administrator**. Then click **Connect**.

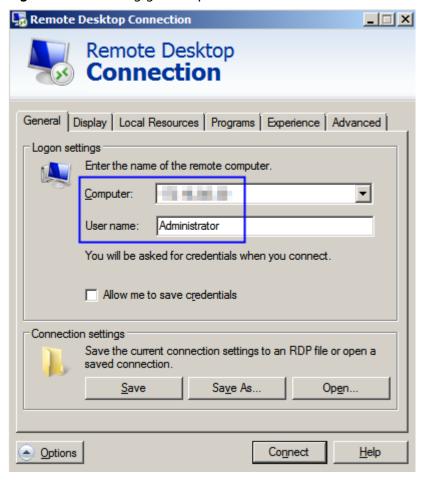

Figure 13-14 Setting general parameters

**Step 4** In the displayed dialog box, enter the user password of the server and click **OK** to connect to the server.

----End

# 13.6.2 How Do I Check HSS Log Files?

### **Log Paths**

The following table describes log files and their paths.

| os    | Log Directory             | Log File                                                            |
|-------|---------------------------|---------------------------------------------------------------------|
| Linux | /usr/local/hostguard/log/ | daemon.log: daemon process<br>runtime log                           |
|       |                           | hostguard.log: monitoring<br>process runtime log                    |
|       |                           | <ul> <li>hostguard_procmon.log:<br/>process creation log</li> </ul> |
|       |                           | urlconfig.log: region log. This is used only during installation.   |

| os      | Log Directory                            | Log File                                                                                                    |
|---------|------------------------------------------|----------------------------------------------------------------------------------------------------|
| Windows | C:\Program Files<br>(x86)\HostGuard\log\ | <ul> <li>daemon.log: upgrade.log</li> <li>hostguard_rsync.log: run log<br/>of the WTP backup server</li> </ul> |

### **Log Retention**

| Log File                  | Maximum<br>Size | Retained File                            | Retention<br>Period     |
|---------------------------|-----------------|------------------------------------------|-------------------------|
| daemon.log                | 10 MB           | Latest five daemon.log files             | Until the HSS           |
| hostguard.lo<br>g         | 10 MB           | Latest five <b>hostguard.log</b> files   | agent is<br>uninstalled |
| hostguard_pr<br>ocmon.log | 20 MB           | Latest two hostguard_procmon.log files   |                         |
| urlconfig.log             | Unlimited       | Only one <b>urlconfig.log</b> file       |                         |
| upgrade.log               | Unlimited       | Only one <b>upgrade.log</b> file         |                         |
| hostguard_rs<br>ync.log   | Unlimited       | Only one <b>hostguard_rsync.log</b> file |                         |

# 13.6.3 How Do I Enable Logging for Login Failures?

# **MySQL**

The account hacking prevention function for both Windows and Linux OSs supports MySQL 5.6 and 5.7. Perform the following steps to enable logging for login failure:

- **Step 1** Log in to the host as the **root** user.
- **Step 2** Run the following command to query the **log\_warnings** value:

show global variables like 'log\_warnings'

**Step 3** Run the following command to change the **log\_warnings** value:

set global log\_warnings=2

- **Step 4** Modify the configuration file.
  - For a Windows OS, modify the **my.ini** file by adding **log\_warnings=2** to **[mysqld]**.
  - For a Linux OS, modify the **my.conf** file by adding **log\_warnings=2** to **[mysqld]**.

----End

#### **Filezilla**

In the account cracking prevention function of HSS, only Windows OSs support FileZilla 0.9.60. Logging is disabled in FileZilla by default.

To enable the logging function, perform the following steps:

- Step 1 Open FileZilla.
- Step 2 Choose Edit > Settings > Logging and select Enable logging to file (see Figure 13-15).

Figure 13-15 Enabling logging in FileZilla

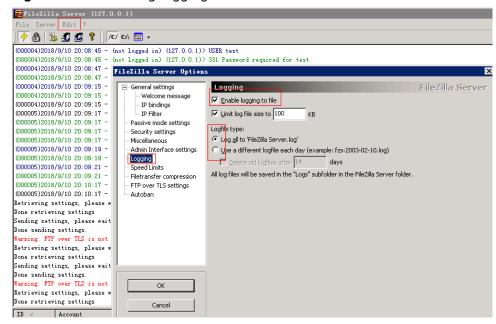

----End

# vsftp

This section shows you how to enable logging for vsftp login failures.

**Step 1** Modify the configuration file (for example, /etc/vsftpd.conf) and set the following parameters:

vsftpd\_log\_file=log/file/path dual log enable=YES

**Step 2** Restart the vsftp service. If the setting is successful, log records shown in the logs shown in **Figure 13-16** will be returned when you log in to vsftp.

Figure 13-16 Log records

```
Wed Aug 29 14:53:05 2018 [pid 2] CONNECT: Client "::ffff:10.130.153.31"
Wed Aug 29 14:53:11 2018 [pid 1] [ftp_test] OK LOGIN: Client "::ffff:10.130.153.31"
Wed Aug 29 14:55:14 2018 [pid 2] CONNECT: Client "::ffff:10.130.153.31"
Wed Aug 29 14:55:18 2018 [pid 1] [ftp_test] FAIL LOGIN: Client "::ffff:10.130.153.31"
Wed Aug 29 14:55:26 2018 [pid 1] [ftp_test] OK LOGIN: Client "::ffff:10.130.153.31"
Wed Sep 5 11:50:16 2018 [pid 2] CONNECT: Client "::ffff:10.130.153.31"
Wed Sep 5 13:59:53 2018 [pid 1] [ftp_test] OK LOGIN: Client "::ffff:10.130.153.31"
Wed Sep 5 13:59:59 2018 [pid 2] CONNECT: Client "::ffff:10.130.153.31"
Wed Sep 5 13:59:59 2018 [pid 1] [ftp_test] FAIL LOGIN: Client "::ffff:10.130.153.31"
Wed Sep 5 13:59:59 2018 [pid 1] [ftp_test] FAIL LOGIN: Client "::ffff:10.130.153.31"
```

----End

# 13.6.4 How Do I Scan My Servers?

The HSS service detects risks and abnormal operations on servers in real time and performs a comprehensive scan for the servers every early morning. In addition, you can conduct manual detections to check key configuration information on servers.

The manual detection can detect risky software, vulnerabilities, web shells, weak passwords, and key configurations.

#### NOTICE

At least a three-minute interval is required between two manual detections for the same item.

# Prerequisites

The **Agent Status** of the server is **Online**, the **Protection Status** is **Enabled**, and the **Edition** is **Enterprise** or **Premium**.

#### **Check Items**

HSS will scan your servers for software information, Linux software vulnerabilities, Windows system vulnerabilities, Web-CMS vulnerabilities, web shells, password risks, and unsafe settings configuration.

#### **Scan Duration**

- The scan for a single item (such as password risks) takes less than 30 minutes
- A comprehensive manual scan takes less than 30 minutes. Items are scanned concurrently.

# Performing a Manual Detection with One Click

Performing a manual detection with one click can detect risky software information, vulnerabilities, web shells, key configuration information, weak password complexity policies, and accounts using weak passwords on the servers. After the detection is complete, you can view overall risk statistics or the details of a single server on the HSS console.

- **Step 1** Log in to the management console.
- Step 2 In the upper left corner of the page, select a region, click \_\_\_\_, and choose Security > Host Security Service.
- **Step 3** In the upper right corner of the **Servers** page, click **Manual Detection**.

Figure 13-17 Performing a manual detection

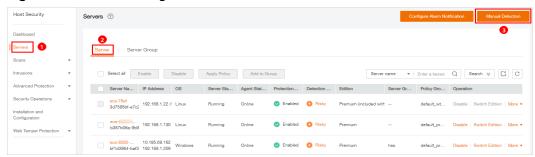

**Step 4** On the **Manual Detection** page, select the target servers and click **OK**.

Figure 13-18 Manual detection

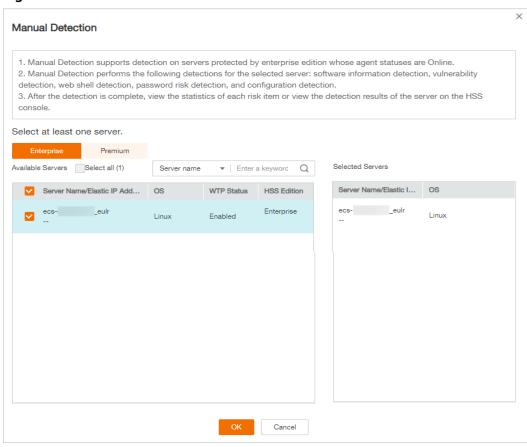

**Step 5** On the **Dashboard** page of the HSS console, view the overall detection result. Alternatively, on the **Servers** page, click **View Scan Results** in the **Operation** column of a server to view the manual detection results of the server.

----End

# Manually Checking an Item

- **Step 1** Log in to the management console.
- Step 2 In the upper left corner of the page, select a region, click \_\_\_\_, and choose Security > Host Security Service.
- **Step 3** In the navigation pane, choose **Servers**. In the **Operation** column of the server list, click **View Scan Results**.

Figure 13-19 Viewing scan results

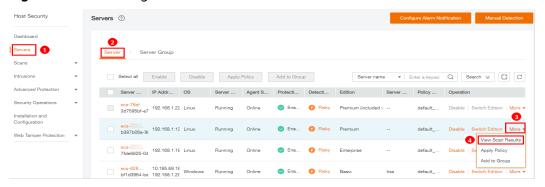

Checking software information
 Click Installed Software on the Assets tab, and click Manual Detection.

Figure 13-20 Viewing software information

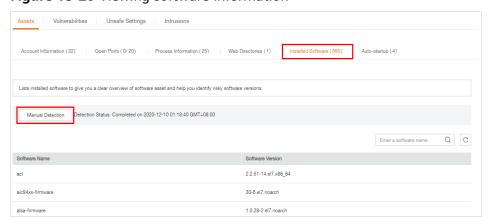

#### Detecting vulnerabilities

Click the **Vulnerabilities** tab. Click **Linux Vulnerabilities** or **Web-CMS Vulnerabilities** and click **Manual Detection**.

#### **◯** NOTE

The manual detection of either software vulnerabilities or software information management will collect software information from servers.

 Click Select the Vulnerability Management tab, select a system vulnerability, and click Manual Detection. HSS will scan for system vulnerabilities immediately.

Figure 13-21 Detecting system vulnerabilities

 Click the Vulnerabilities tab. Click Web-CMS Vulnerabilities, select a vulnerability, and click Manual Detection. HSS will detect Web-CMS vulnerabilities immediately.

Figure 13-22 Detecting Web-CMS vulnerabilities

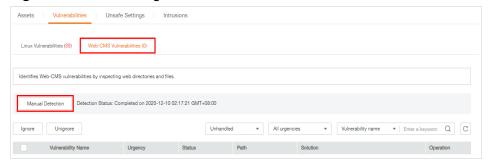

Detecting password risks

Click the **Unsafe Settings** tab and click **Password Risks**. Click **Manual Detection** to manually detect unsafe configurations.

Figure 13-23 Detecting weak passwords

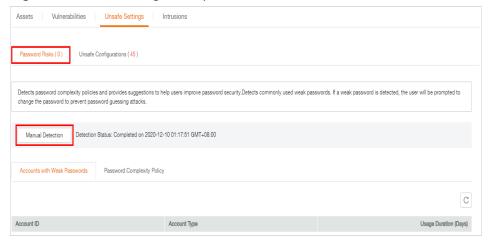

• Detecting unsafe settings

Click the **Unsafe Settings** tab and click **Unsafe Configurations**. Click **Manual Detection** to manually detect unsafe configurations.

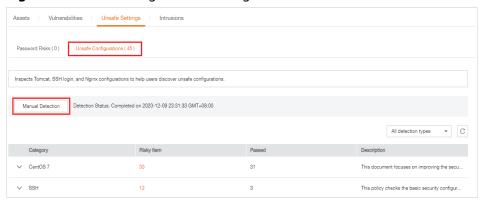

**Figure 13-24** Detecting unsafe settings

**Step 4** Wait until **Detection Status** changes to **Completed**, click to refresh the detection results.

----End

# A Change History

| Released<br>On | Description                         |
|----------------|-------------------------------------|
| 2022-03-30     | This is the first official release. |